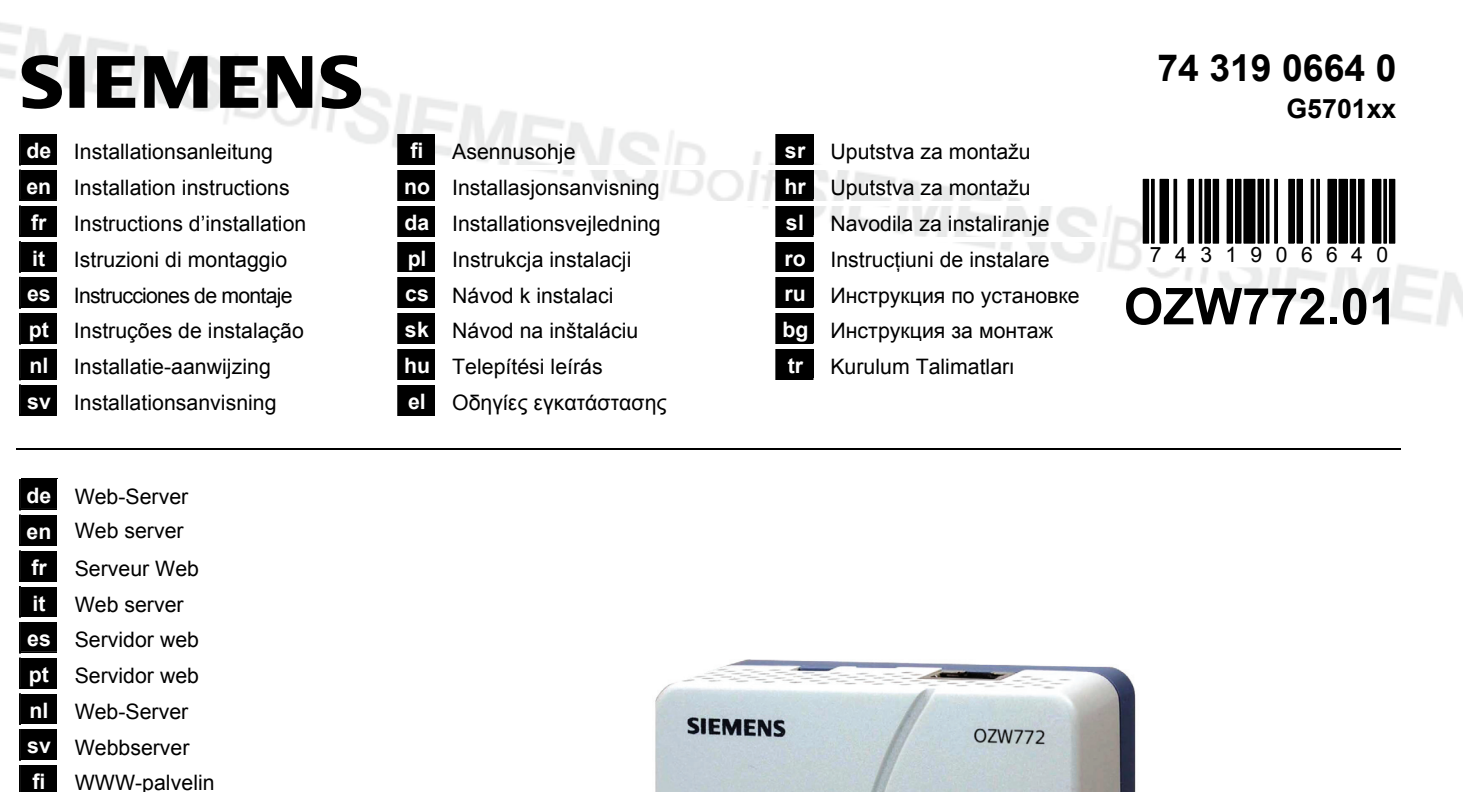

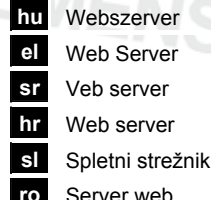

**no** Web-server **da** Webserver **pl** Serwer sieci Web **cs** Webový server **sk** Webový server

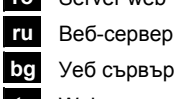

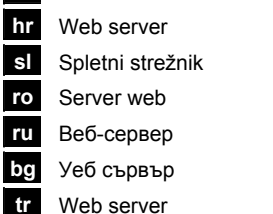

joit

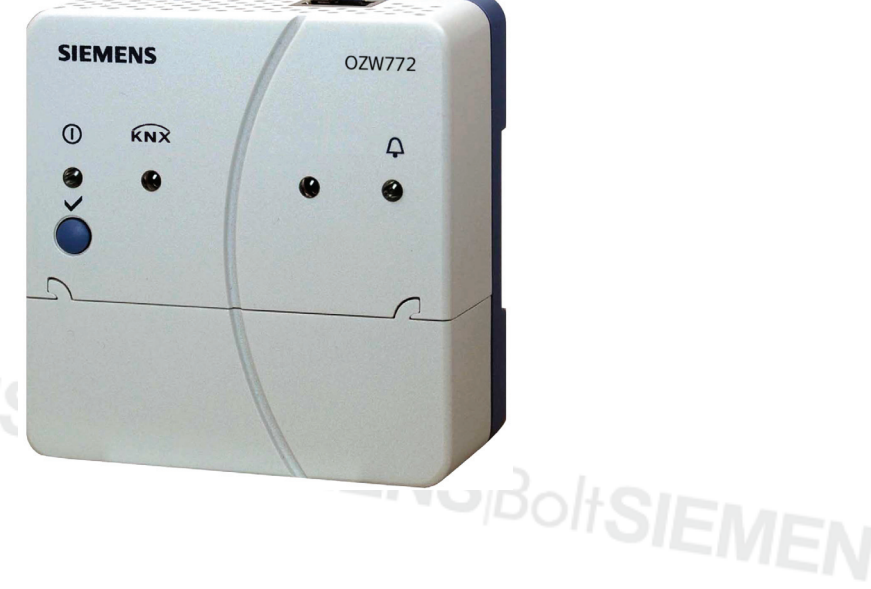

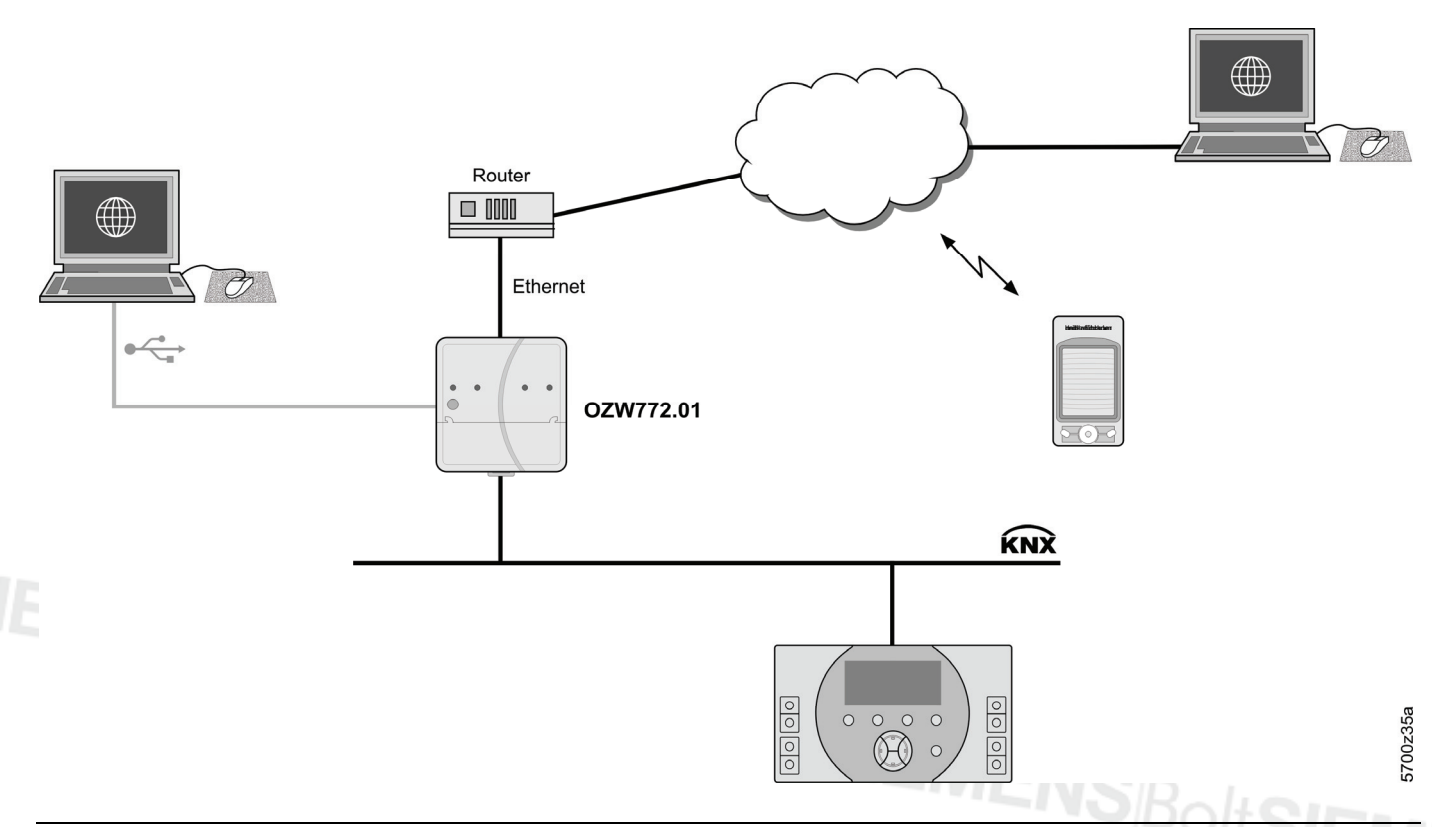

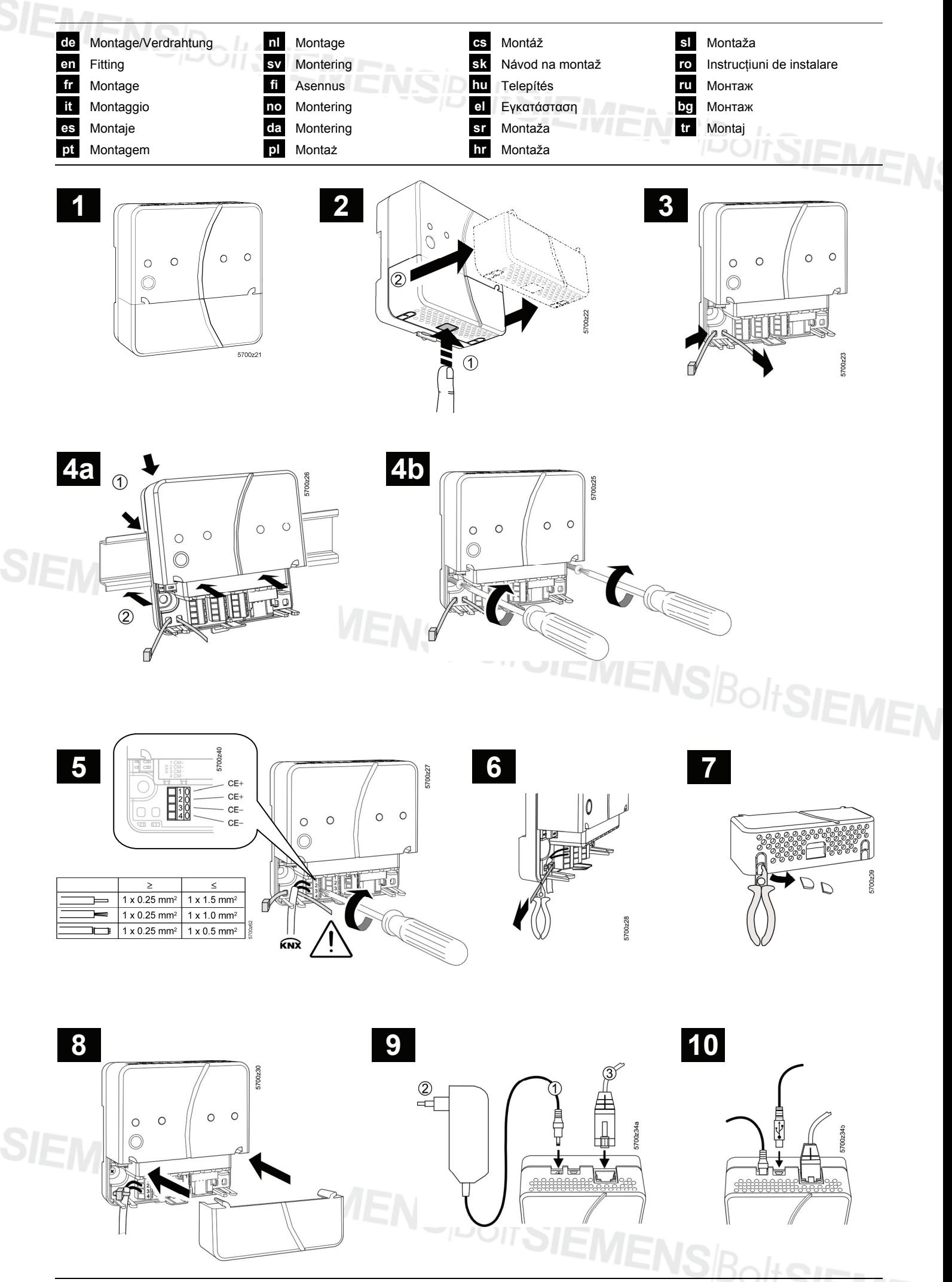

## **de Deutsch**

## **Einbau**

• Auf Installationsraum für Anschlusskabel und gute Zugänglichkeit für den Service ist zu achten.

## **Montage & Verdrahtung**

## Siehe Abbildungen **2 3 4a / 4b 5 6 7 8** Seite 2

#### **Vorbereitung**

1. Abdeckung abnehmen **2**

2. Kabelbinder für KNX-Kabel einführen **3**

#### **4a Standardmontage auf Normtragschiene TH 35-7.5**

- 1. Normtragschiene montieren
- 2. Gerät in Normtragschiene oben einhängen  $\circled{1}$ .
- 3. Gerät bis zum Einrasten andrücken 2.

#### **4b Anschraubmontage auf ebene Wand**

- 1. Zwei Löcher bohren für Schrauben ∅ max. 3.5 mm.
- 2. Gerät festschrauben und beachten, dass es planflächig aufliegt (Gehäuseverwindungen sind unzulässig).

#### **Verdrahtung, Montageabschluss**

- 1. A QAX910 ausschalten
- 2. KNX-Kabel an Klemme 2: CE+, Klemme 3: CE− **5**
- 3. Kabelbinder festzurren und überstehenden Teil abklemmen **6**
- 4. Aus der Abdeckung die Aussparung herausbrechen **7**
- 5. Abdeckung aufdrücken **8**

## **Anzeige- und Bedienelemente**

## Siehe Abbildung **12** Seite 50

## **LED-Anzeigen**

## 1 On **(grün/rot)**

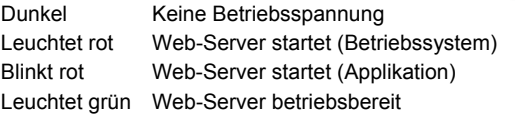

## 2 KNX **(grün)**

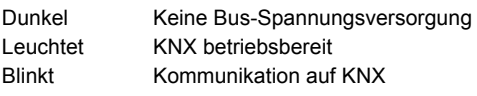

#### **3 Reserve**

Dunkel Keine Funktion

## 4 Störungen  $\mathcal{Q}$  (rot)

Anzeige von Störungen des Web-Servers oder des angeschlossenen KNX-Gerätes.

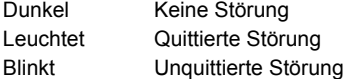

#### **5 Adressiermodus (rot)**

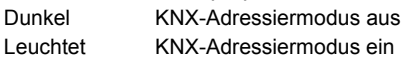

## **Bedientasten**

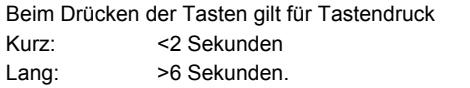

#### **6 Remote**

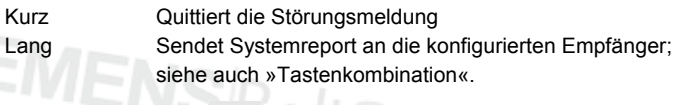

#### **7 Adressiermodus**

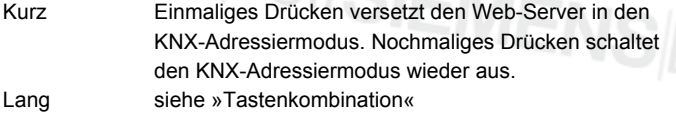

#### Tastenkombination vund Prog

Kurz Keine Funktion

Lang Auslieferungszustand wiederherstellen

 Beachte: Damit werden alle Konfigurationsdaten und Einstellungen zurückgesetzt. Geräteverzeichnis und nicht abgesetzte Meldungen werden gelöscht. History-Daten werden nicht gelöscht.

## **Inbetriebnahme**

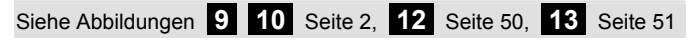

## **Vorbedingungen**

- Der Web-Server ist montiert und verdrahtet
- Die Inbetriebnahme des angeschlossenen KNX-Gerätes ist erfolgt.
- Das KNX-Gerät hat eine gültige KNX-Adresse und ist betriebsbereit
- Die Busspeisung am KNX-Bus ist eingeschaltet
- Empfehlung: KNX-Gerät ist Uhrzeitmaster auf KNX
- Die Inbetriebnahme erfolgt mit einem PC/Laptop und einem Web-Browser über die USB-Schnittstelle. Für eine Verbindung via USB muss der RNDIS-Treiber installiert sein.

#### **Hinweise**

- IP Adresse USB: 192.168.250.1 (nicht veränderbar) IP Adresse Ethernet: 192.168.251.1 (Auslieferungszustand)
- Wenn der PC/Laptop eine Verbindung mit dem Internet hergestellt hat, wird der RNDIS-Treiber beim Verbinden via USB automatisch installiert.
- Der RNDIS-Treiber wird auf dem Web-Server mitgeliefert unter http://<IP Adresse>/drivers/
- Weitere Informationen zur Inbetriebnahme enthält die ausführliche Inbetriebnahmeanleitung C5701. Diese ist auf dem Web-Server gespeichert unter http://<IP Adresse>/doc/

## **Vorbereitungen**

- 1. Betriebsspannung am Web-Server einschalten. Der Web-Server ist betriebsbereit, wenn die grüne ON-LED leuchtet.
- 2. Beiliegendes **USB-Kabel** am Web-Server (Anschluss B) und am PC einstecken. Der Web-Server wird vom PC als USB-Gerät erkannt.

#### **Am Web-Server anmelden**

- 3. Den Internet Browser starten. In der Adresszeile des Browsers die USB IP-Adresse (192.168.250.1) eingeben.
- **Login** 
	- User name (Benutzername): Administrator
	- Password (Passwort): Password
	- Mit **[Login]** abschliessen

## **Benutzerkonten verwalten**

- Zum Navigieren immer zuerst die Primärnavigation (oben) verwenden, danach mittels der Sekundärnavigation (linker Seitenbalken) den gewünschten Menüpunkt wählen.
- Zurücknavigieren: "Zurück"-Taste des eingesetzten Web-Browsers, Brotkrümel-Navigation (Pfad) oder via Primärnavigation.
- Einstellungen verändern: Klicken des roten Bleistift-Symbols  $\sqrt{\mathcal{S}}$ .
- 5. Administratordaten ändern:
	- Aus der Primärnavigation oben "User accounts" (Benutzerkonten) auswählen
	- Rotes Bleistift-Symbol klicken  $\Im$
	- In die Maske "Change user" (Benutzer ändern):
		- Password (Passwort)
		- Repeat password (Passwort wiederholen)
		- Description (optional) (Beschreibung (optional))
		- E-mail address (optional) (E-Mail Adresse (optional))
		- Language (Sprache): Deutsch
	- Mit **[OK]** abschliessen

## 6. Neue Benutzer hinzufügen:

- **[Hinzufügen]** klicken.
	- In die Maske "Benutzer hinzufügen":
	- Benutzername
	- Passwort
	- Passwort wiederholen
	- Beschreibung (optional)
	- E-Mail Adresse (optional)
	- Sprache
	- Benutzergruppe
- Mit **[OK]** abschliessen

## **Geräteverzeichnis erstellen und für Anzeige vorbereiten**

- Nur das im Geräteverzeichnis eingetragene Gerät wird vom Web-Server überwacht.
- Um eine Kommunikation zu ermöglichen, muss sich immer mindestens ein speisendes Synco-Gerät oder eine zentrale Busspeisung am KNX-Bus befinden.
- 7. Aus der Primärnavigation oben "Geräte-Webseiten" auswählen (die Geräteliste ist sichtbar, der Web-Server erscheint bereits in der Geräteliste).
- 8. Neues Gerät hinzufügen: **[Hinzufügen]** klicken
- 9. Seriennummer eingeben (zu finden auf dem Typenschild als KNX-ID des entsprechenden Geräts). Eingabe mit **[OK]** abschliessen.
- 10. Der Web-Server sucht nach dem entsprechenden KNX-Gerät. Dieses erscheint in der Geräteliste.
- 11. Kontrollkästchen aller Geräte der Geräteliste wählen  $\boxtimes$ .
- 12. **[Generieren]** klicken und warten, bis Meldung "Vorgang abgeschlossen" erscheint. Dies kann einige Minuten dauern.
- 13. In der Geräteliste weisen der Web-Server und das Gerät den Status "Generiert" auf.

## **Web-Server Einstellungen**

- Die folgenden Einstellungen werden entsprechend dem jeweiligen Anwendungsfall vorgenommen.
- Einstellungen verändern: Klicken des roten Bleistift-Symbols  $\widehat{S}$ .
- 14. Aus der Primärnavigation oben "Home" auswählen: Home > 0.2.150 OZW772.01
- 15. … Zeit / Datum: Zeit / Datum
- 16. … Einstellungen > Web-Server: Sprache
- 17. … Einstellungen > Zeit / Datum: Zeitsynchronisation, Zeitzone
- 18. … Einstellungen > Kommunikation > KNX: Bereich, Linie, Geräteadresse, Uhrzeitbetrieb KNX, Uhrslave-Fernverstell. KNX
- 19. … Einstellungen > Kommunikation > Ethernet:
	- Ö Beispiel siehe **13** Seite 51
		- IP Adresse: fixe Adresse im gleichen Subnetzwerk wie PC/Laptop und/oder Router
		- IP Subnetzwerkmaske
		- Standard-Gateway: IP-Adresse des Routers
		- DNS-Server 1: IP-Adresse des Routers
		- DNS-Server 2: redundanter Server, in der Regel leer
		- UPnP Lokalisierung: USB oder Ethernet wählen
- 20. … Einstellungen > Kommunikation > E-Mail:
	- Adresse Mailserver, Portnummer Mailserver, E-Mail Adresse Absender, Authentifikation Mailserver, Benutzername, Passwort
- 21. … Einstellungen > Meldungsempfänger > Meldungsempfänger 1-4: Empfängertyp, Störungspriorität, E-Mail Adresse
- 22. … Einstellungen > Systemreport: Meldezeit, Meldezyklus, Priorität, Nächster Report
- 23. … Einstellungen > Störungen > Lokal: Meldungsauslösung
- 24. … Einstellungen > Störungen > System: Meldungsauslösung
- 25. … Einstellungen > Texte: Name

## **Router-Einstellungen**

- Diese Einstellungen sind notwendig, wenn von ausserhalb des PC-Netzwerkes auf den Web-Server zugegriffen werden soll. Es wird vorausgesetzt, dass die Inbetriebnahme des Routers entsprechend der Angaben des Netzwerkbetreibers gemäss Anleitung zum Router vorgenommen wurden.
	- Ö Beispiel siehe **13** Seite 51
- 26. Um den externen Zugriff zu gewährleisten, muss die Portweiterleitung (PAT/NAT) für den Web-Server im Router freigeschalten werden.
- 27. Wird der Router WAN-seitig mit einer dynamischen IP-Adresse betrieben, sind am Router zusätzlich die DynDNS-Einstellungen vorzunehmen.

## **Lokale Bedienstation-Einstellungen**

- Diese Einstellungen sind notwendig, wenn eine Bedienstation (PC/Laptop) mit Web-Browser im lokalen LAN betrieben werden soll.
	- Ö Beispiel siehe **13** Seite 51
- 28. Die IP-Adresse der Bedienstation muss im gleichen Subnetzwerk wie diejenige des Web-Servers eingestellt werden. Ohne DHCP-Server im Netzwerk (z.B. bei Punkt-Punkt-Verbindung via Ethernet) muss die IP-Adresse manuell vergeben werden.

## **Abschlussarbeiten**

- 29. USB-Kabel ausstecken
- 30. Meldungsunterdrückung und Adressiermodus ausschalten • Abdeckung entfernen
	- **Schalter 8 muss auf Stellung »Aus« stehen**
	- Rote Adressiermodus-LED Prog muss dunkel sein
	- Abdeckung wieder montieren
- 31. Taste 6  $\oslash$  lang (>6 s) drücken
	- Der Web-Server sendet einen Systemreport an die definierten Meldungsempfänger.
	- Fehler beim Kommunikationsaufbau werden an der roten Störungs-LED 4 angezeigt (blinkt).

## **Schlusskontrolle vor Ort**

- 32. Leuchtet die grüne On-LED  $\textcircled{\Omega}$  ?
- 33. Ist die rote Störungs-LED dunkel  $\Omega$ ?

## **en English**

## **Installation**

• Make sure service has space to install connecting cables and has easy access the unit.

## **Mounting & wiring**

## See figures **2 3 4a / 4b 5 6 7 8** page 2

#### **Preparation**

- 1. Take off cover **2**
- 2. Insert cable tie for KNX cable **3**

#### **4a Standard mounting on standard rail TH 35-7.5**

- 1. Mount standard rails
- 2. Attach device to standard rails from above (1).
- 3. Push down the device until it locks  $\hat{z}$ .

#### **4b Screw on mounting on a level wall**

- 1. Drill two holes for the screws ∅ max. 3.5 mm.
- 2. Tighten device and make sure it is flat (warped housings are not permitted).

#### **Wiring & final mounting**

- 1.  $\triangle$  Switch off QAX910
- 2. Connect KNX cable, terminal 2: CE+, terminal 3: CE− **5**
- 3. Tighten cable tie and cut off the remainder **6**
- 4. Break out the notch from the cover **7**
- 5. Replace the cover **8**

## **Display and operating elements**

See figure **12** Page 50

## **LED displays**

#### 1 On **(green/red)**

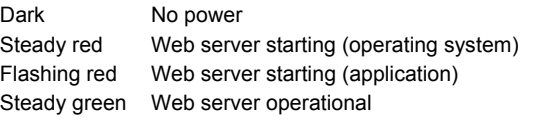

#### 2 KNX **(green)**

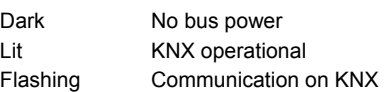

#### **3 Reserve**

Dark No function

#### 4 Fault  $\Delta$  (red)

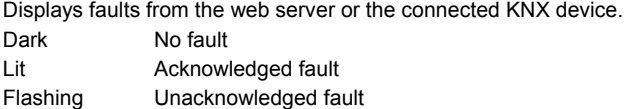

#### **5 Addressing mode (red)**

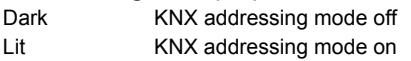

## **Operating buttons**

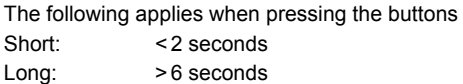

#### **6 Remote**

Short **Acknowledges** fault message Long Sends system report to the configured receiver; see as well "Button combination".

#### **7 Addressing mode**

Short One-time press sets the web server to the KNX addressing mode. Pressing the button again switching off the KNX addressing mode. Long See "Button combination"

#### **Button combination**  $\vee$  **and Prog**

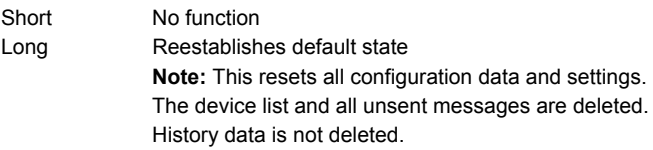

## **Commissioning**

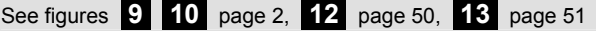

#### **Prerequisites**

- The web server is mounted and wired
- The connected KNX device is commissioned
- The KNX device has a valid KNX address and is operational
- Bus power supply to the KNX bus is turned on
- Recommendation: KNX device is the clock time master on KNX
- Commissioning with a PC/laptop and a web browser via the USB interface. The RNDIS driver must be installed to connect via USB.

#### **Notes**

- IP address USB: 192.168.250.1 (cannot be changed) IP address Ethernet: 192.168.251.1 (default value)
- The RNDIS driver is automatically installed when connected via USB when the PC/laptop is connected to the Internet.
- The RNDIS driver is supplied on the web server at http://<IP address>/drivers/
- Additional information on commissioning is included in the detailed Commissioning instructions C5701. It is stored on the web server at http://< IP address>/doc/

## **Preparations**

- 1. Turn on the power to the web server. The web server is operational, when the green ON LED is lit.
- 2. Plug in the supplied **USB cable** on the web server (connection B) and PC. The PC recognizes the web server as a USB device.

#### **Log onto web server**

- Start Internet browser. In the address line, enter the USB IP address (192.168.250.1).
- Login
	- User name: Administrator
	- Password: Password
	- Click **[Login]** to finish

#### **Administer user accounts**

- To navigate, always start with primary navigation (upper), then use the secondary navigation (left bar) to select the desired menu item.
- Return navigation The BACK button for the web browser used, bread crumb navigation (path) or via primary navigation.
- Edit settings: Click the red pencil symbol  $\mathcal{S}$ .
- 5. Edit administrator data:
	- From the primary navigation (above), select "User accounts"
	- Click red pencil symbol  $\hat{\varnothing}$
	- In the mask "Change user" enter:
		- Password
		- Repeat password
		- Description (optional)
		- E-mail address (optional)
		- Language: English
	- Click **[OK]** to finish

## Add a new user:

- Click **[Add]**
- In the mask "Add user" enter
	- User name
	- Password
	- Repeat password
	- Description (optional)
	- E-mail address (optional)
	- Language
	- User group
- Click **[OK]** to finish

## **Create device list and prepare for display**

- The web server monitors only the device listed in the device list.
- A powered Synco device or central bus power supply at a minimum must be on the KNX bus to enable communications.
- 7. From the primary navigation (above), select "Device web pages" (the device list is visible; the web server already appears in the device list).
- 8. Add new device: Click **[Add]**
- 9. Enter Serial number (located on the type plate as KNX-ID for the corresponding device). Finish with **[OK]**.
- 10. The web server searches for the corresponding KNX device. It appears in the device list.
- 11. Check the box for all devices in the device list  $\triangledown$
- 12. Click **[Generate]** and wait until the message "Process finished" appears. This may take a few minutes.
- 13. In the device list, the web server and the device display the status "Generated".

## **Web server settings**

- The following settings are made depending on the given application.
- Edit settings: Click the red pencil symbol  $\hat{\mathcal{S}}$
- 14. From the primary navigation (above), select "Home": Home > 0.2.150 OZW772.01
- 15. … Time of day/date: Time of day/date
- 16. … Settings > Web server: Language
- 17. … Settings > Time of day/date: Time synchronization, Time zone
- 18. … Settings > Communication > KNX: Area, Line, Device address, Clock time mode KNX, Clock slave remote adj KNX
- 19. … Settings > Communication > Ethernet:
	- Ö Example, see **13** Page 51
	- IP address: Fixed address in the same sub network as the PC/Laptop and/or Router
	- IP subnetwork mask
	- Default gateway: Router IP address
	- DNS server 1: Router IP address
	- DNS server 2: Redundant server, which is generally empty
	- UPnP localization: Select USB or Ethernet
- 20. … Settings > Communication > E-mail:
	- Address mail server, Port number mail server, E-mail address sender, Authentification mail server, User name, Password
- 21. … Settings > Message receiver > Message receiver 1-4: Receiver type, Fault priority, E-mail address
- 22. … Settings > System report: Signal time, Message cycle, Priority, Next report
- 23. … Settings > Faults > Local: Message triggering
- 24. … Settings > Faults > System: Message triggering
- 25. … Settings > Texts: Name

## **Router settings**

- The settings are required to access the web server outside the PC network. The router must be commissioned in accordance with the network operator's data and per the router's manual. Ö Example, see **13** page 51
- 26. To ensure external access, the PAT/NAT must be enabled for the web server in the router .
- 27. Moreover, the DynDNS settings are required on the router, when the router is operated on the WAN side with a dynamic IP address.

## **Local operator station settings**

- The settings are required to operate an operator station (PC/Laptop) using the web browser on the LAN. Ö Example, see **13** page 51
- 28. The operator station IP address must be set to the same sub network as the web server. The IP address must be manually issued when there is no DHCP server on the network (e.g. point-topoint connection via Ethernet).

## **Final steps**

- 29. Unplug USB cable
- 30. Switch off message inhibition and addressing mode
	- Remove the cover
	- Switch **8** must be set to OFF
	- Red addressing mode LED Prog must be off
	- Remount the cover
- 31. Press button  $\bigcirc$  long (>6 seconds)
	- The web server sends a system report to the defined message receivers.
	- Communications errors are displayed on the red fault LED 4 (flashing).

## **Final on-site check**

- 32. Is the green ON LED  $\bigcap$  on?
- 33. It the red fault LED  $\triangle$  off?

# **fr Français**

## **Installation**

• Assurez-vous que le technicien de service ait la place d'installer les cordons de raccordement et puisse accéder facilement à l'appareil.

## **Montage & câblage**

## Voir figures **2 3 4a / 4b 5 6 7 8** page 2

## **Préparation**

- 1. Retirez le capot **2**
- 2. Mettez en place l'attache-câble KNX **3**

## **4a Montage standard sur un rail DIN (TH 35-7,5)**

- 1. Montez les rails DIN
- 2. Fixez l'appareil aux rails standard par le dessus  $\Phi$ .
- 3. Appuyez sur le bas de l'appareil jusqu'à son verrouillage.2.

## **4b Montage par vis sur un mur**

- 1. Percez deux trous pour les vis  $(Ø 3.5$  mm maxi.).
- 2. Serrez pour fixer l'appareil et assurez-vous qu'il est parfaitement plan (le boîtier ne doit pas être dans une position faussée).

## **Câblage & Montage final**

- 1. **All Mettez l'appareil KNX (QAX910)** hors tension
- 2. Raccordez le cordon KNX, borne 2: CE+, borne 3: CE− **5**
- 3. Serrez l'attache-câble et coupez ce qui dépasse **6**
- 4. Faites sauter l'encoche du capot **7**
- 5. Replacez le capot **8**

## **Eléments d'affichage et de commande**

## Voir figure **12** page 50

## **Voyants LED**

## 1 Marche **(vert/rouge)**

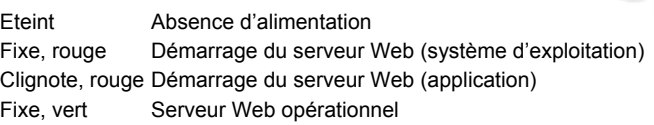

## 2 KNX **(vert)**

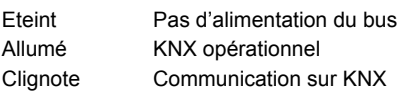

## **3 Réservé**

Eteint Sans fonction

## **4 Défaut**  $\Box$  (rouge)

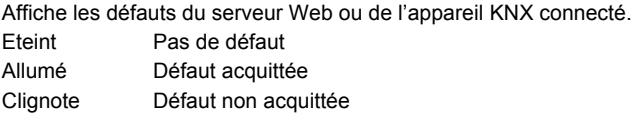

#### **5 Mode d'adressage (rouge)**

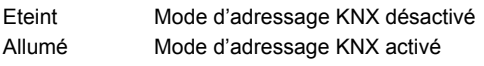

## **Boutons de commande**

Pour l'appui sur les boutons, la règle suivante s'applique Appui court : <2 secondes Appui long : >6 secondes

## **6 Télécommande**

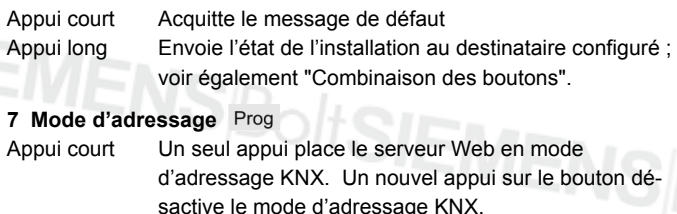

## Combinaison des boutons  $\checkmark$  et Prog

Appui court Sans fonction

Appui long Rétablit l'état par défaut

 **Remarque :** réinitialise l'ensemble des données de configuration et des paramètres. La liste des appareils et tous les messages non envoyés sont effacés. Les données de l'historique sont conservées.

## **Mise en service**

Voir figures **9 10** page 2, **12** page 50, **13** page 51

## **Conditions nécessaires**

- Le serveur Web est monté et câblé
- L'appareil KNX connecté est mis en service.
- L'appareil KNX a une adresse KNX valide et est opérationnel
- L'alimentation du bus KNX est activée
- Recommandation : l'appareil KNX est l'horloge maître sur KNX
- Mise en service par un PC/portable et un navigateur Web via l'interface USB. Pour la connexion via USB, le driver RNDIS doit être installé.

## **Remarques**

- Adresse IP USB :  $192.168.250.1$  (ne peut pas être modifiée) Adresse IP – Ethernet : 192.168.251.1 (valeur par défaut)
- Le driver RNDIS est automatiquement installé pour la connexion via USB lorsque le PC/portable est raccordé à l'Internet.
- Le driver RNDIS est disponible sur le serveur Web à l'adresse http://<Adresse IP>/drivers/
- La documentation de base détaillée P5701xx donne des informations supplémentaires sur la mise en service. Elle est archivée sur le serveur Web à l'adresse http://<Adresse IP>/doc/

## **Préparatifs**

- Mettez le serveur Web sous tension. Le serveur Web est opérationnel lorsque la LED verte Marche est allumée.
- 2. Branchez le **cordon USB** fourni sur le serveur Web (connexion B) et sur le PC. Le PX identifie le serveur Web comme un équipement USB.

## **Connexion au serveur Web**

- 3. Démarrez le navigateur Internet. Dans la ligne d'adresses, entrez l'adresse IP USB (192.168.250.1).
- Login (ouverture de session)
	- User name (Nom utilisateur): Administrator
	- Password (Mot de passe): Password
	- Cliquez sur **[Login]** pour terminer

## **Administration des comptes utilisateur**

- Pour la navigation, démarrez toujours par la navigation principale (du dessus), puis utilisez la navigation secondaire (barre de gauche) pour sélectionner l'option de menu souhaitée.
- Navigation en arrière : bouton RETOUR du navigateur Web utilisé, arborescence hiérarchique (chemin d'accès) ou navigation principale.
- Edition des paramètres : cliquez sur le symbole de stylo rouge  $\mathcal{G}$ .
- 5. Modifier les données d'administrateur :
	- A partir de la navigation principale (voir ci-dessus), sélectionnez "User accounts" (Compte utilisateurs)
	- Cliquez sur le symbole de stylo rouge  $\mathcal{O}_1$ .
	- Dans le masque "Change user" (Changement utilisateur) tapez/modifiez:
		- Password (Mot de passe)
		- Repeat password (Répéter le mot de passe)
		- Description (optional) (Description (optionnelle))
		- E-mail address (optional) (Adresse e-mail (optionnelle))
	- Language (Langue): Francais
	- Cliquez sur **[OK]** pour terminer.

Appui long Voir "Combinaison des boutons"

## 6. Ajouter un nouvel utilisateur :

- Cliquez sur **[Ajouter]**
- Dans le masque "Ajout utilisateur", entrez:
	- Nom utilisateur
	- Mot de passe
	- Répéter le mot de passe
	- Description (optionnelle)
	- Adresse e-mail (optionnelle)
	- Langue
	- Groupe utilisateur
- Cliquez sur **[OK]** pour terminer.

## **Créer la liste des appareils et la préparer pour l'affichage**

- Le serveur Web supervise uniquement les appareils listés dans sa liste.
- Il faut impérativement un appareil Synco sous tension ou une alimentation centrale sur le bus KNX pour que la communication puisse avoir lieu.
- 7. A partir de la navigation principale (voir ci-dessus), sélectionnez "Pages des appareils Web" (la liste des appareils s'affiche ; le serveur Web apparaît déjà dans la liste des appareils).
- 8. Pour ajouter un nouvel appareil, cliquez sur **[Ajouter]**
- 9. Entrez Numéro de série (qui se trouve sur la plaque signalétique de l'appareil correspondant, sous la forme KNX-ID). Terminez par **[OK]**
- 10. Le serveur Web recherche l'appareil KNX correspondant. Il apparaît dans la liste des appareils.
- 11. Cochez la case de tous les appareils dans la liste des appareils $\boxtimes$
- 12. Cliquez sur **[Actualiser]** et attendez que le message "Processus terminé" apparaisse. Cela peut prendre quelques minutes.
- 13. Dans la liste des appareils, le serveur Web et l'appareil affichent l'état "Actualisé".

## **Paramètres du serveur Web**

- Les valeurs suivantes doivent être paramétrées en fonction de l'application donnée.
- Edition des paramètres : cliquez sur le symbole de stylo rouge  $\mathcal{G}$ .
- 14. A partir de la navigation principale (voir ci-dessus), sélectionnez "Accueil"
- Accueil > 0.2.150 OZW772.01
- 15. … Heure / Date : Jour/heure
- 16. … Réglages > Serveur Web : Langue
- 17. … Réglages > Heure / Date: Synchronisation heure, Zone heure
- 18. … Réglages > Communication > KNX: Plage, Ligne, Adresse appareil, Horloge mode KNX, Horloge esclave KNX
- 19. … Réglages > Communication > Ethernet:
	- Ö exemple, voir **13** page 51
		- Adresse IP : adresse fixe dans le même sous-réseau que le PC/portable et/ou le routeur
		- Masque de sous réseau
		- Passerelle par défaut: adresse IP du routeur
		- DNS serveur 1: adresse IP du routeur
		- DNS serveur 2: serveur redondant, généralement vide
		- Position UPnP: sélectionnez USB ou Ethernet
- 20. … Réglages > Communication > E-mail: Adresse serveur mail, Port serveur mail, Adresse mail émetteur, Identification serveur mail, Nom utilisateur, Mot de passe
- 21. … Réglages > Destinataires messages > Destinataire message 1-4: Type de réception, Priorité de défaut, Adresse e-mail
- 22. … Réglages > Etat installation: Heure de transmission, Fréquence de l'appel, Priorité, Nouveaux rapport
- 23. … Réglages > Défauts > Local: Type message envoyé
- 24. … Réglages > Défauts > Distant: Type message envoyé
- 25. … Réglages > Textes: Nom

## **Paramètres du routeur**

• Ces paramétrages sont nécessaires pour accéder au serveur Web en dehors du réseau du PC. Le routeur doit être mis en service en conformité avec les données de l'opérateur du réseau et à l'aide du manuel du routeur.

Ö Exemple, voir **13** page 51

- 26. Pour que l'accès externe soit garanti, PAT/NAT doit être activé pour le serveur Web dans le routeur.
- 27. De plus, les paramètres DynDNS sont nécessaires sur le routeur si ce dernier fonctionne côté WAN avec une adresse IP dynamique.

## **Paramètres du poste d'opérateur local**

- Les paramètres sont nécessaires pour faire fonctionner un poste d'opérateur (PC/portable) en utilisant le navigateur Web sur le LAN. Ö Exemple, voir **13** page 51
- 28. L'adresse IP du poste d'opérateur doit être définie dans le même sous-réseau que le serveur Web. L'adresse IP doit être éditée manuellement lorsqu'il n'y a pas de serveur DHCP dans le réseau (par ex. connexion point-à-point via Ethernet).

## **Etapes finales**

- 29. Débranchez le cordon USB
- 30. Désactivez la suppression des messages et le mode d'adressage • Otez le capot
	- Le commutateur **8** doit être en position OFF
	- La LED de mode d'adressage rouge Prog doit être désactivée
	- Replacez le capot
- 31. Appuyez de façon prolongée (> 6 secondes) sur le bouton • Le serveur Web envoie un état de l'installation aux destinataires.
	- Les erreurs de communication sont signalées par la LED de défaut rouge 4 (clignotement).

## **Contrôle sur site final**

- 32. La LED MARCHE verte  $\Omega$  est-elle allumée ?
- 33. La LED de défaut rouge  $\bigcap$  est-elle désactivée ?

## **it Italiano**

## **Installazione**

• Assicurarsi che l'assistenza tecnica abbia spazio sufficiente per il collegamento dei cavi di connessione e possa accedere facilmente all'unità.

## **Montaggio e cablaggio**

## Vedere figure **2 3 4a / 4b 5 6 7 8** a pagina 2

## **Preparazione**

- 1. Rimuovere il coperchio **2**
- 2. Applicare la fascetta fermacavo al cavo KNX **3**

#### **4a Montaggio su guida standard TH 35-7.5**

- 1. Montare le guide standard
- 2. Collegare dall'alto il dispositivo alle guide standard  $\Phi$ .
- 3. Spingere il dispositivo verso il basso finché non si blocca 2

#### **4b Montaggio su parete piana tramite viti**

- 1. Praticare due fori per le viti ∅ max. 3,5 mm.
- 2. Fissare il dispositivo e assicurarsi che la superficie sia piana e uniforme (non sono ammessi alloggiamenti deformati).

## **Cablaggio e montaggio finale**

- 1.  $\sqrt{1}$  Disalimentare il QAX910
- 2. Collegare il cavo KNX, terminale 2: CE+, 3: CE− **5**
- 3. Stringere la fascetta fermacavo e rimuovere la parte restante **6**
- 4. Rimuovere la tacca dal coperchio **7**
- 5. Riposizionare il coperchio **8**

## **Display e comandi operativi**

## Vedere figura **12** a pagina 50

## **Display a LED**

#### 1 Accensione (I) (verde/rosso)

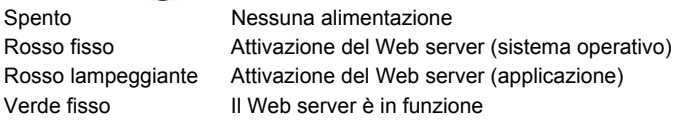

#### 2 KNX **(verde)**

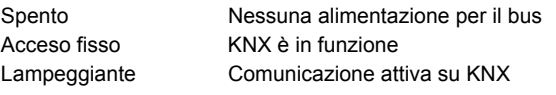

**3 Riserva** 

Spento Nessuna attività

#### **4 Errore (rosso)**

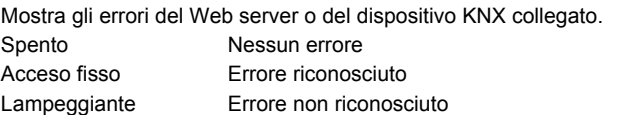

#### **5 Modalità di indirizzamento (rosso)**

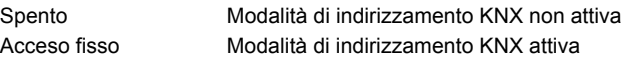

## **Pulsanti operativi**

Le seguenti indicazioni sono valide quando si premono i pulsanti: Pressione breve: <2 secondi Pressione prolungata: >6 secondi

#### **6 Remoto**

Pressione breve Riconosciento del messaggio di errore Pressione prolungata Invia il report di sistema al destinatario cofigurato; vedere anche la sezione "Combinazione di pulsanti"

#### **7 Modalità di indirizzamento**

Pressione breve Premere il pulsante una volta per impostare il Web server in modalità di indirizzamento KNX. Premere nuovamente il pulsante per disattivare la modalità di indirizzamento KNX.

## Combinazione di pulsanti e Prog

Pressione breve Nessuna attività

Pressione prolungata Ritorna allo stato predefinito **Nota:** questa operazione effettua il reset di tutti i dati e le impostazioni di configurazione. L'elenco dispositivi e tutti i messaggi non inviati vengono cancellati. I dati della cronologia non vengono cancellati.

## **Messa in servizio**

Vedere figure **9 10** a pag. 2, **12** a pag. 50, **13** a pag. 51

## **Prerequisiti**

- Il Web server è montato e cablato
- Il dispositivo KNX collegato è stato messo in servizio.
- Il dispositivo KNX possiede un indirizzo KNX valido ed è in funzione
- L'alimentazione del bus KNX è attiva
- Raccomandazione: il dispositivo KNX deve essere il master clock su KNX
- Messa in servizio con un PC/computer portatile e un browser Web tramite interfaccia USB. Installare il driver RNDIS per effettuare il collegamento USB.

#### **Note**

- Indirizzo IP dell'interfaccia USB: 192.168.250.1 (non può essere modificato)
	- Indirizzo IP Ethernet: 192.168.251.1 (valore predefinito)
- Il driver RNDIS si installa automaticamente se collegato via USB quando il PC/computer portatile è connesso a Internet.
- Il driver RNDIS è presente sul Web server all'indirizzo http://<Indirizzo IP>/drivers/
- Ulteriori informazioni sulla messa in servizio sono disponibili nella documentazione di base dettagliata di P5701xx. Tale documentazione è memorizzata sul Web server all'indirizzo http://<Indirizzo IP>/doc/

#### **Preparazione**

- 1. Attivare l'alimentazione per il Web server. Il Web server è in funzione quando il LED di accensione verde è acceso fisso.
- 2. Inserire il **cavo USB** in dotazione nel Web server (spina B) e nel PC. Il PC riconosce il Web server come dispositivo USB.

#### **Accesso al Web server**

- 3. Avviare il browser Internet. Nella riga dell'indirizzo del browser digitare l'indirizzo IP USB (192.168.250.1)
- 4. Login
	- User name (Nome utente): Administrator
	- Password (Password): Password
	- Fare clic su **[Login]** per terminare l'operazione

#### **Amministrazione degli account utente**

- Per navigare, iniziare sempre dalla barra di navigazione principale (superiore), quindi utilizzare la barra di navigazione secondaria (sinistra) per selezionare il pulsante desiderato.
- Navigazione di ritorno: il pulsante INDIETRO per il browser Web in uso, percorso di navigazione o mediante navigazione principale.
- Modificare le impostazioni: Fare clic sull'icona della matita rossa  $\beta$ .

**S**BoltSIEME

Pressione prolungata Vedere la sezione "Combinazione di pulsanti"

#### 5. Modificare i dati dell'amministratore:

- Dalla navigazione principale (sopra) selezionare "User accounts" (Accounts utente)
- Fare clic sull'icona della matita rossa  $\varnothing$ .
- Nella maschera "Change user" (Cambia utente) indicare/modificare:
	- Password (Password)
	- Repeat password (Ripeti password)
	- Description (optional) (Descrizione (opzionale))
	- E-mail address (optional) (Indirizzo E-mail (opzionale))
	- Language (Selezione Lingua): Italiano
- Fare clic su **[OK]** per terminare l'operazione
- 6. Aggiungere un nuovo utente:
	- Fare clic su **[Aggiungere]**
	- Nella maschera "Aggiungi utente":
		- Nome utente
		- Password
		- Ripeti password
		- Descrizione (opzionale)
		- Indirizzo E-mail (opzionale)
		- Selezione Lingua
		- Gruppo utente
	- Fare clic su **[OK]** per terminare l'operazione

## **Creare l'elenco dispositivi e prepararlo per la visualizzazione**

- Il Web server monitorizza soltanto il dispositivo indicato nell'elenco dispositivi.
- Per permettere la comunicazione, sul bus KNX devono essere presenti un dispositivo Synco alimentato o un bus centrale alimentato.
- 7. Dalla navigazione principale (sopra) selezionare "Pagine web dell'apparecchio" (l'elenco dispositivi è visibile; il Web server compare nell'elenco dispositivi).
- 8. Aggiungere un nuovo dispositivo: Fare clic su **[Aggiungere]**
- 9. Indicare Numero di serie (riportato sulla targhetta identificativa come KNX-ID per il dispositivo corrispondente). Terminare l'operazione facendo clic su **[OK]**.
- 10. Il Web server effettua la ricerca del dispositivo KNX corrispondente. Questo compare nell'elenco dispositivi.
- 11. Selezionare la casella per tutti i dispositivi presenti nell'elenco dispositivi  $\boxtimes$ .
- 12. Fare clic su **[Genera]** e attendere la visualizzazione del messaggio "Processo terminato". Questo potrebbe richiedere alcuni minuti.
- 13. Nell'elenco dispositivi, il Web server e il dispositivo mostrano lo stato "Generato".

## **Impostazioni del Web server**

- Le seguenti impostazioni vengono effettuate in base all'applicazione utilizzata.
- Modificare le impostazioni: Fare clic sull'icona della matita rossa  $\Im$ .
- 14. Dalla navigazione principale (sopra) selezionare "Casa": Casa > 0.2.150 OZW772.01
- 15. … Data/Ora del Giorno: Ora del giorno/data
- 16. … Tarature e Impostaz.dati > Web server: Selezione Lingua
- 17. … Tarature e Impostaz.dati > Data/Ora del Giorno: Sincronizzazione orario, Orario di zona
- 18. … Tarature e Impostaz.dati > Comunicazione > KNX: Area x KNX, Linea apparecchio-KNX, Indirizzo apparecchio, Modalità op.orol. su KNX, Orol.slave remoto KNX
- 19. … Tarature e Impostaz.dati > Comunicazione > Ethernet:
	- Ö Per un esempio, vedere **13** a pagina 51
	- Indirizzo IP: Indirizzo fisso nella stessa sottorete del PC/computer portatile e/o del router
	- Mas. subnetwork IP
	- Default gateway: Indirizzo IP del router
	- DNS server 1: Indirizzo IP del router
	- DNS server 2: Server di backup, generalmente vuoto
	- Localizzazione UPnP: Selezionare USB o Ethernet
- 20. … Tarature e Impostaz.dati > Comunicazione > E-mail: Indirizzo mail server, N. porta mail server, Indirizzo spediz. e-mail, Autentificazione mail server, Nome utente, Password
- 21. … Tarature e Impostaz.dati > Ricezione messaggio > Ricezione messaggio 1-4:

Tipo di Receiver, Priorità Allarme, Indirizzo e-mail

- 22. … Tarature e Impostaz.dati > Report di sistema: Orario invio messaggio, Ciclo messaggi, Priorità, Prossimo report
- 23. … Tarature e Impostaz.dati > Allarmi > Locale: Generazione messaggio
- 24. … Tarature e Impostaz.dati > Allarmi > Sistema: Generazione messaggio
- 25. … Tarature e Impostaz.dati > Testi: Nome

## **Impostazioni del router**

- Le impostazioni sono necessarie per accedere al Web server esterno alla rete del PC. La messa in servizio del router deve avvenire in base ai dati di rete dell'operatore e al manuale del router.
	- Ö Per un esempio, vedere **13** a pagina 51
- 26. Per assicurare l'accesso dall'esterno, abilitare NAT/PAT nel router per il Web server.
- 27. Inoltre, il router necessita delle impostazioni DynDNS quando viene fatto funzionare sul lato WAN con un indirizzo IP dinamico.

## **Impostazioni della stazione dell'operatore locale**

- Le impostazioni sono necessarie per mettere in funzione una stazione operatore (PC/computer portatile) utilizzando il browser Web sulla LAN.
	- Ö Per un esempio, vedere **13** a pagina 51
- 28. L'indirizzo IP della stazione operatore deve essere impostato sulla stessa sottorete del Web server. L'indirizzo IP deve essere inserito manualmente se è disponibile un server DHCP in rete (ad es. collegamento punto-punto via Ethernet).

## **Fasi finali**

- 29. Disinserire il cavo USB
- 30. Disattivare il blocco messaggi e la modalità di indirizzamento • Rimuovere il coperchio
	- L'interruttore **8** deve essere impostato su OFF
	- Il LED rosso in modalità di indirizzamento Prog deve essere spento.
	- Riposizionare il coperchio
- 31. Premere il pulsante  $\odot$  in modo prolungato (>6 secondi)
	- Il Web server invia un report di sistema ai destinatari definiti per i messaggi
	- Gli errori di comunicazione vengono visualizzati sul LED 4 di errore rosso (lampeggiante).

## **Controllo finale**

- 32. Il LED ON verde  $\Omega$  è illuminato?
- 33. Il LED di errore rosso  $\bigcap$  è spento?

# **es Español**

## **Instalación**

• Deberá tener en cuenta que exista espacio suficiente para la instalación de los cables de conexión y para un fácil acceso a la unidad por parte del personal de servicio.

## **Montaje y cableado**

## Ver gráficos **2 3 4a / 4b 5 6 7 8** página 2

## **Preparación**

- 3. Retire la cubierta **2**
- 4. Inserte la brida de fijación para el cable KNX **3**

#### **4a Montaje estándar en raíl estándar TH 35-7.5**

- 4. Monte el raíl estándar
- 5. Acople el dispositivo al raíl estándar desde la parte superior  $\circled{1}$ .
- 6. Apriete el dispositivo hasta que encaje 2.

#### **4b Montaje atornillado a una pared lisa**

- 3. Realice dos taladros para tornillos de ∅ máx. 3,5 mm.
- 4. Atornille el dispositivo y asegúrese de que esté apoyado completamente contra la pared (las carcasas combadas no están permitidas).

#### **Cableado y montaje final**

- 6.  $\triangle$  Apaque el QAX910
- 7. Conecte el cable KNX, terminal 2: CE+, terminal 3: CE− **5**
- 8. Apriete la brida de fijación y corte la parte sobrante **6**
- 9. Remueva la muesca existente en la cubierta **7**
- 10. Vuelva a colocar la cubierta **8**

## **Pantalla y elementos de operación**

#### Ver gráfico **12** Página 50

## **Indicadores LED**

## 1 Encendido (ON) **(verde/rojo)**

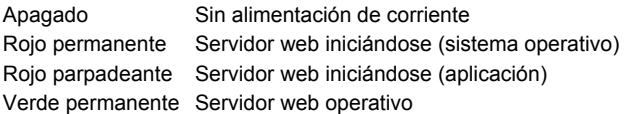

#### 2 KNX **(verde)**

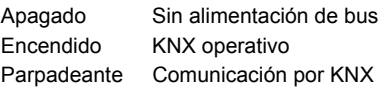

#### **3 Reserva**

Apagado Sin función

#### **4 Fallo**  $\mathbf{\mathbf{\mathcal{Q}}}$  (rojo)

Muestra fallos del servidor o del dispositivo KNX conectado. Apagado Sin fallos Encendido Fallo reconocido Parpadeante Fallo no reconocido

#### **5 Modo de programación (rojo)**

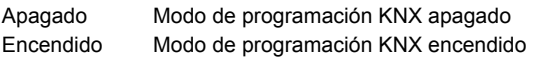

## **Botones de mando**

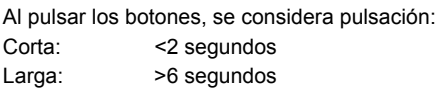

#### **6 Remoto**

Corta Reconoce el mensaje de fallo Larga Envía informe de sistema a los receptores configura-

dos; Ver también "Combinación de botones".

## **7 Modo de programación**

Corta Al pulsar una vez, el servidor web pasa al modo de programación KNX. Al pulsar el botón de nuevo, se vuelve a apagar el modo de programación KNX. Larga **Ver "Combinación de botones"** 

#### Combinación de botones  $\checkmark$  y Prog

Corta Sin función

Larga Reestablece el estado por defecto

 **Nota:** De esta forma se restablecen todos los datos y ajustes por defecto. Se borrarán en el proceso la lista de dispositivos y todos los mensajes no enviados. Los datos del histórico no se borran.

## **Puesta en servicio**

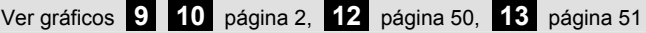

## **Requisitos previos**

- El servidor web está montado y cableado
- El dispositivo KNX conectado está configurado.
- El dispositivo KNX tiene una dirección KNX válida y está operativo
- La alimentación de energía por bus KNX está conectada
- Recomendación: el dispositivo KNX es el maestro de reloj en KNX
- La puesta en servicio se realiza con un PC/portátil y un navegador de Internet a través de la interfaz USB. El controlador RNDIS debe estar instalado para la conexión vía USB.

#### **Notas**

- Dirección IP USB: 192.168.250.1 (no puede ser modificada) Dirección IP Ethernet: 192.168.251.1 (valor por defecto)
- Cuando el PC/portátil accede a Internet, el controlador RNDIS se instala automáticamente al conectase mediante USB.
- El driver de RNDIS está disponible en el servidor web en la dirección http://<Dirección IP>/drivers/
- En la documentación básica P5701xx se incluye en detalle información adicional sobre la puesta en servicio. Se almacena en el servidor web en la dirección http://<Dirección IP>/doc/

## **Preparación**

- 1. Encienda la alimentación eléctrica del servidor web. El servidor web está operativo cuando está encendida la luz verde del LED de Encendido (ON).
- 2. Conecte el **cable USB** suministrado al servidor web (conexión B) y al PC. El PC reconoce el servidor web como dispositivo USB.

#### **Acceso al servidor web**

- 3. Se inicia el navegador de Internet. En la barra de dirección introduzca la dirección IP USB (192.168.250.1)
- Login (Acceso)
	- User name (Nombre usuario): Administrator
	- Password (Clave): Password
	- Haga clic en **[Login]** para finalizar

#### **Cuentas de usuario de administrador**

- Para navegar, empiece siempre con la navegación primaria (arriba), después emplee la navegación secundaria (barra izquierda) para la selección del punto de menú deseado.
- Retorno de navegación: mediante el botón ATRÁS del navegador de Internet empleado, por navegación mediante "ruta" o mediante navegación primaria.
- Editar ajustes: haga clic en el símbolo del lápiz rojo  $\mathcal{G}$ .
- 5. Editar datos de administrador:
	- Desde la navegación primaria (arriba), seleccione "User accounts" (Cuentas de usuario)
	- Haga clic en el símbolo del lápiz rojo  $\hat{\varnothing}$

- -
	-

#### • En la ventana "Change user" (Cambio de usuario) introduzca/cambie:

- Password (Clave)
- Repeat password (Repetir clave)
- Description (optional) (Descripción (opcional))
- E-mail address (optional) (Dirección e-amil (opcional))
- Language (Idioma): Espanol
- Haga clic en **[OK]** para finalizar
- 6. Añadir un nuevo usuario:
	- Haga clic en **[Añadir]**
	- En la ventana "Añadir usuario" introduzca:
		- Nombre de usuario
		- Clave
		- Repetir clave
		- Descripción (opcional)
		- Dirección e-amil (opcional)
		- Idioma
		- Grupo usuario
	- Haga clic en **[OK]** para finalizar

## **Crear lista de dispositivos y preparar para visualización**

- El servidor web supervisa únicamente los dispositivos incluidos en la lista de dispositivos.
- Para permitir la comunicación, en el bus KNX deberá existir siempre como mínimo un dispositivo Synco con alimentación de bus o una alimentación centralizada por bus.
- 7. Desde la navegación primaria (arriba), seleccione "Páginas web del equipo" (la lista de dispositivos es visible; el servidor web ya aparece en la lista de dispositivos).
- 8. Añadir nuevo dispositivo: haga clic en **[Añadir]**
- 9. Introduzca Número de serie (que aparece en la placa de tipos como ID de KNX para el dispositivo correspondiente). Finalice con **[OK]**.
- 10. El servidor web busca el dispositivo KNX correspondiente. Aparece entonces en la lista de dispositivos.
- 11. Marque la casilla de todos los dispositivos a monitorizar de la lista de dispositivos  $\mathbb{K}$ .
- 12. Haga clic en **[Generar]** y espere hasta que aparezca el mensaje "Proceso finalizado". Puede tardar varios minutos.
- 13. En la lista de dispositivos, el servidor web y el dispositivo muestran el estado "Generado".

## **Ajustes del servidor web**

- Se realizan los siguientes ajustes dependiendo de la aplicación dada.
- Editar ajustes: haga clic en el símbolo del lápiz rojo  $\hat{N}$
- 14. Desde la navegación primaria (arriba), seleccione "Inicio": Inicio > 0.2.150 OZW772.01
- 15. … Hora/fecha: Hora / fecha
- 16. … Ajustes > Servidor Web: Idioma
- 17. … Ajustes > Hora/fecha: Hora de sincronización, Zona horaria
- 18. … Ajustes > Comunicación > KNX:
	- Area, Línea, Dirección de equipo, Horario modo KNX, Ajust remot reloj esclav KNX
- 19. … Ajustes > Comunicación > Ethernet:
	- Ö Ejemplo, ver **13** Página 51
	- Dirección IP: dirección fija en la misma subred que el PC/portátil y/o router
	- Dirección IP subred
	- Gateway por defecto: dirección IP del router
	- Servidor DNS 1: dirección IP del router
	- Servidor DNS 2: servidor redundante generalmente vacío
	- Localización P&P Universal: seleccione USB o Ethernet
- 20. … Ajustes > Comunicación > E-mail: Dirección servidor correo, Núm puerto servidor correo, Dirección correo envia, Método autentificación, Nombre de usuario, Clave
- 21. … Ajustes > Receptor de mensajes > Receptor de mensajes 1-4: Tipo de receptor, Prioridad de fallos, Dirección correo electrónico
- 22. … Ajustes > Informe del sistema: Hora de envio, Ciclo de mensaje, Prioridad, Siguiente informe
- 23. … Ajustes > Fallos > Local: Recepcionar mensajes
- 24. … Ajustes > Fallos > Sistema: Recepcionar mensajes
- 25. … Ajustes > Textos: Nombre

## **Ajustes del router**

- Estos ajustes son necesarios para acceder al servidor web desde el exterior de la red de PCs. La puesta en marcha del router debe realizarse de acuerdo con los datos del operador de red y siguiendo las instrucciones del manual del router. Ö Ejemplo, ver **13** página 51
- 26. Para garantizar el acceso externo, es preciso activar PAT/NAT para el servidor web en el router.
- 27. Asimismo, si el router opera en el lado WAN con una dirección IP dinámica, es necesario realizar los ajustes DynDNS.

## **Ajustes de la estación local de manejo**

- Estos ajustes son necesarios para utilizar una estación de manejo (PC/portátil) empleando en navegador de Internet en la LAN. Ö Ejemplo, ver **13** página 51
- 28. La dirección IP de la estación de manejo deberá establecerse en la misma subred que la del servidor web. Si no existe un servidor DHCP en la red (p.ej. conexión punto a punto vía Ethernet) la dirección IP deberá ser establecida manualmente.

## **Pasos finales**

- 29. Desconecte el cable USB
- 30. Apague la inhibición de mensajes y el modo de programación • Retire la cubierta
	- El interruptor **8** deberá colocarse en posición OFF
	- El LED rojo de modo de programación Prog debe estar apagado
	- Vuelva a colocar la cubierta
- 31. Pulse la el botón (il una pulsación larga (>6 segundos)
	- El servidor web envía un informe de sistema a los receptores de mensajes definidos.
	- Los errores de comunicación se muestran a través del LED 4 rojo de fallos (parpadeante).

## **Prueba final en el propio emplazamiento**

- 32. *i* Está encendido el LED de Encendido  $\Omega$  verde?
- 33.  $\beta$  Está apagado el LED de fallos  $\Delta$  rojo?

## **pt Português**

## **Instalação**

• Certifique-se de que a assistência técnica tem espaço suficiente para instalar os cabos de ligação e fácil acesso ao equipamento.

## **Montagem e cablagem**

## Consulte as figuras **2 3 4a / 4b 5 6 7 8** na página 2

#### **Preparativos**

## 1. Retire a cobertura **2**

2. Insira a abraçadeira do cabo KNX **3**

#### **4a Montagem padrão na calha padrão TH 35-7.5**

- 1. Monte as calhas padrão
- 2. Fixe o dispositivo nas calhas padrão a partir de cima  $\Phi$ .
- 3. Pressione o dispositivo para baixo até bloquear 2.

#### **4b Parafuso no caso de montagem em parede lisa**

1. Faça dois furos para os parafusos  $\varnothing$  máx 3,5 mm. 2. Aperte o dispositivo e certifique-se de que está plano (não são

## **Cablagem e montagem final**

permitidas caixas curvadas).

- 1.  $\triangle$  Deslique QAX910
- 2. Ligue o cabo KNX, terminal 2: CE+, terminal 3: CE− **5**
- 3. Aperte a abraçadeira e recorte a parte restante **6**
- 4. Parta o entalhe da cobertura **7**
- 5. Substitua a cobertura **8**

## **Elementos de visualização e comando**

#### Consulte figura **12** na página 50

## **Indicadores LED**

#### **1 Ligado (verde/vermelho)**

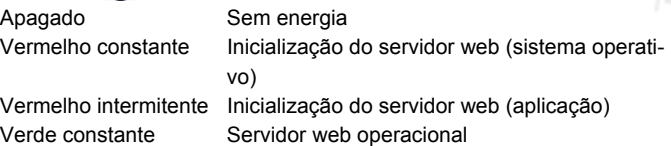

#### 2 KNX **(verde)**

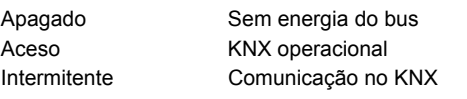

**3 Reserva** 

Apagado Sem função

#### **4 Falha**  $\Box$  **(vermelho)**

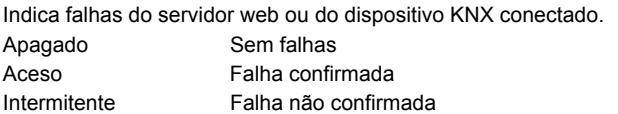

#### **5 Modo de endereçamento (vermelho)**

Apagado Modo de endereçamento KNX desligado Aceso Modo de endereçamento KNX ligado

## **Botões de comando**

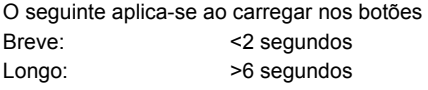

#### **6 Remoto**

Breve Confirma mensagem de falha Longo Envia relatório do sistema ao receptor configurado; consulte também "Combinação de botões".

#### **7 Modo de endereçamento**

Breve Premindo uma única vez, o servidor web muda para o modo de endereçamento KNX. Pressionando novamente o botão, o modo de endereçamento KNX é desactivado. Longo Consulte "Combinação de botões"

Combinação de botões  $\checkmark$  e Prog

Breve Sem funcão

Longo Restabelece o estado predefinido

 **Nota:** Isto reinicia todos os dados de configuração e todas as definições. A lista de dispositivos e todas as mensagens não enviadas são eliminadas. Os dados do histórico não são eliminados.

## **Colocação em funcionamento**

Consulte as figuras **9 10** na página 2, **12** na página 50, **13** na página 51

## **Pré-requisitos**

- O servidor web está montado e ligado.
- O dispositivo KNX ligado está activo.
- O dispositivo KNX tem um endereço KNX válido e está operacional.
- A alimentação de energia ao bus KNX está ligada.
- Recomendação: O dispositivo KNX é o relógio mestre no KNX.
- Colocação em funcionamento com um PC/portátil e um web browser através da porta USB. O controlador RNDIS deve estar instalado para permitir a conexão via USB.

#### **Notas**

- Endereço IP USB: 192.168.250.1 (não pode ser alterado) Endereço IP Ethernet: 192.168.251.1 (valor predefinido)
- O controlador RNDIS é automaticamente instalado quando ligado via USB, ao ligar o PC/portátil à Internet.
- O controlador RNDIS é disponibilizado no servidor web, no endereço http://<Endereço IP>/drivers/.
- Informações adicionais sobre a colocação em funcionamento estão incluídas na documentação básica detalhada P5701xx. Está armazenada no servidor web, no endereço http://<Endereço IP>/doc/.

#### **Preparativos**

- 1. Ligue a alimentação do servidor web. O servidor web está operacional quando o LED Ligado (On) verde está aceso.
- 2. Ligue o **cabo USB** fornecido no servidor web (conexão B) e no PC. O servidor web é detectado pelo PC como dispositivo USB.

#### **Início de sessão no servidor web**

- 3. Inicie o browser da Internet. Na linha de endereço do browser, insira o endereço IP do dispositivo USB (192.168.250.1).
- 4. Login (Inicie sessão)
	- User name (Nome utilizador): Administrator
	- Password (Password): Password
	- Clique em **[Login]** para concluir

#### **Administração de contas de utilizadores**

- Para navegar, comece sempre pela navegação principal (em cima) e, depois, utilize a navegação secundária (barra esquerda) para seleccionar o item de menu desejado.
- Para recuar na navegação tem o botão RETROCEDER no web browser utilizado, a navegação através do "bread crumb" (caminho) ou a navegação principal.
- Edite as definições: Clique no símbolo do lápis vermelho  $\beta$ .

 $\mathbf{S}$ |Bolt

#### 5. Edite os dados do administrador:

- Usando a navegação principal (em cima), seleccione os "User accounts" (Contas utilizador)
- Clique no símbolo do lápis vermelho  $\widehat{\varnothing}$
- Na máscara "Change user" (Alterar utilizador) introduza/altere:
	- Password (Password)
	- Repeat password (Repetir password)
	- Description (optional) (Descrição (opcional))
	- E-mail address (optional) (e-mail (opcional))
	- Language (Idioma): Portugues
- Clique em **[OK]** para concluir
- 6. Adicione um novo utilizador:
	- Clique em **[Adicionar]**
	- Na máscara "Adicionar utilizador" introduza:
		- Nome utilizador
		- Password
		- Repetir password
		- Descrição (opcional)
		- e-mail (opcional)
		- Idioma
		- Grupo utilizadores
	- Clique em **[OK]** para concluir

## **Criação da lista de dispositivos e preparação para visualização**

- O servidor web monitoriza apenas os dispositivos indicados na lista de dispositivos.
- Um dispositivo de sincronização alimentado ou uma fonte de alimentação central do bus no mínimo deve estar no bus KNX para permitir as comunicações.
- 7. Usando a navegação principal (em cima), seleccione os "Páginas Web" (a lista de dispositivos está visível; o servidor web já aparece na lista de dispositivos).
- 8. Adicione um novo dispositivo: Clique em **[Adicionar]**
- 9. Introduza o Número de série (situado na placa de identificação como KNX-ID do dispositivo correspondente). Termine com **[OK]**.
- 10. O web server procura o respectivo dispositivo KNX. Aparece na lista de dispositivos.
- 11. Seleccione todos os dispositivos na lista de dispositivos  $\boxtimes$
- 12. Clique em **[Gerar]** e aguarde até aparecer a mensagem "Processo terminado". Isto poderá demorar alguns minutos.
- 13. Na lista de dispositivos, o servidor web e o dispositivo apresentam o estado "Generated".

## **Definições do servidor web**

- As seguintes definições são efectuadas dependendo da respectiva aplicação.
- Edite as definições: Clique no símbolo do lápis vermelho  $\varnothing$ .
- 14. Usando a navegação principal (em cima), seleccione os "Inicio": Inicio > 0.2.150 OZW772.01
- 15. … Hora/data: Hora do dia/data
- 16. … Definições > Web server: Idioma
- 17. … Definições > Hora/data: Hora de sincronização, Fuso horário
- 18. … Definições > Comunicação > KNX: Área, Linha, Endereço equipamento, Horário modo KNX, Ajuste rem relógio escr KNX
- 19. … Definições > Comunicação > Ethernet:
	- Ö Exemplo, consulte **13** na página 51
	- Endereço IP: Endereço fixo na mesma subrede como o PC/Portátil e/ou Router
	- Endereço IP de subrede
	- Gateway Padrão: Endereço IP do router
	- Servidor 1 DNS: Endereço IP do router
	- Servidor 2 DNS: Servidor redundante, geralmente vazio
	- Localização UPnP: Seleccione USB ou Ethernet
- 20. … Definições > Comunicação > e-mail: Endereço servidor mail, Porta Servidor Mail, Endereço Origem E-Mail, Autenticação server Mail, Nome utilizador, Palavra-passe
- 21. … Definições > Receptor da mensagem > Receptor da mensagem 1-4: Tipo receptor, Prioridade da avaria, Endereço de email
- 22. … Definições > Relatório do sistema: Hora de envio, Ciclo da mensagem, Prioridade, Relatório seguinte
- 23. … Definições > Avarias > Local: Receber mensagens
- 24. … Definições > Avarias > Sistema: Receber mensagens
- 25. … Definições > Textos: Nome

## **Definições do router**

- As definições são necessárias para aceder ao servidor web fora da rede do PC. O router deve ser colocado em funcionamento de acordo com os dados do operador da rede e segundo o manual do router.
	- Ö Exemplo, consulte **13** na página 51
- 26. No sentido de garantir o acesso externo, a opção PAT/NAT deve ser activada para o servidor web no router.
- 27. Além disso, as definições DynDNS são necessárias no router quando o router é operado do lado WAN com um endereço IP dinâmico.

## **Definições da estação do operador local**

- As definições são necessárias para operar uma estação do operador (PC/portátil) usando o web browser na LAN. Ö Exemplo, consulte **13** na página 51
- 28. O endereço IP da estação do operador deve ser definido para a mesma subrede como um servidor web. O endereço IP deve ser manualmente emitido se não houver nenhum servidor DHCP na rede (p. ex. ligação ponto-a-ponto através da Ethernet).

#### **Passos finais**

- 29. Desligue o cabo USB
- 30. Desactive o modo de inibição e endereçamento de mensagens
	- Retire a cobertura
	- O interruptor **8** deve estar na posição OFF
	- O LED vermelho do modo de enenderecamento Prog deve estar apagado
	- Monte novamente a cobertura
- 31. Carregue no botão olongo (>6 segundos)
	- O servidor web envia um relatório do sistema aos receptores da mensagem especificados.
	- Os erros de comunicação são indicados no LED 4 vermelho das falhas (intermitente).

## **Teste local final**

- 32. O LED Ligado  $\bigcap$  verde está aceso?
- 33. O LED Falha  $\bigtriangleup$  vermelho está apagado?

## **nl Nederlands**

## **Installatie**

• Zorg ervoor dat het apparaat gemakkelijk toegankelijk is en dat er voldoende ruimte is voor de installatie van de verbindingskabels.

## **Montage & bedrading**

## Zie afb. **2 3 4a / 4b 5 6 7 8** pagina 2.

#### **Voorbereiding**

- 1. Verwijder het deksel. **2**
- 2. Breng een kabelbinder voor de KNX-kabel aan. **3**

#### **4a Standaardmontage op standaardrail TH 35-7.5**

- 1. Monteer een standaardrail.
- 2. Plaats het apparaat van boven af op de standaardrail  $\Phi$ .
- 3. Trek het apparaat naar beneden, tot het vastklikt  $\mathfrak{D}$ .

#### **4b Schroefmontage tegen vlakke wand**

- 1. Boor twee gaten voor de schroeven, ∅ max. 3,5 mm.
- 2. Bevestig het apparaat en zorg ervoor dat het vlak gemonteerd is (vervorming van de behuizing is ontoelaatbaar!).

#### **Bedrading & eindmontage**

- 1.  $\triangle$ Schakel de QAX910 uit.
- 2. Sluit de KNX-kabel aan, aansluitklem 2: CE+, 3: CE− **5**
- 3. Span de kabelbinder aan en knip het uiteinde af. **6**
- 4. Breek de inkeping in het deksel uit. **7**
- 5. Breng het deksel weer aan. **8**

## **Weergave- en bedieningselementen**

## Zie afb. **12** pagina 50.

## **Led-weergave**

## 1 Aan **(groen/rood)**

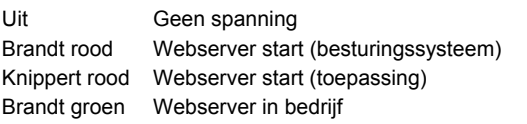

#### 2 KNX **(groen)**

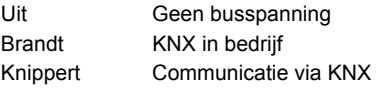

#### **3 Reserve**

Uit Geen functie

## 4 Storing  $\Box$  (rood)

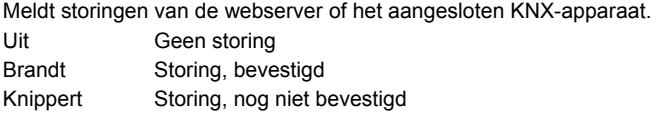

#### **5 Adresseerstand (rood)**

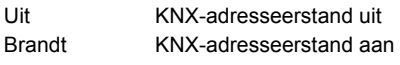

## **Bediening van de toetsen**

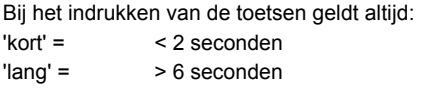

#### **6 Afstandbediening**

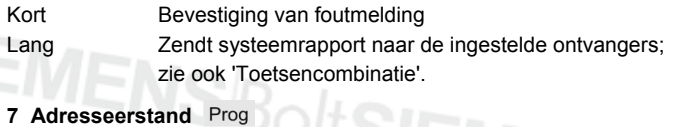

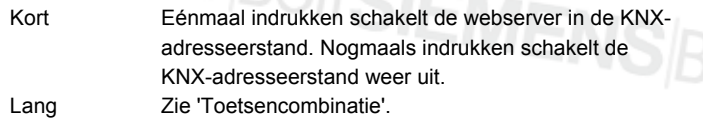

#### Toetsencombinatie v en Prog

Kort Geen functie

Lang Herstelt de fabrieksinstellingen

 **Opmerking:** Hierbij vindt een reset van alle configuratiegegevens en instellingen plaats. Het regelaaroverzicht en alle niet-verzonden berichten worden gewist. Historische gegevens worden niet gewist.

## **Inbedrijfstelling**

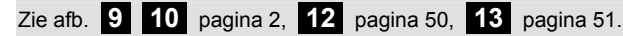

#### **Voorwaarden**

- De webserver is gemonteerd en aangesloten.
- Het aangesloten KNX-apparaat is in bedrijf gesteld.
- Het KNX-apparaat heeft een geldig KNX-adres en werkt correct.
- De busvoeding voor de KNX-bus is ingeschakeld.
- Aanbeveling: het KNX-apparaat is de masterklok op KNX.
- Inbedrijfstelling met een PC/laptop en een webbrowser via de USBpoort. Het RNDIS-stuurprogramma moet geïnstalleerd zijn, om via USB te kunnen verbinden.

## **Opmerkingen**

- IP-adres USB: 192.168.250.1 (kan niet worden veranderd) IP-adres ethernet: 192.168.251.1 (standaardwaarde)
- Bij een USB-verbinding wordt het RNDIS-stuurprogramma automatisch geïnstalleerd, zodra de PC/laptop met het internet wordt verbonden.
- Het RNDIS-stuurprogramma is beschikbaar op de webserver onder http://<IP-adres>/drivers/
- Meer informatie over de inbedrijfstelling vindt u in de gedetailleerde basisdocumentatie P5701xx. Deze is beschikbaar op de webserver onder http://<IP-adres>/doc/.

## **Voorbereiding**

- 1. Schakel de voedingspanning van de webserver in. De webserver is gebruiksklaar, wanneer de groene led (ON) brandt.
- 2. Steek de bijgeleverde **USB-kabel** in de webserver (aansluiting B) en pc. De webserver wordt door de pc gedetecteerd als USBapparaat.

#### **Inloggen op webserver**

- Start de internetbrowser. Voer in de adresregel van de browser het USB-IP-adres in (192.168.250.1).
- 4. Login
	- User name (Gebruikersnaam): Administrator
	- Password (Wachtwoord): Password
	- Klik op **Login** om te voltooien

#### **Beheer gebruikersaccounts**

- Start om te navigeren altijd met de primaire navigatie (boven) en gebruik vervolgens de secundaire navigatie (linkerbalk) om het gewenste menupunt te selecteren.
- Terugkeren is mogelijk met de "Vorige"-knop van uw webbrowser, via pad-navigatie of via de primaire navigatie.
- Instellingen aanpassen: Klik op het rode potlood  $\sqrt{2}$ .
- 5. Gegevens beheerder bewerken:
	- Selecteer in de primaire navigatie (boven) "User accounts" (Gebruikersprofiel)
	- Klik op het rode potlood  $\varnothing$ .
	- In het scherm "Change user" (Gebruiker wijzigen):
	- Password (Wachtwoord)
	- Repeat password (Herhaal wachtwoord)
	- Description (optional) (Omschrijving (optioneel))
	- E-mail address (optional) (E-mail adres (optioneel))
	- Language (Taal): Nederlands
	- Klik op **OK** om te voltooien.

## Een nieuwe gebruiker toevoegen:

- Klik op **Toevoegen**.
- Voer in het scherm "Gebruiker toevoegen"
	- Gebruikersnaam
	- Wachtwoord
	- Herhaal wachtwoord
	- Omschrijving (optioneel)
	- E-mail adres (optioneel)
	- Taal
	- Gebruikersgroep
- Klik op **OK** om te voltooien.

## **Regelaaroverzicht maken en weergave voorbereiden**

- De webserver detecteert alleen apparaten die in het regelaaroverzicht zijn opgenomen.
- Om communicatie mogelijk te maken, moet ten minste één ingeschakelde Synco regelaar of een centrale busvoeding op de KNX-bus zijn aangesloten.
- 7. Selecteer in de primaire navigatie (boven) "Regelaar WEB pagina's" (het regelaaroverzicht is zichtbaar; de webserver verschijnt in het regelaaroverzicht).
- 8. Voeg nieuw apparaat toe: Klik op **Toevoegen**.
- 9. Voer het Serienummer in (op het typeplaatje vermeld als KNX-ID van het betreffende apparaat). Voltooi met een klik op **OK**.
- 10. De webserver zoekt het betreffende KNX-apparaat. Het verschijnt in het regelaaroverzicht.
- 11. Vink het vakje aan voor alle regelaars in het regelaaroverzicht  $\boxtimes$ .
- 12. Klik op **Genereren**en wacht tot de boodschap "Actie afgesloten" verschijnt. Dit kan enkele minuten duren.
- 13. In het regelaaroverzicht wordt voor de webserver en de regelaar de status "Gegenereerd" aangegeven.

## **Instellingen webserver**

- De volgende instellingen gelden, afhankelijk van de betreffende toepassing.
- Instellingen aanpassen: Klik op het rode potlood  $\varnothing$ .
- 14. Selecteer in de primaire navigatie (boven) "Home": Home > 0.2.150 OZW772.01
- 15. … Datum / Tijd: Datum / Tijd
- 16. … Instellingen > WEB server: Taal
- 17. … Instellingen > Datum / Tijd: Tijdsynchronisatie, Tijdzone
- 18. … Instellingen > Communicatie > KNX: Bereik, Lijn, Regelaaradres, Kloktijdbedrijf KNX, Klokslave verstelbaar KNX
- 19. … Instellingen > Communicatie > Ethernet:
	- Ö voorbeeld, zie **13** pagina 51
	- IP adres: vast adres in hetzelfde subnetwerk als de PC/laptop en/of router
	- IP subnetwerk masker
	- Standaard Gateway: IP-adres router
	- DNS-Server 1: IP-adres router
	- DNS-Server 2: redundante server (meestal leeg)
	- UPnP Localisering: kies USB of ethernet
- 20. … Instellingen > Communicatie > E-mail:
	- Adres Mailserver, Poortnummer Mailserver, E-mail adres afzender, Authentificatie mailserver, Gebruikersnaam, **Wachtwoord**
- 21. … Instellingen > Meldingsontvanger > Meldingsontvanger 1-4: Ontvangertype, Storingsprioriteit, E-mail adres
- 22. … Instellingen > Systeemrapport: Meldtijd, Meldcyclus, Prioriteit, Volgende rapport
- 23. … Instellingen > Storingen > Locaal: Meldingsverwerking
- 24. … Instellingen > Storingen > Systeem: Meldingsverwerking
- 25. … Instellingen > Teksten: Naam

#### **Instellingen router**

- Deze instellingen zijn nodig om buiten het PC-netwerk toegang te krijgen tot de webserver. De router moet in bedrijf worden gesteld zoals beschreven in de handleiding van de router en in overeenstemming met de gegevens van de netwerkoperator. Ö Voorbeeld, zie **13** pagina 51
- 26. Om externe toegang mogelijk te maken, moet PAT/NAT voor de webserver in de router worden geactiveerd.
- 27. Verder zijn in de router DynDNS-instellingen nodig, als de router aan WAN-zijde wordt gebruikt met een dynamisch IP-adres.

#### **Instellingen lokaal bedienstation**

- Deze instellingen zijn nodig wanneer een bedienstation (PC/laptop) met webbrowser in het LAN wordt gebruikt. Ö Voorbeeld, zie **13** pagina 51
- 28. Het IP-adres van het bedienstation moet worden ingesteld op hetzelfde subnetwerk als de webserver. Het IP-adres moet handmatig worden aangepast, als er geen DHCP-server in het netwerk aanwezig is (bijv. Point-to-Point-verbinding via ethernet).

## **Afsluitende werkzaamheden**

- 29. Verwijder de USB-kabel.
- 30. Schakel de meldingsonderdrukking en adresseerstand uit. • Verwijder het deksel.
	- Schakelaar **8** moet in de stand OFF staan
	- De rode led van de adresseerstand Prog moet uit zijn.
	- Breng het deksel weer aan.
- 31. Druk lang op de knop  $\heartsuit$  (> 6 seconden).
	- De webserver verzendt een systeemrapport naar de ingestelde meldingsontvangers.
	- Communicatiestoringen worden gemeld via de rode storingsled 4 (knippert).

## **Eindcontrole**

- 32. Brandt de groene led ON $\left(\mathbf{0}\right)$ ?
- 33. Is de rode led STORING  $\Delta$  uit?

# **sv Svenska**

## **Installation**

• Se till att det finns serviceutrymme för att kunna installera anslutande kablar och får enkel åtkomst till enheten.

## **Montering och kabeldragning**

Se figurerna **2 3 4a / 4b 5 6 7 8** sidan 2

## **Förberedelser**

- 1. Ta av kåpan. **2**
- 2. För in kabelbandet för KNX-kabeln. **3**
- **4a Standardmontering på standardskena TH 35-7.5**
- 1. Montera standardskenan.
- 2. Montera enheten vid standardskenan ovanifrån  $\Phi$ .
- 3. Tryck ned enheten tills den låses på plats 2.

## **4b Skruvmontering på en jämn vägg**

- 1. Borra två hål för skruvarna, ∅ max. 3,5 mm.
- 2. Dra åt skruvarna och kontrollera att enheten ligger an jämnt (skeva bostadsväggar lämpar sig inte för denna monteringstyp).

## **Kabeldragning och slutmontering**

- 1.  $\bigwedge$  Slå av QAX910.
- 2. Anslut KNX-kabeln, pol 2: CE+, pol 3: CE−. **5**
- 3. Dra åt kabelbandet och klipp av den utstickande bandbiten. **6**
- 4. Ta bort de förutskärda bitarna ur kåpan. **7**
- 5. Sätt tillbaka kåpan. **8**

## **Indikeringslampor och knappar**

## Se figur **12** , sidan 50

## **Indikeringslampor**

## 1 På **(grön/röd)**

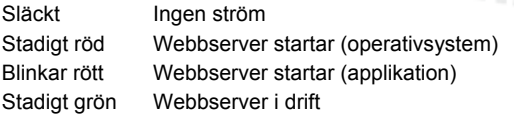

## 2 KNX **(grön)**

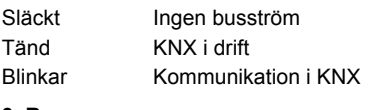

## **3 Reserv**

Släckt Ingen funktion

## 4 Fel  $\Box$  (röd)

Visar fel från webbservern eller den anslutna KNX-enheten. Släckt Inget fel Tänd Bekräftat fel Blinkar Ej bekräftat fel

## **5 Adresseringsläge (röd)**

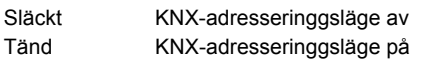

## **Knappar**

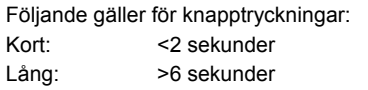

## **6 Fjärrstyrning**

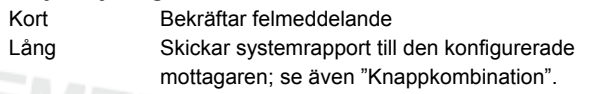

## **7 Adresseringsläge**

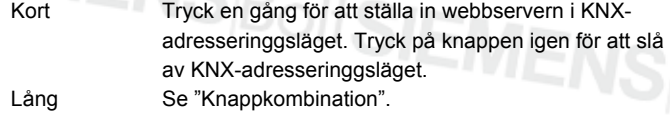

## Knappkombination **v** och **Prog**

Kort Ingen funktion

Lång Återställer grundinställningen.

 **Obs!** Detta återställer alla konfigurationsdata och inställningar. Enhetslistan och alla ej skickade meddelanden tas bort. Historikdata tas inte bort.

## **Igångsättning**

Se figurerna **9 10** sidan 2, **12** sidan 50, **13** sidan 51

## **Förutsättningar**

- Webbservern ska vara monterad och kablarna ska vara dragna.
- Den anslutna KNX-enheten ska vara igångsatt.
- KNX-enheten ska ha en giltig KNX-adress och vara i drift.
- Busströmtillförseln till KNX-busen ska vara påslagen.
- Det rekommenderas att KNX-enheten bestämmer klockslaget för KNX-busen.
- Igångsättningen ska ske med en PC/bärbar dator och en webbläsare via USB-gränssnittet. RNDIS-drivrutinen ska vara installerad och inställd på att ansluta via USB.

## **Notera**

- IP-adressen för USB är 192.168.250.1 (kan inte ändras). IP-adressen för Ethernet är 192.168.251.1 (standardvärde).
- RNDIS-drivrutinen installeras automatiskt vid anslutning via USB när PC:n/den bärbara datorn ansluts till internet.
- RNDIS-drivrutinen finns på webbservern på http://<IP-adressen>/drivers/
- Mer information om igångsättning finns i den detaljerade grundläggande dokumentationen P5701xx. Den finns på webbservern på http://<IP-adressen>/doc/

## **Förberedelser**

- 1. Slå på strömmen till webbservern. Webbservern är i drift när den gröna LED-lampan ("På") lyser.
- 2. Anslut den medföljande **USB-kabeln** till webbservern (anslutning B) och PC:n. PC:n avkänner webbservern som en USB-enhet.

## **Logga in på webbservern**

- 3. Starta webbläsaren. Ange IP-adressen för USB-enheten i adressraden (192.168.250.1).
- Login (Logga in)
	- User name (Användarnamn): Administrator
	- Password (Passerord): Password
	- Klicka på **[Login]** för att avsluta

## **Administrera användarkonton**

- Börja alltid med den primära navigeringen (den övre) när du ska navigera. Använd därefter den sekundära (vänstra fältet) för att välja önskad menypost.
- Använd knappen "Tillbaka" i webbläsaren om du vill navigera tillbaka, spåra sidans länkar bakåt (sökvägen) eller använd den primära navigeringen.
- Redigera inställningar: Klicka på den röda pennsymbolen  $\varnothing$ .
- 5. Redigera administratörsdata:
	- Välj "User accounts" (Användarkonto) i den primära navigeringen (ovan).
	- Klicka på den röda pennsymbolen  $\mathcal{S}_1$
	- I masken "Change user" (Ändra användare) kan du ange/ändra:
		- Password (Passerord)
		- Repeat password (Repetera passerord)
		- Description (optional) (Beskrivning (valfri))
		- E-mail address (optional) (E-mail adress (valfri))
	- Language (Språk): Svenska
	- Klicka på **[OK]** för att avsluta.

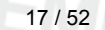

## Lägg till en ny användare:

- Klicka på **[Lägg till]**.
- I masken "Lägg till användare" kan du ange:
	- Användarnamn
	- Passerord
	- Repetera passerord
	- Beskrivning (valfri)
	- E-mail adress (valfri)
	- Språk
	- Användargrupp
- Klicka på **[OK]** för att avsluta.

## **Skapa en enhetslista förbereda den för visning**

- Webbservern övervakar endast den enhet som finns i enhetslistan.
- Minst en strömförsörjd Synco-enhet eller en central busströmförsörjning på KNX-busen är en förutsättning för kommunikation.
- 7. Välj "Apparatens webbsidor" (enhetslistan visas; webbservern visas redan i enhetslistan) i den primära navigeringen (ovan).
- 8. Lägg till en ny enhet: Klicka på **[Lägg till]**
- 9. Ange Serienummer (visas på typskylten som KNX-ID för motsvarande enhet). Avsluta med **[OK]**.
- 10. Webbservern söker efter motsvarande KNX-enhet. Den visas i enhetslistan.
- 11. Markera rutan för alla enheter i enhetslistan  $\boxtimes$ .
- 12. Klicka på **[Generera]** och vänta tills meddelandet "Processen klar" visas. Detta kan ta några minuter.
- 13. I enhetslistan visar webbservern och enheten statusen "Genererad".

## **Webbserverinställningar**

- Följande inställningar görs beroende på den aktuella applikationen.
- Redigera inställningar: Klicka på den röda pennsymbolen  $\Im$ .
- 14. Välj "Hem" i den primära navigeringen (ovan): Hem > 0.2.150 OZW772.01
- 15. … Tid/datum: Tid/datum
- 16. … Inställningar > Webbserver: Språk
- 17. … Inställningar > Tid/datum: Tidsynkronisering, Tidzon
- 18. … Inställningar > Kommunikation > KNX:
	- Area, Linje, Apparatadress, Tidfunktion KNX, Tid slav fjärrjust. KNX
- 19. … Inställningar > Kommunikation > Ethernet:
	- Ö För exempel, se **13** sidan 51
		- IP adress: fast adress i samma subnätverk som PC:n/den bärbara datorn och/eller routern
		- IP Subnätmask
		- Default gateway: Routerns IP-adress
		- DNS server 1: Routerns IP-adress
		- DNS server 2: Redundant server, som vanligtvis är tom
		- UPnP lokalisering: Välj USB eller Ethernet
- 20. … Inställningar > Kommunikation > E-mail: Adress mailserver, Portnummer för mailserver, E-mail adress avsändare, Autentisering mailserver, Användarnamn, Passerord
- 21. … Inställningar > Larmmottagare > Larmmottagare 1-4: Typ av mottagare, Larmprioritet, E-mail adress
- 22. … Inställningar > Systemrapport: Signaltid, Meddelande periodicitet, Prioritet, Nästa rapport
- 23. … Inställningar > Larm > Lokal: Larmtrigger
- 24. … Inställningar > Larm > System: Larmtrigger
- 25. … Inställningar > Texter: Namn

## **Routerinställningar**

- Dessa inställningar behövs för att få åtkomst till webbservern utifrån PC-nätverket. Routern måste ha igångsatts i överensstämmelse med nätverksoperatörens data och enligt routerhandboken. Ö För exempel, se **13** sidan 51.
- 26. PAT/NAT måste vara aktiverat för webbservern i routern för att säkerställa extern åtkomst.
- 27. Dessutom måste DynDNS-inställningarna ha gjorts på routern när routern drivs på WAN-sidan med en dynamisk IP-adress.

## **Inställningar för lokal operatörsstation**

- Dessa inställningar behövs för att driva en operatörsstation (PC/bärbar dator) med webbläsaren i ett LAN.
- Ö För exempel, se **13** sidan 51.
- 28. Operatörsstationens IP-adress måste ställas in på samma subnätverk som webbservern. IP-adressen måste utfärdas manuellt när det inte finns någon DHCP-server i nätverket (t.ex. vid punkt-till-punkt-anslutning via Ethernet).

## **Avslutande steg**

- 29. Dra ut USB-kabeln.
- 30. Slå av meddelandespärren och adresseringsläget.
	- Ta av kåpan.
	- Brytare **8** måste vara inställd till OFF .
	- Den röda LED-lampan Prog för adresseringläget måste vara släckt
	- Sätt tillbaka kåpan.
- 31. Tryck på knappen ( länge (>6 sekunder)
	- Webbservern skickar en systemrapport till de definierade meddelandemottagarna.
	- Kommunikationsfel visas med den röda LED-lampan 4 (blinkar).

## **Avslutande kontroller**

- 32. Är den gröna strömlampan  $\Omega$  tänd?
- 33. Är den röda fellampan  $\Omega$  släckt?

# **fi Suomi**

## **Asennus**

• Varmista, että kytkentäkaapelien asennukselle on tilaa ja että laitteen luokse on helppo päästä.

## **Asennus ja johdotus**

## Katso kuvia **2 3 4a / 4b 5 6 7 8** sivulla 2.

#### **Valmistelu**

- 1. Poista kansi **2**
- 2. Aseta KNX-kaapelin kiinnitin **3**

#### **4a Vakiokiinnitys vakiokiskoon TH 35-7.5**

- 1. Asenna vakiokiskot.
- 2. Kiinnitä laite vakiokiskoon yläpuolelta  $\Phi$ .
- 3. Paina laitetta alaspäin, kunnes se napsahtaa paikalleen 2.

#### **4b Ruuvikiinnitys tasaiselle seinälle**

- 1. Poraa kaksi halkaisijaltaan enintään 3,5 mm:n reikää ruuveja varten.
- 2. Kiinnitä laite paikalleen ja kiristä ruuvit. Varmista, että laite on kiinnitetty tasaisesti (kotelo ei saa vääristyä).

## **Johdotus ja lopullinen asennus**

- 1. A Katkaise QAX910-laitteen virta
- 2. Kytke KNX-kaapeli, liitäntä 2: CE+ ja liitäntä 3: CE− **5**
- 3. Kiristä kaapelin kiinnitin ja leikkaa ylimääräinen osa pois **6**
- 4. Poista lovettu osa kotelosta **7**
- 5. Aseta kansi takaisin paikalleen **8**

## **Näyttö- ja käyttöelementit**

Katso kuvaa **12** sivulla 50.

## **LED-merkkivalot**

#### 1 On (virta kytketty) **(vihreä/punainen)**

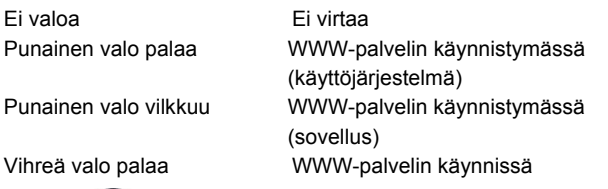

#### 2 KNX **(vihreä)**

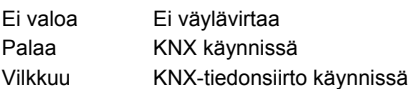

#### **3 Varavalo**

Ei valoa Ei toimintoa

#### **4 Vika (punainen)**

Merkkivalo osoittaa WWW-palvelimen tai kytketyn KNX-laitteen vikatilan.

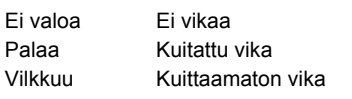

#### **5 Osoitustila (punainen)**

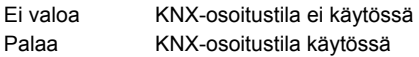

## **Käyttöpainikkeet**

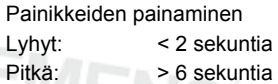

## **6 Etätila**

Lyhyt: Kuittaa virhesanoma.

#### Pitkä: Lähetä järjestelmäraportti määritetylle vastaanottajalle.

Katso myös kohtaa Painikeyhdistelmät.

#### **7 Osoitustila**

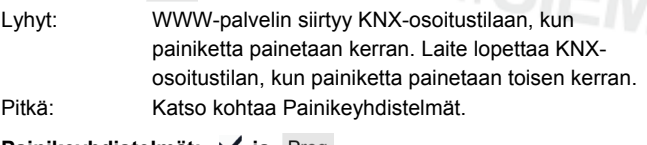

## Painikeyhdistelmät:  $\checkmark$  ja Prog

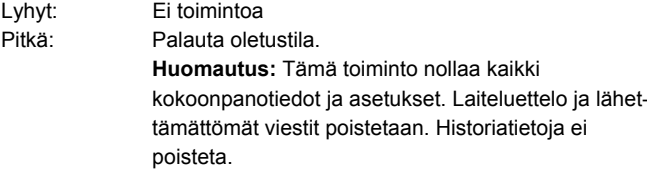

## **Käyttöönotto**

Katso kuvia **9** ja **10** sivulla 2, **12** sivulla 50 ja **13** sivulla 51.

## **Vaatimukset**

- WWW-palvelin on asennettu ja johdotettu.
- Kytketty KNX-laite on otettu käyttöön.
- KNX-laitteella on hyväksytty KNX-osoite ja laite on käynnissä.
- KNX-väylän väylävirtalähde toimii.
- Suositus: KNX-väylän kellonaika määritetään KNX-laitteen mukaan.
- Laite otetaan käyttöön tietokoneella tai kannettavalla tietokoneella USB-liitännän avulla. RNDIS-ohjaimen on oltava asennettu niin, että se muodostaa yhteyden USB-liitännän kautta.

## **Huomautuksia**

- IP-osoite, USB: 192.168.250.1 (ei voi muuttaa)
- IP-osoite, Ethernet: 192.168.251.1 (oletusarvo)
- RNDIS-ohjain asennetaan automaattisesti, kun laite kytketään tietokoneeseen tai kannettavaan tietokoneeseen USB-liitännän avulla ja tietokoneella on Internet-yhteys.
- RNDIS-ohjain on saatavana WWW-palvelimella osoitteessa http://<IP-osoite>/drivers/.
- Käyttöönotosta on lisätietoja P5701xx-laitteen yksityiskohtaisessa perusdokumentaatiossa. Tiedot ovat saatavana myös WWWpalvelimella osoitteessa http://<IP-osoite>/doc/.

## **Valmistelu**

- 1. Kytke WWW-palvelimeen virta. Palvelin on käynnissä, kun virran vihreä LED-merkkivalo palaa vilkkumatta.
- 2. Kytke tuotteen mukana toimitettu **USB-kaapeli** WWWpalvelimeen (liitäntä B) ja tietokoneeseen. Tietokone tunnistaa WWW-palvelimen USB-laitteeksi.

#### **WWW-palvelimeen kirjautuminen**

- 3. Käynnistä Internet-selain. Kirjoita selaimen osoiteriville USBlaitteen osoite (192.168.250.1).
- 4. Login (Kirjautuminen)
	- User name (Käyttäjänimi): Administrator
	- Password (Salasana): Password
		- Päätä toimenpide valitsemalla **[Login]**

## **Käyttäjätilien hallinta**

- Aloita navigointi aina ensisijaisilla navigointitoiminnoilla (yläreunassa). Valitse sitten haluamasi valikkokohde toissijaisilla navigointitoiminnoilla eli vasemman palkin vaihtoehdoilla.
- Voit navigoida taaksepäin käyttämällä selaimen TAKAISINpainiketta, navigointipolkua tai ensisijaisia navigointipainikkeita.
- Asetusten muokkaus: Napsauta punaista kynäkuvaketta  $\mathcal{G}_1$

#### 5. Hallintatietojen muokkaus:

- Valitse ensisijaisilla navigointitoiminnoilla (edellä) "User accounts" (Käyttäjätilit)
- Napsauta punaista kynäkuvaketta  $\Im$
- Kirjoita "Change user" (Muuta käyttäjätietoja):
	- Password (Salasana)
	- Repeat password (Toista salasana)
	- Description (optional) (Kuvaus (optio))
	- E-mail address (optional) (Sähköpostiosoite (optio))
	- Language (Kieli): Suomi
- Päätä toimenpide valitsemalla **[OK]**.
- 6. Uuden käyttäjän lisäys:
	- Valitse **[Lisää]**.
	- Kirjoita "Lisää käyttäjä":
		- Käyttäjänimi
		- Salasana
		- Toista salasana
		- Kuvaus (optio)
		- Sähköpostiosoite (optio)
		- Kieli
		- Käyttäjäryhmä
	- Päätä toimenpide valitsemalla **[OK]**.

## **Laiteluettelon luonti ja näytön valmistelu**

- WWW-palvelin valvoo vain laiteluettelossa mainittuja laitteita.
- Tiedonsiirto edellyttää, että KNX-väylään on kytketty vähintään käynnissä oleva Synco-laite tai väylävirtalähde.
- 7. Valitse ensisijaisilla navigointitoiminnoilla (edellä) "Laitteiden websivut" (laiteluettelo on näkyvissä ja WWW-palvelin näkyy jo luettelossa).
- 8. Uuden laitteen lisäys: Valitse **[Lisää]**.
- 9. Kirjoita laitteen Sarjanumero (laitekilvessä, esim. vastaavan laitteen KNX-ID-tunnus). Napsauta lopuksi **[OK]**-painiketta.
- 10. WWW-palvelin etsii vastaavaa KNX-laitetta. Laite näkyy laiteluettelossa.
- 11. Napsauta laiteluettelon kaikkien laitteiden painiketta  $\boxtimes$
- 12. Valitse **[Luo]** ja odota, että esiin tulee viesti "Toimenpide valmis". Tämä saattaa kestää muutamia minuutteja.
- 13. Laiteluettelossa WWW-palvelimen ja laitteen tilana on "Luodaan".

## **WWW-palvelimen asetukset**

- Seuraavat asetukset määritetään kyseessä olevan sovelluksen perusteella.
- Asetusten muokkaus: Napsauta punaista kynäkuvaketta $\beta$ .
- 14. Valitse ensisijaisilla navigointitoiminnoilla (edellä) "Alkuun": Alkuun > 0.2.150 OZW772.01
- 15. … Aika / päivämäärä: Klo/pvm
- 16. … Asetukset > Web server: Kieli
- 17. … Asetukset > Aika / päivämäärä: Ajan synkronointi, Aikavyöhyke
- 18. … Asetukset > Tiedonsiirto > KNX: Alue, Rivi, Laiteosoite, Kellonajan toiminta, KNX, Klo-ajan orjan kaukoas. KNX
- 19. … Asetukset > Tiedonsiirto > Ethernet:
	- Ö Sivun 51 kuvassa **13** on esimerkki.
	- IP-osoite: Kiinteä osoite samassa aliverkossa kuin tietokone / kannettava tietokone ja/tai reititin
	- IP-alaverkko-osoite
	- Oletusyhdyskäytävä: Router IP address (Reitittimen IP-osoite)
	- DNS-palvelin 1: Router IP address (Reitittimen IP-osoite)
	- DNS-palvelin 2: Redundant server (Varapalvelin), jätetään yleensä tyhjäksi
	- UPnP paikannus: Valitse USB tai Ethernet.
- 20. … Asetukset > Tiedonsiirto > Sähköposti: Postipalvelimen osoite, Postipalvelimen porttinumero, Lähettäjän sähköpostiosoite, Autentikoinnin s-postipalvelin, Käyttäjänimi, Salasana
- 21. … Asetukset > Ilmoitusvastaanotin > Ilmoitusvastaanotin 1-4: Vastaanottimen tyyppi, Häiriön prioriteetti, Sähköpostiosoite
- 22. … Asetukset > Järjestelmäraportti: Ilmoitusaika, Ilmoitusväli, Prioriteetti, Seuraava raportti
- 23. … Asetukset > Häiriöt > Paikallinen: Ilmoituksen laukaisu
- 24. … Asetukset > Häiriöt > Järjestelmä: Ilmoituksen laukaisu
- 25. … Asetukset > Tekstit: Nimi

## **Reitittimen asetukset**

- Yhteyden muodostaminen tietokoneverkon ulkopuoliseen WWWpalvelimeen edellyttää näitä asetuksia. Reititin on otettava käyttöön verkko-operaattorin tietojen ja reitittimen käyttöohjeiden mukaan. Ö Sivun 51 kuvassa **13** on esimerkki.
- 26. Ulkoyhteys edellyttää, että PAT/NAT-vaihtoehto on otettu käyttöön WWW-palvelimelle reitittimessä.
- 27. Myös DynDNS-asetuksia tarvitaan, jos reititintä käytetään WANpuolella ja käytössä on dynaaminen IP-osoite.

#### **Paikallisen operointiaseman asetukset**

- Näitä asetuksia tarvitaan operointiaseman (tietokoneen / kannettavan tietokoneen) käyttöön WWW-selaimella LAN-verkossa.
- Ö Sivun 51 kuvassa **13** on esimerkki.
- 28. Operointiaseman IP-osoitteen on oltava samassa aliverkossa kuin WWW-palvelin. IP-osoite on luotava manuaalisesti, jos verkossa ei ole DHCP-palvelinta (esimerkiksi PP- eli kaksipisteyhteys Ethernetin kautta).

## **Viimeiset vaiheet**

- 29. Irrota USB-kaapeli.
- 30. Lopeta viestien esto ja osoitustila.
	- Poista kansi.
		- Varmista, että kytkin **8** on asetettu OFF-asentoon .
		- Varmista, että osoitustilan punainen merkkivalo Prog ei pala.
		- Aseta kansi takaisin paikalleen.
- 31. Paina painiketta pitkään (> 6 sekuntia).
	- WWW-palvelin lähettää järjestelmäraportin määritetyille viestivastajanottajille.
	- Punainen merkkivalo 4 (vilkkuva) osoittaa tiedonsiirtovirheet.

## **Lopputarkistus paikan päällä**

- 32. Varmista, että vihreä ON-merkkivalo  $\mathbb O$  palaa.
- 33. Varmista, että punainen vikamerkkivalo  $\Omega$  ei pala.

## **no Norsk**

## **Installasjon**

• Sørg for at det er nok rom rundt enheten til å koble til kabler og utføre vedlikehold.

## **Montering og installering**

## Se figurene **2 3 4a / 4b 5 6 7 8** side 2

#### **Forberedelser**

#### 1. Ta av dekslet **2**

2. Sett inn kabelstroppen for KNX-kabelen **3**

#### **4a Standardmontering på standard festebrakett TH 35-7.5**

- 1. Monter festebraketten.
- 2. Fest enheten til festebraketten, som vist ovenfor  $\Phi$ .
- 3. Trykk enheten ned til den låses på plass 2.

#### **4b Skru fast enheten på en jevn vegg**

- 1. Drill to hull til skruene maks. 3,5 mm  $\emptyset$ .
- 2. Stram til enheten, og sørg for at den er i vater (kabinettet må ikke være vridd).

#### **Installering og endelig montering**

- 1.  $\bigwedge$  Slå av QAX910
- 2. Koble til KNX-kabelen, terminal 2: CE+, terminal 3: CE− **5**
- 3. Stram til kabelstroppen, og klipp av restene **6**
- 4. Fjern plaststykket over utsnittet i dekslet **7**
- 5. Sett dekslet tilbake på plass **8**

## **Skjerm og driftselementer**

## Se figur **12** side 50

## **Lyssignaler**

## 1 På **(grønn/rød)**

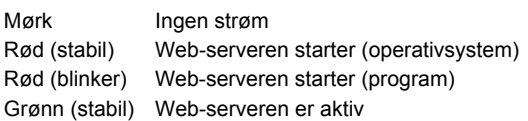

## 2 KNX **(grønn)**

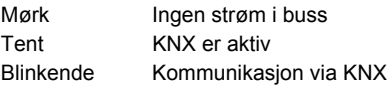

## **3 Reserve**

Mørk Ingen funksjon

#### 4 Feil  $\Box$  (rød)

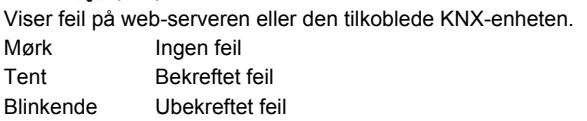

#### **5 Adresseringsmodus (rød)**

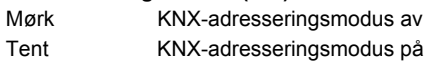

## **Driftsknapper**

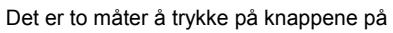

Kort: <2 sekunder Lenge: <6 sekunder

## **6 Ekstern**

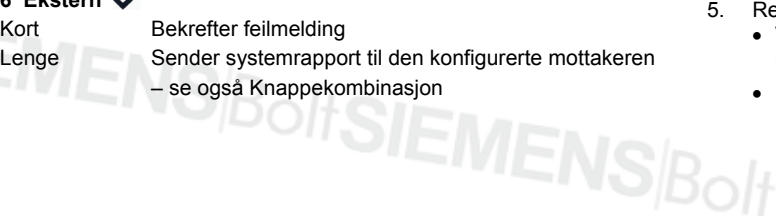

#### **7 Adresseringsmodus**

Kort Ved å trykke én gang på knappen settes web-serveren i KNX-adresseringsmodus. Ved å trykke på knappen en gang til slås KNX-adresseringsmodusen av Lenge Se Knappekombinasjon

#### Knappekombinasjon v og Prog

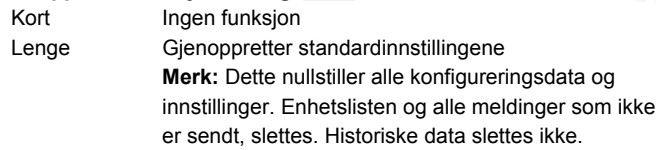

## **Oppstart**

## Se figurene **9 10** side 2, **12** side 50, **13** side 51

## **Forutsetninger**

- Web-serveren er montert og tilkoblet.
- Den tilkoblede KNX-enheten er satt i drift.
- KNX-enheten har en gyldig KNX-adresse og er aktiv.
- Strømforsyningen til KNX-bussen er slått på.
- Anbefalt: KNX-enheten bestemmer klokkeslettet på KNX-bussen
- Satt i drift med en datamaskin / bærbar datamaskin og en nettleser via USB-grensesnittet. RNDIS-driveren må være installert for at det skal være mulig å koble til via USB.

## **Merknader**

- IP-adresse, USB: 192.168.250.1 (kan ikke endres) IP-adresse, Ethernet: 192.168.251.1 (standardverdi)
- RNDIS-driveren installeres automatisk når den kobles til via USB når datamaskinen eller den bærbare datamaskinen er koblet til **Internett**
- RNDIS-driveren finner du på web-serveren på http://<IP-adresse>/drivers/
- Ytterligere informasjon om oppstart er inkludert i den detaljerte, grunnleggende dokumentasjonen P5701xx. Den ligger på webserveren på http://<IP-adresse>/doc/

## **Klargjøring**

- 1. Slå på strømmen til web-serveren. Web-serveren er aktiv når den grønne LED-lampen (på) lyser.
- 2. Koble den medfølgende **USB-kabelen** til web-serveren (tilkobling B) og datamaskinen. Maskinen gjenkjenner web-serveren som en USB-enhet.

## **Logg på web-serveren**

- 3. Start Internett-leseren. I adresselinjen angir du USB-IP-adressen (192.168.250.1).
- Login (Logg på)
	- User name (Brukernavn): Administrator
	- Password (Passord): Password
	- Klikk **[Login]** for å fullføre

#### **Administrere brukerkontoer**

- Ved navigering, start alltid med primærnavigasjonen (øvre), og bruk deretter sekundærnavigasjonen (venstre linje) for å velge ønsket menyelement.
- Naviger bakover i nettleseren med TILBAKE-knappen, navigasjon med synlig søkebane (sti) eller via primærnavigasjonen.
- Redigere innstillinger: Klikk på det røde blyant-symbolet  $\Im$
- 5. Rediger administrator-data:
	- Velg "User accounts" (Brukerkontoer) fra primærnavigasjonen (ovenfor)
	- Klikk på det røde blyant-symbolet  $\widehat{\varnothing}$

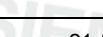

#### • I masken "Change user" (Endre bruker) kan du angi/endre:

- Password (Passord)
- Repeat password (Gjenta passord)
- Description (optional) (Beskrivelse (opsjon))
- E-mail address (optional) (E-post adresse (opsjon))
- Language (Språk): Norsk
- Klikk **[OK]** for å fullføre
- 6. Legg til ny bruker:
	- Klikk **[Legg til]**
	- I masken "Legg til bruker" kan du velge:
		- Brukernavn
		- Passord
		- Gjenta passord
		- Beskrivelse (opsjon)
		- E-post adresse (opsjon)
		- Språk
		- Brukergruppe
	- Klikk **[OK]** for å fullføre

## **Opprett enhetsliste og klargjør for visning**

- Web-serveren overvåker kun enhetene oppført i enhetsliste.
- KNX-bussen må være utstyrt med minst en Synco-enhet eller sentral buss-strømforsyning for å muliggjøre kommunikasjon.
- 7. Velg "Apparat websider" fra primærnavigasjonen (ovenfor) (enhetslisten er synlig – web-serveren vises allerede i enhetslisten).
- 8. Legg til en ny enhet: Klikk **[Legg til]**.
- Skriv inn Serienummer (står oppgitt på typeskiltet som KNX-ID for den tilsvarende enheten). Fullfør med **[OK]**.
- 10. Web-serveren søker etter den tilsvarende KNX-enheten. Den vises i enhetslisten.
- 11. Merk av for alle enhetene i denne enhetslisten  $\boxtimes$
- 12. Klikk **[Generer]**, og vent til meldingen "Prosessen ferdig" vises. Dette kan ta noen minutter.
- 13. I enhetslisten vises statusen "Generert" for både web-serveren og enheten.

## **Innstillinger for web-serveren**

- Følgende innstillinger utføres avhengig av gjeldende applikasjon.
- Redigere innstillinger: Klikk på det røde blyant-symbolet  $\widehat{S}$
- 14. Velg "Hovedside" fra primærnavigasjonen (ovenfor): Hovedside > 0.2.150 OZW772.01
- 15. … Tid / dato: Tid og dato
- 16. … Innstillinger > Web server: Språk
- 17. … Innstillinger > Tid / dato: Tidssynkronisering, Tidssone
- 18. … Innstillinger > Kommunikasjon > KNX: Område, Linje, Apparatadresse, Tidsmodus KNX, Fjernst. tidsprog. slave KNX
- 19. … Innstillinger > Kommunikasjon > Ethernet: Ö Eksempel, se **13** side 51
	- IP adresse: Statisk adresse i samme sub nettverk som PC/Laptop og/eller ruter
	- IP subnettverksmaske
	- Default gateway: Ruterens IP adresse
	- DNS server 1: Ruterens IP adresse
	- DNS server 2: Redundant server, vanligvis tom
	- UPnP lokalisering: Velg USB eller Ethernet
- 20. … Innstillinger > Kommunikasjon > E-post: Adresse mailserver, Port nr. mailserver, E-mail adresse avsender, Authentification mail server, Brukernavn, Passord
- 21. … Innstillinger > Meldingsmottaker > Meldingsmottaker 1-4: Mottaker type, Alarmprioritet, E-post adresse
- 22. … Innstillinger > System rapport: Meldingstid, Meldingssyklus, Prioritet, Neste rapport
- 23. … Innstillinger > Alarmer > Lokal: Meldingsutløser
- 24. … Innstillinger > Alarmer > System: Meldingsutløser
- 25. … Innstillinger > Tekst: Navn

## **Ruter-innstillinger**

• Disse innstillingene kreves for å få tilgang til web-serveren utenfor datamaskinens nettverk. Ruteren må settes i drift i overensstemmelse med nettverksoperatørens data og i henhold til ruterhåndboken.

Ö Eksempel, se **13** side 51

- 26. For å sikre ekstern tilgang må PAT/NAT aktiveres for webserveren i ruteren.
- 27. Ruteren krever dessuten DynDNS-innstillinger når ruteren drives eksternt med en dynamisk IP-adresse.

## **Innstillinger for lokal operatørstasjon**

- Disse innstillingene kreves for å drive en operatørstasjon (datamaskin / bærbar datamaskin) via nettleseren på lokalnettverket. Ö Eksempel, se **13** side 51
- 28. Operatørstasjonens IP-adresse må settes til samme sub-nettverk som web-serveren. IP-adressen må utstedes manuelt når det ikke finnes en DHCP-server på nettverket (f.eks. punkt til punkttilkobling via Ethernet).

## **Avsluttende trinn**

- 29. Koble fra USB-kabelen
- 30. Slå av meldingsblokkering og adresseringsmodus
	- Fjern dekslet
	- Bryter **8** må være satt til OFF
	- Den røde LED-lampen for adresseringsmodus Prog må være slått av
	- Monter dekslet igjen
- 31. Trykk lenge på knappen (>6 sekunder)
	- Web-serveren sender en systemrapport til de angitte meldingsmottakerne.
	- Kommunikasjonsfeil vises med den røde LED 4-lampen for feil (blinker)

## **Endelig kontroll på stedet**

- 32. Er den grønne LED-lampen (PÅ)  $\bigcirc$  på?
- 33. Er den røde LED-lampen for feil  $\Delta$  av?

## **da Dansk**

## **Installation**

• Kontroller, at installationspersonalet har plads nok til at installere tilslutningskabler samt let adgang til enheden.

## **Montering og kabling**

## Se figurerne **2 3 4a / 4b 5 6 7 8** på side 2

## **Forberedelse**

- 1. Fjern dækslet **2**
- 2. Indsæt kabelbinder til KNX-kablet **3**

#### **4a Standardmontering på standardskinnen TH 35-7.5**

- 1. Monter standardskinnerne
- 2. Fastgør enheden på standardskinnen ovenfra 1.
- 3. Tryk ned på enheden, indtil den låses på plads 2.

#### **4b Skru beslaget på en plan væg**

- 1. Bor to huller til skruerne: ∅ maks. 3,5 mm.
- 2. Spænd enheden på, og kontroller, at den sidder plant (skæve kabinetter er ikke tilladt).

## **Kabling og endelig montering**

- 1.  $\triangle$  Sluk for QAX910
- 2. Tilslut KNX-kablet, terminal 2: CE+, terminal 3: CE− **5**
- 3. Stram kablet, og skær overflødigt kabel af **6**
- 4. Bræk udskæringen ud af kabinettet **7**
- 5. Sæt kabinettet tilbage på plads **8**

## **Display og driftselementer**

## Se figur **12** Side 50

## **LED-indikatorer**

## 1 Tændt **(grøn/rød)**

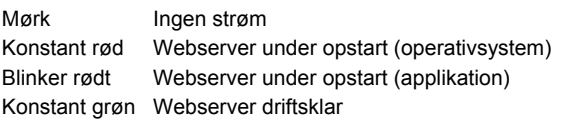

## 2 KNX **(grøn)**

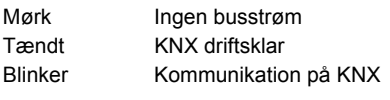

**3 Reserve** 

Mørk Ingen funktionalitet

## **4 Fejl**  $\Box$  (rød)

Indikerer fejl fra webserveren eller den tilsluttede KNX-enhed. Mørk Ingen fejl Tændt Bekræftet fejl Blinker Ubekræftet fejl

#### **5 Adresseringstilstand (rød)**

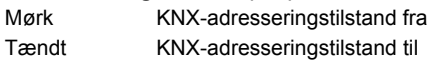

## **Betjeningsknapper**

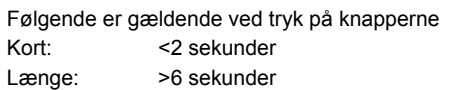

#### **6 Fjern**

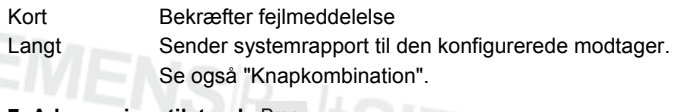

#### **7 Adresseringstilstand**  Kort Et enkelt tryk aktiverer webserverens KNXadresseringstilstand. Ved tryk på knappen igen deaktiveres KNX-adresseringstilstanden. Langt Se "Knapkombination"

## **Knapkombination V og Prog**

Kort Ingen funktionalitet

- Langt Genetablerer standardtilstanden
	- **Bemærk:** Dette nulstiller alle konfigurationsdata og indstillinger. Enhedslisten og alle ikke-sendte meddelelser slettes. Historikdata slettes ikke.

## **Ibrugtagning**

Se figurerne **9 10** side 2, **12** side 50, **13** side 51

## **Forudsætninger**

- Webserveren er monteret og kablet
- Den tilsluttede KNX-enhed er idriftsat.
- KNX-enheden har en gyldig KNX-adresse og er driftsklar
- Busstrømforsyningen til KNX-bussen er slået til
- Det anbefales, at KNX-enheden bestemmer klokkeslættet på KNXbussen
- Ibrugtagning med en pc/laptop og en webbrowser via USBgrænsefladen. RNDIS-driveren skal være installeret for at kunne tilslutte via USB.

## **Bemærkninger**

- IP-adresse for USB: 192.168.250.1 (kan ikke ændres) IP-adresse for Ethernet: 192.168.251.1 (standardværdi)
- RNDIS-driveren installeres automatisk ved tilslutning via USB, når pc'en/laptoppen er forbundet til internettet.
- RNDIS-driveren kan hentes på webserveren på adressen http://<IP-adresse>/drivers/
- Yderligere oplysninger om ibrugtagning findes i den detaljerede grundlæggende dokumentation P5701xx. Dokumentationen er tilgængelig på webserveren på http://<IP-adresse>/doc/

## **Forberedelse**

- 1. Tænd for strømmen til webserveren. Webserveren er driftsklar, når den grønne LED for "tændt" lyser.
- 2. Slut det medfølgende **USB-kabel** til webserveren (tilslutning B) og pc'en. PC'en genkender webserveren som en USB-enhed.

## **Log på webserveren**

- Start internetbrowseren. Indtast IP-adresse for USB (192.168.250.1) i adresselinjen
- 4. Login (Log på)
	- User name (Brugernavn): Administrator
	- Password (Adgangskode): Password
	- Klik på **[Login]** for at afslutte

#### **Administrer brugerkonti**

- Når der navigeres, skal man altid begynde med primær navigation (øvre) og derefter benytte sekundær navigation (venstre bjælke) for at vælge det ønskede menupunkt.
- Naviger tilbage: Brug webbrowserens TILBAGE-knap, brødkrummenavigation (sti) eller via primær navigation.
- Rediger indstillinger: Klik på det røde blyantssymbol  $\mathcal{S}$ .
- 5. Rediger administratordata:
	- Fra den primære navigation (ovenfor) vælges "User accounts" (Brugerkonto)
	- Klik på det røde blyantssymbol  $\widehat{\mathcal{S}}$
	- I masken "Change user" (Skift bruger) indtaster/ændrer:
	- Password (Adgangskode)
	- Repeat password (Gentag adgangskode)
	- Description (optional) (Beskrivelse (valgfri))
	- E-mail address (optional) (E-mailadresse (valgfri))
	- Language (Sprog): Dansk
	- Klik på **[OK]** for at afslutte

## Tilføi en ny bruger:

- Klik på **[Tilføj]**
- I masken "Tilføj bruger":
	- Brugernavn
	- Adgangskode
	- Gentag adgangskode
	- Beskrivelse (valgfri)
	- E-mailadresse (valgfri)
	- Sprog
	- Brugergruppe
- Klik på **[OK]** for at afslutte

## **Opret enhedsliste, og forbered visning**

- Webserveren overvåger kun den enhed, der fremgår af enhedslisten.
- En strømtilsluttet Synco-enhed eller en centralbusstrømforsyning skal som minimum være sluttet til KNX-bussen for at muliggøre kommunikation.
- 7. Fra den primære navigation (ovenfor) vælges "WEB-sider" (enhedslisten er synlig, webserveren vises allerede på enhedslisten).
- 8. Tilføj en ny enhed: Klik på **[Tilføj]**
- 9. Indtast Serienummer (fremgår af typeskiltet som KNX-ID for den pågældende enhed). Afslut med **[OK]**.
- 10. Webserveren søger efter den pågældende KNX-enhed. Den vises på enhedslisten.
- 11. 16. Marker afkrydsningsfeltet for alle enheder på enhedslisten  $\overline{\vee}$
- 12. Klik på **[Generer]** og vent, indtil meddelelsen "Procedure afsluttet" vises. Dette kan tage nogle minutter.
- 13. På enhedslisten viser webserveren og enheden status "Genereret".

## **Webserverindstillinger**

- Følgende indstillinger foretages afhængigt af den givne applikation.
- Rediger indstillinger: Klik på det røde blyantssymbol  $\beta$
- 14. Fra den primære navigation (ovenfor) vælges "Forside": Forside > 0.2.150 OZW772.01
- 15. Tid / dato: Tid / dato
- 16. … Indstillinger > Webserver: Sprog
- 17. … Indstillinger > Tid / dato: Tidssynkronisering, Tidszone
- 18. … Indstillinger > Kommunikation > KNX: Område, Linie, Apparatadresse, Klokkeslætdrift KNX, Urslavefjernindstilling KNX
- 19. … Indstillinger > Kommunikation > Ethernet:
	- Ö Eksempel: Se **13** Side 51
	- IP-adresse: Fast adresse i det samme undernetværk som pc'en/laptoppen og/eller routeren
	- IP subnet-maske
	- Standard-gateway: Routerens IP-adresse
	- DNS-server 1: Routerens IP-adresse
	- DNS-server 2: Redundant server, der generelt er tom
	- UPnP lokalisering: Vælg USB eller Ethernet
- 20. … Indstillinger > Kommunikation > E-mail:
	- Adresse mailserver, Port ACS-betjening, E-mailadresse OZW, Godkendelse mail server, Brugernavn, Adgangskode
- 21. … Indstillinger > Meldingsmodtager > Meldingsmodtager 1-4: Modtagertype, Fejlprioritet, E-mailadresse
- 22. … Indstillinger > Systemrapport: Meldetid, Meldecyklus, Prioritet, Næste rapport
- 23. … Indstillinger > Fejl > Lokal: Meldingsudløsning
- 24. … Indstillinger > Fejl > System: Meldingsudløsning
- 25. … Indstillinger > Tekster: Navn

## **Routerindstillinger**

• Indstillingerne er nødvendige for at kunne få adgang til webserveren uden for pc-netværket. Routeren skal ibrugtages i overensstemmelse med netværksoperatørens data og betjeningsvejledningen til routeren.

Ö Eksempel: Se **13** side 51

- 26. Med henblik på at sikre ekstern adgang skal PAT/NAT være aktiveret for webserveren i routeren.
- 27. Desuden er DynDNS-indstillingerne påkrævet på routeren, når denne er i drift på WAN-siden med en dynamisk IP-adresse.

## **Stationsindstillinger for lokaloperatør**

- Indstillingerne er nødvendige for at kunne betjene en operatørstation (pc/laptop) ved brug af webbrowseren på det pågældende LAN.
	- Ö Eksempel: Se **13** side 51
- 28. Operatørstationens IP-adresse skal være angivet til det samme undernetværk som webserveren. IP-adressen skal være udstedt manuelt, når der ikke er nogen DHCP-server på netværket (f.eks. punkt til punkt-forbindelse via Ethernet).

## **Sidste procedurer**

- 29. Fjern USB-kablet
- 30. Sluk for meddelelsesblokering og adresseringstilstand
	- Fjern kabinettet
	- Kontakt nr. **8** skal være indstillet til OFF
	- Den røde LED Prog for "adresseringstilstand" skal være slukket
	- Monter kabinettet igen
- 31. Tryk længe på knappen (>6 sekunder)
	- Webserveren sender en systemrapport til de definerede meddelelsesmodtagere.
	- Kommunikationsfejl vises på den røde LED 4 for "fejl" (blinker).

## **Endelig kontrol på stedet**

- 32. Lyser den grønne LED  $\bigcap$  for "tændt"?
- 33. Er den røde LED  $\bigcap$  for "fejl" slukket?

# **pl Polski**

## **Instalacja**

• Należy upewnić się, że obsługa serwisowa dysponuje miejscem do instalacji przewodów połączeniowych oraz ma łatwy dostęp do urządzenia.

## **Montaż i okablowanie**

## Patrz rys. **2 3 4a / 4b 5 6 7 8** strona 2

## **Przygotowanie**

- 1. Zdejmij pokrywę **2**
- 2. Wsuń opaskę zaciskową kabla KNX **3**

#### **4a Typowy montaż na standardowej szynie TH 35-7.5**

- 1. Zamontuj standardowe szyny
- 2. Umocuj urządzenie na standardowych szynach, zaczynając od góry <sup>1</sup>
- 3. Pchnij urządzenie w dół, aż do zatrzaśnięcia 2

#### **4b Przykręcenie na równej ścianie**

- 1. Wywierć dwa otwory dla wkrętów; ∅ maks. 3,5 mm.
- 2. Przykręć urządzenie i upewnij się, czy jest ono umieszczone płasko (zniekształcenie obudowy nie jest dozwolone).

## **Okablowanie i końcowy montaż**

- 1.  $\Delta$  Wyłącz urządzenie QAX910
- 2. Podłącz kabel KNX, terminal 2: CE+, terminal 3: CE− **5**
- 3. Zaciśnij opaskę i odetnij odstający koniec **6**
- 4. Wyłam ząbek w osłonie **7**
- 5. Załóż pokrywę **8**

## **Wyświetlacz i elementy robocze**

## Patrz rys. **12** strona 50

## **Diody LED**

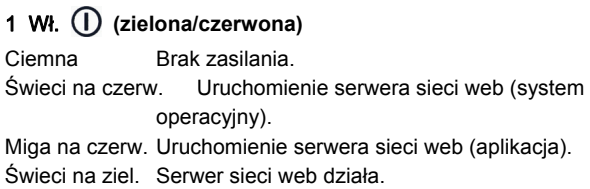

#### 2 KNX **(zielona)**

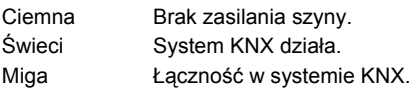

#### **3 Rezerwa**

Ciemna Nie działa.

## **4 Błąd (czerwona)**

Wyświetla błędy z serwera sieci Web lub podłączonego urządzenia **KNX** 

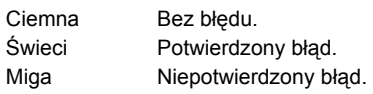

#### **5 Tryb adresowania (czerwona)**

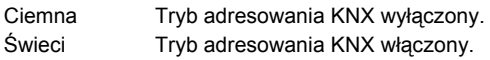

## **Przyciski sterowania**

Podczas używania przycisków stosuje się następującą regułę. Krótkie: naciśniecie < 2 s

Długie: naciśnięcie < 6 s S|Bolt**SIEMENS** 

## **6 Zdalne**

#### Krótkie Potwierdzenie komunikatu o błędzie.

Długie Wysyłanie raportu systemowego do skonfigurowanego odbiorcy; patrz również "Kombinacje przycisków".

#### **7 Tryb adresowania**

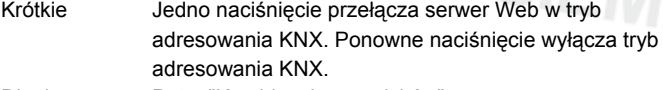

Długie Patrz "Kombinacje przycisków".

Kombinacje przycisków v oraz Prog

Krótkie Brak funkcji.

Długie Ponownie przyjmuje stan domyślny.

 **Uwaga:** Powoduje to wyzerowanie wszystkich danych i ustawień konfiguracji. Lista urządzeń oraz wszystkie niewysłane wiadomości są usuwane. Dane historii nie są usuwane.

## **Uruchomienie**

Patrz rys. **9 10** strona 2, **12** strona 50, **13** strona 51

## **Wymagania wstępne**

- Zamontowany i okablowany serwer sieci web.
- Uruchomione podłączone urządzenie KNX.
- Urządzenie KNX ma ważny adres KNX i działa.
- Zasilanie szyny KNX jest włączone.
- Zalecenie: urządzenie KNX jest zegarem głównym KNX.
- Uruchomienie za pomocą komputera PC/laptopa oraz przeglądarki internetowej poprzez interfejs USB. Zainstalowany sterownik RNDIS do podłączenia przez USB.

## **Uwagi**

- Adres IP USB: 192.168.250.1 (nie można go zmienić).
- Adres IP Ethernet: 192.168.251.1 (wartość domyślna).
- Sterownik RNDIS jest instalowany automatycznie po podłączeniu przez USB, gdy komputer stacjonarny/laptop zostanie podłączony do Internetu.
- Sterownik RNDIS znajduje się w witrynie internetowej http://<Adres IP>/drivers/.
- Dodatkowe informacje dotyczące uruchomienia znajdują się w szczegółowej dokumentacji podstawowej P5701xx. Znajduje się ona na serwerze sieci web pod adresem http://<Adres IP>/doc/.

## **Przygotowania**

- 1. Włącz zasilanie serwera sieci web. Świecąca zielona dioda oznacza, że serwer pracuje
- 2. Podłącz dostarczony **przewód USB** do serwera sieci web (połączenie B) oraz komputera. PX rozpozna serwer sieci web jako urządzenie USB.

## **Logowanie do serwera sieci web**

- 3. Uruchom przeglądarkę internetową. W wierszu adresu wpisz adres IP urządzenia USB (192.168.250.1).
- 4. Login (Zaloguj się)
	- User name (Nazwa użytkownika): Administrator
	- Password (Hasło): Password
	- Kliknij przycisk **[Login]**, aby zakończyć.

## **Administracja kontami użytkowników**

- Aby nawigować, należy zawsze rozpocząć od nawigacji głównej (górnej), a następnie użyć nawigacji dodatkowej (lewy pasek) w celu wybrania określonego elementu menu.
- Powrót do nawigacji: Przycisk Wstecz w używanej przeglądarce internetowej, nawigacja z tzw. ścieżką okruszków lub poprzez nawigację główną.
- Edycja ustawień: Kliknij symbol czerwonego ołówka  $\Im$ .

## Edycia danych administratora:

- W nawigacji głównej (powyżej) wybierz pozycję "User accounts" (Konta użytkownika)
- Kliknij symbol czerwonego ołówka  $\mathcal{C}$ .
- W masce "Change user" (Zmień użytkownika):
	- Password (Hasło)
	- Repeat password (Powtórz hasło)
	- Description (optional) (Opis (opcja))
	- E-mail address (optional) (Adres e-mail (opcja))
	- Language (Język): Polski
- Kliknij przycisk **[OK]**, aby zakończyć.
- 6. Dodaj nowego użytkownika:
	- Kliknij przycisk **[Dodaj]**.
	- W masce "Dodaj użytkownika":
		- Nazwa użytkownika
		- Hasło
		- Powtórz hasło
		- Opis (opcja)
		- Adres e-mail (opcja)
		- Język
		- Grupa użytkownika
	- Kliknij przycisk **[OK]**, aby zakończyć.

## **Utworzenie listy urządzeń i przygotowanie do wyświetlenia**

- Serwer sieci web monitoruje tylko urządzenia znajdujące się na liście urządzeń.
- Aby możliwa była komunikacja, na szynie KNX musi pracować zasilane urządzenie Synco lub zasilanie szyny centralnej musi być ustawione na minimum.
- 7. W nawigacji głównej (powyżej) wybierz pozycję "Strony web urządzenia" - pojawi się lista urządzeń, serwer sieci Web już jest na niej obecny.
- 8. Dodaj nowe urządzenie: Kliknij pozycję **[Dodaj]**.
- 9. Wprowadź Numer seryjny (umieszczony na tabliczce znamionowej określonego urządzenia jako KNX-ID). Potwierdź, klikając przycisk **[OK]**.
- 10. Serwer sieci web wyszuka odpowiednie urządzenie KNX. Pojawi się ono na liście urządzeń.
- 11. Zaznacz pole wyboru dla wszystkich urządzeń na liście $\boxtimes$ .
- 12. Kliknij pozycję **[Wygeneruj]**, aż pojawi się komunikat "Proces zakończony". Może to potrwać kilka minut.
- 13. Na liście urządzeń serwer sieci web oraz urządzenie wyświetla stan "Wygenerowany".

## **Ustawienia serwera sieci Web**

- W zależności od aplikacji dokonuje się następujących ustawień.
- Edycja ustawień: Kliknij symbol czerwonego ołówka  $\Im$ .
- 14. W nawigacji głównej (powyżej) wybierz pozycję "Początek": Początek > 0.2.150 OZW772.01..
- 15. … Godzina / data: Godzina / data
- 16. … Ustawienia > Serwer Web: Język
- 17. … Ustawienia > Godzina / data: Synchronizacja czasu, Strefa czasu
- 18. … Ustawienia > Komunikacja > KNX: Obszar, Linia, Adres urządzenia, Tryb czasu KNX, Korekta zdal zegr podrz KNX
- 19. … Ustawienia > Komunikacja > Eternet:
	- Ö Przykład, patrz **13** strona 51.
	- Adres IP: stały adres w tej samej podsieci co komputer PC/laptop i/lub router
	- IP maska podsieci
	- Gateway domyślny: adres IP routera
	- DNS serwer 1: adres IP routera
	- DNS serwer 2: serwer redundantny, który jest zwykle pusty
	- Lokalizacja UPnP: wybierz połączenie USB lub Ethernet
- 20. … Ustawienia > Komunikacja > E-mail: Adres serwera pocztowego, Nr portu serwera pocztowego, Adres e-mail nadawcy, Serwer autentyzacji poczty, Nazwa użytkownika, Hasło
- 21. … Ustawienia > Odbiornik komunikatu > Odbiornik komunikatu 1-4: Typ odbiorcy, Priorytet alarmu, Adres e-mail
- 22. … Ustawienia > Raport systemowy: Czas sygnalizacji, Cykl komuniikcji, Priorytet, Następny raport
- 23. … Ustawienia > Alarmy > Lokalny: Powiadamianie o komunikaciie
- 24. … Ustawienia > Alarmy > Systemowy: Powiadamianie o komunikaciie
- 25. … Ustawienia > Teksty: Nazwa

## **Ustawienia routera**

• Dokonanie ustawień jest wymagane do uzyskania dostępu do serwera sieci Web poza siecią komputerową: Router musi zostać uruchomiony zgodnie z danymi operatora sieci i instrukcją obsługi routera.

Ö Przykład, patrz **13** strona 51.

- 26. Aby zapewnić dostęp z zewnątrz, należy włączyć standard PAT/NAT dla serwera sieci Web w routerze.
- 27. Ponadto w routerze wymagane są ustawienia DynDNS, kiedy router pracuje po stronie WAN z dynamicznym adresem IP.

## **Ustawienia stacji operatora lokalnego**

• Dokonanie ustawień jest wymagane do obsługi stacji operatora (komputer PC/Laptop) za pomocą przeglądarki internetowej w sieci LAN.

Ö Przykład, patrz **13** strona 51.

28. Adres IP stacji operatora musi zostać ustawiony w tej samej podsieci, co serwer sieci web. Adres IP należy nadać ręcznie, kiedy w sieci nie ma serwera DHCP (np. połączenie point-to-point przez Ethernet).

## **Końcowe kroki**

- 29. Odłącz przewód USB.
- 30. Wyłącz blokowanie wiadomości i tryb adresowania.
	- Zdejmij osłonę.
		- Przełącznik **8** musi być w pozycji OFF
		- Czerwona dioda Prog trybu adresowania musi być wyłączona.
		- Zamontuj ponownie osłonę.
- 31. Naciśnij długo przycisk (>6 s).
	- Serwer sieci web wysyła raport systemowy do zdefiniowanych odbiorców wiadomości.
	- Błędy komunikacji są sygnalizowane przez czerwoną diodę błędów nr 4 (migotanie).

## **Końcowa kontrola**

- 32. Czy zielona dioda ON (Wł.)  $\bigcirc$  świeci?
- 33. Czy czerwona dioda błędu  $\Delta$  jest zgaszona?

## **cs Čeština**

## **Instalace**

• Ověřte, zda má pracovník servisu k dispozici dostatečný prostor pro montáž připojovacích kabelů a zda je k jednotce snadný přístup.

## **Montáž a připojení**

Prohlédněte si obrázky **2 3 4a / 4b 5 6 7 8** na straně 2.

## **Příprava**

- 1. Sejměte kryt **2** .
- 2. Zasuňte stahovací pásku pro kabel KNX **3** .
- **4a Standardní montáž na DIN lištu TH 35-7.5**
- Namontujte lištu.
- 2. Shora nasaďte přístroj na DIN lištu  $(\mathbb{O})$ .
- 3. Zatlačte přístroj dolů tak, aby zaklapl na místo (2).

#### **4b Montáž na rovnou zeď**

- 1. Vyvrtejte dvě díry na šrouby o maximálním průměru 3,5 mm.
- Upevněte přístroj a zkontrolujte jeho polohu (nerovný podklad není povolen).

## **Připojení a konečná montáž**

- 1.  $\sqrt{1}$  Vypněte centrální jednotku Synco living QAX910.
- 2. Připojte kabel KNX, koncovka 2: CE+, koncovka 3: CE− **5** .
- 3. Utáhněte stahovací pásku a zbytek ustřihněte **6** .
- 4. Vylomte z krytu výčnělek **7** .
- 5. Znovu nasaďte kryt **8** .

## **Signalizace a ovládací prvky**

Prohlédněte si obrázek **12** na straně 50.

## **Indikátory LED**

## 1 On **(zelená/červená)**

Zhasnuto Bez napájení Trvale červená Spouštění webového serveru (operační systém) Blikající červená Spouštění webového serveru (aplikace) Trvale zelená Webový server v provozu

#### 2 KNX **(zelená)**

Zhasnuto Bez napájení sběrnice<br>Rozsvíceno Modul KNX v provozu Rozsvíceno Modul KNX v provozu<br>Blikaiící Komunikace v modulu Komunikace v modulu KNX

## **3 Rezerva**

Zhasnuté Žádná funkce

## **4 Porucha (červená)**

Zobrazuje poruchy z webového serveru nebo připojeného zařízení KNX.

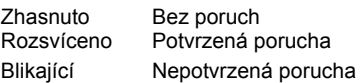

#### **5 Režim adresování (červené)**

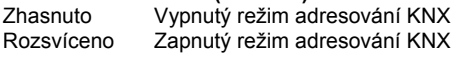

## **Ovládací tlačítka**

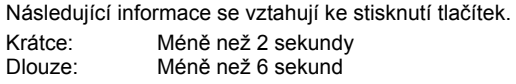

#### **6 Vzdálené**

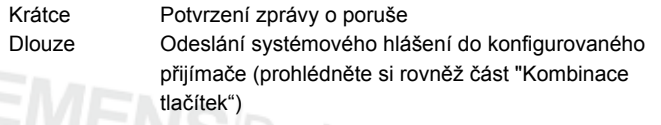

## **7 Režim adresování**

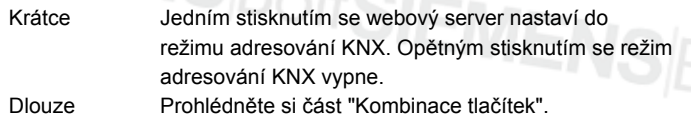

#### **Kombinace tlačítek a Prog**

- Krátce Žádná funkce
- Dlouze Návrat k nastavení z výroby **Poznámka:** Tato operace obnoví veškerá konfigurační data a nastavení. Seznam zařízení a všechny neodeslané zprávy budou odstraněny. Data historie odstraněna nebudou.

## **Uvedení do provozu**

Prohlédněte si obrázky **9** a **10** na straně 2, **12** na straně 50 a **13** na straně 51.

## **Požadavky**

- Webový server je namontován a připojen.
- Připojený přístroj KNX byl uveden do provozu.
- Přístroj KNX má platnou adresu KNX a je funkční.
- Napájení sběrnice KNX je zapnuto.
- Doporučení: Přístroj KNX určuje čas hodin modulu KNX.
- Uvádění do provozu je prováděno s použitím stolního nebo přenosného počítače a webového prohlížeče prostřednictvím rozhraní USB. Musí být nainstalován ovladač RNDIS pro připojení prostřednictvím rozhraní USB.

## **Poznámky**

- IP adresa rozhraní USB: 192.168.250.1 (adresu nelze změnit) IP adresa rozhraní Ethernet: 192.168.251.1 (výchozí hodnota)
- Ovladač RNDIS je nainstalován automaticky při připojení prostřednictvím rozhraní USB, když je stolní nebo přenosný počítač připojen k Internetu.
- Ovladač RNDIS je k dispozici na webovém serveru na adrese http://<IP adresa>/drivers/
- Další informace týkající se uvedení do provozu jsou k dispozici v podrobné základní dokumentaci P5701xx, která je uložena na webovém serveru na adrese http://<IP adresa>/doc/.

## **Příprava**

- 1. Zapněte napájení webového serveru. Webový server je v provozu, svítí-li zelený indikátor LED On.
- 2. Připojte dodaný **kabel USB** k webovému serveru (konektor B) a k počítači. Modul PX rozpozná webový server jako zařízení USB.

## **Přihlášení k webovému serveru**

- 3. Spusťte internetový prohlížeč. Do řádku adresy zadejte adresu IP zařízení USB (192.168.250.1).
- 4. Login (Přihlaste se):
	- User name (Uživatelské jméno): Administrator
	- Password (Heslo): Password
	- Dokončete operaci kliknutím na tlačítko **[Login]**

## **Správa účtů uživatelů**

- V rámci navigace vždy začínejte primární (horní) navigací a poté prostřednictvím sekundární navigace (panel vlevo) vyberte požadovanou položku nabídky.
- K návratu v rámci navigace lze použít tlačítko Zpět v používaném webovém prohlížeči, cestu tvořenou stránkami v rámci navigace nebo primární navigaci.
- Úprava nastavení: Klikněte na symbol červené tužky  $\mathcal{G}.$
- 5. Úprava údajů týkajících se administrátora:
	- V rámci primární navigace (na horní straně) vyberte možnost "User accounts" (Uživatelské účty)
	- Klikněte na symbol červené tužky  $\widehat{\mathcal{G}}$ .
	- V rámci masky "Change user" (Změnit uživatel):
		- Password (Heslo)
		- Repeat password (Opakovat heslo)
		- Description (optional) (Popis (volitelně))
		- E-mail address (optional) (E-mail adresa (volitelně))
		- Language (Jazyk): Cesky
	- Dokončete operaci kliknutím na tlačítko **[OK]**.

## Přidání nového uživatele:

- Klikněte na možnost **[Přidat]**.
- V rámci masky "Přidat uživatele":
	- Uživatelské jméno
	- Heslo
	- Opakovat heslo
	- Popis (volitelně)
	- E-mail adresa (volitelně)
	- Jazyk
	- Skupina uživatelů
- Dokončete operaci kliknutím na tlačítko **[OK]**.

## **Vytvoření seznamu zařízení a příprava zobrazení**

- Webový server monitoruje pouze zařízení uvedené v seznamu zařízení.
- Ke sběrnici KNX musí být připojeno alespoň napájené zařízení Synco nebo centrální napájení sběrnice, aby byla umožněna komunikace.
- 7. V rámci primární navigace (na horní straně) vyberte možnost "Webové stránky přístroje"; seznam zařízení je viditelný, webový server je již v seznamu uveden.
- 8. Přidejte nové zařízení. Klikněte na možnost **[Přidat]**.
- 9. Zadejte Sériové číslo (je uvedeno na štítku s typem jako položka KNX-ID pro příslušné zařízení). Dokončete operaci stisknutím tlačítka **[OK]**.
- 10. Webový server vyhledá odpovídající zařízení KNX. Zařízení bude přidáno do seznamu zařízení.
- 11. Zaškrtněte políčko pro všechna zařízení v seznamu zařízení  $\boxtimes$ .
- 12. Klikněte na možnost **[Generováno]** a počkejte na zobrazení zprávy "Proces ukončen". Tato operace může trvat několik minut.
- 13. V seznamu zařízení se jako stav webového serveru a zařízení zobrazí text "Generováno".

## **Nastavení webového serveru**

- Následující nastavení budou použita v závislosti na dané aplikaci.
- Úprava nastavení: Klikněte na symbol červené tužky  $\mathcal{G}$ .
- 14. V rámci primární navigace (na horní straně) vyberte možnost "Home": Home > 0.2.150 OZW772.01
- 15. … Čas/datum: Aktuální čas
- 16. … Nastavení > Web server: Jazyk
- 17. … Nastavení > Čas/datum: Synchronizace času, Časová zóna
- 18. … Nastavení > Komunikace > KNX: Segment, Linka, Adresa přístroje, Časový režim KNX, Dálk Nast času KNX
- 19. … Nastavení > Komunikace > Ethernet:
	- Ö Prohlédněte si příklad **13** na straně 51.
	- IP adresa: Pevná adresa ve stejné podsíti jako stolní nebo přenosný počítač či router
	- IP podadresa
	- Standardní rozhraní: IP adresa routeru
	- DNS server 1: IP adresa routeru
	- DNS server 2: Redundantní server; tento údaj je obvykle prázdný
	- Lokalizace UPnP: Vyberte rozhraní USB nebo Ethernet.
- 20. … Nastavení > Komunikace > E-mail:
	- Adresa mail serveru, Port mail serveru, E-mail adresa vysílače, Autentifikovaný mail server, Uživatelské jméno, **Heslo**
- 21. … Nastavení > Příjemce zpráv > Příjemce zprávy 1-4: Typ příjemce, Priorita poruchy, E-mail adresa
- 22. … Nastavení > Systémové hlášení: Čas signálu, Cyklus zpráv, Priorita, Další hlášení
- 23. … Nastavení > Poruchy > Lokální: Zpuštění zprávy
- 24. … Nastavení > Poruchy > Systémový: Zpuštění zprávy
- 25. … Nastavení > Texty: Jméno

#### **Nastavení routeru**

- Pro přístup k webovému serveru mimo síť počítače jsou vyžadována určitá nastavení. Router musí být uveden do provozu v souladu s údaji síťového operátora a podle příručky k příslušnému routeru.
	- Ö Prohlédněte si příklad **13** na straně 51.
- 26. Chcete-li zaručit externí přístup, musí být v routeru povolena technologie PAT/NAT pro příslušný webový server.
- 27. Kromě toho jsou v routeru vyžadována nastavení DynDNS, je-li router používán v síti WAN s dynamickou adresou IP.

## **Nastavení lokálního připojení**

- Pro lokální připojení (stolní nebo přenosný počítač) prostřednictvím webového prohlížeče v síti LAN jsou vyžadována určitá nastavení. Ö Prohlédněte si příklad **13** na straně 51.
- 28. Pro IP adresu stanice operátora musí být nastavena stejná podsíť jako pro webový server. Pokud v síti nepracuje žádný server DHCP (například v případě dvoubodového připojení prostřednictvím rozhraní Ethernet), je třeba zadat IP adresu ručně.

## **Závěrečné kroky**

- 29. Odpojte kabel USB.
- 30. Vypněte blokování zpráv a režim adresování:
	- Sejměte kryt.
	- Přepínač 8 musí být v poloze OFF **...**
	- Červený indikátor LED režimu adresování Prog musí bý zhasnutý.
	- Znovu nasaďte kryt.
- 31. Dlouze stiskněte tlačítko (více než 6 sekund).
	- Webový server odešle systémové hlášení definovaným příjemcům zpráv.
	- Blikáním červeného indikátoru LED poruchy 4 se budou signalizovat chyby komunikace.

## **Závěrečná fyzická kontrola**

- 32. Svítí zelený indikátor LED ON  $\mathbb{O}$  ?
- 33. Je červený indikátor LED poruchy  $\bigcap$  zhasnutý?

## **sk Slovenčina**

## **Inštalácia**

• Skontrolujte, či má pracovník servisu k dispozícii dostatočný priestor na montáž prepojovacích káblov a či je k jednotke ľahký prístup.

## **Montáž a zapojenie**

## Pozrite si obrázky **2 3 4a / 4b 5 6 7 8** na strane 2.

#### **Príprava**

#### 1. Zložte kryt **2** .

2. Zasuňte sťahovací pásik pre kábel KNX **3** .

## **4a Štandardná montáž na štandardné koľajničky H 35-7.5**

- 1. Namontujte štandardné koľajničky.
- 2. Zhora pripojte zariadenie k štandardným koľajničkám (①).
- 3. Zatlačte zariadenie dolu tak, aby zacvaklo na miesto (2).

#### **4b Priskrutkovanie konštrukcie na rovnú stenu**

1. Vyvŕtajte dve diery na skrutky s maximálnym priemerom 3,5 mm. 2. Upevnite zariadenie a skontrolujte jeho polohu naplocho (zvlnené kryty nie sú povolené).

## **Zapojenie a konečná montáž**

- 1. **A** Vypnite zariadenie QAX910.
- 2. Pripojte kábel KNX, koncovka 2: CE+, koncovka 3: CE− **5** .
- 3. Pritiahnite sťahovací pásik a zvyšok odstrihnite **6** .
- 4. Vylomte z krytu výčnelok **7** .
- 5. Znovu nasaďte kryt **8** .

## **Displej a prevádzkové prvky**

Pozrite si obrázok **12** na strane 50.

## **Indikátory LED**

## 1 On **(zelená/červená)**

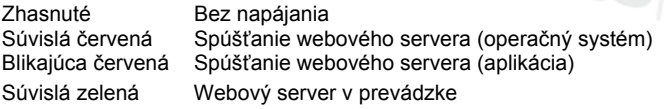

#### 2 KNX **(zelená)**

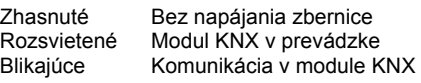

**3 Vyhradené** 

Žiadna funkcia

## **4 Porucha (červená)**

Zobrazuje poruchy z webového servera alebo pripojeného zariadenia KNX.

Zhasnuté Bez porúch<br>Rozsvietené Potvrdená p Potvrdená porucha Blikajúce Nepotvrdená porucha

#### **5 Režim adresovania (červené)**

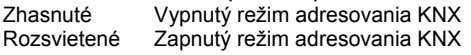

## **Prevádzkové tlačidlá**

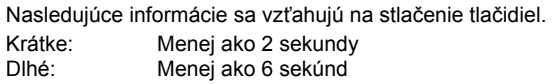

#### **6 Vzdialené**

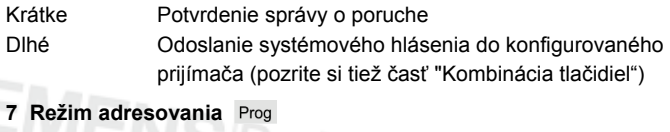

#### Krátke Jedným stlačením sa webový server nastaví do režimu adresovania KNX. Opätovným stlačením sa režim adresovania KNX vypne. Dlhé Pozrite si časť "Kombinácia tlačidiel".

## **Kombinácia tlačidiel √ a** Prog

Krátke Žiadna funkcia

Dlhé Opätovné nastavenie predvoleného stavu **Poznámka:** Táto operácia obnoví všetky konfiguračné údaje a nastavenia. Zoznam zariadení a všetky neodoslané správy sa odstránia. Údaje o histórii sa neodstránia.

## **Uvedenie do prevádzky**

Pozrite si obrázky **9** a **10** na strane 2, **12** na strane 50 a **13** na strane 51.

## **Požiadavky**

- Webový server je namontovaný a pripojený.
- Pripojené zariadenie KNX bolo uvedené do prevádzky.
- Zariadenie KNX má platnú adresu KNX a je funkčné.
- Napájanie zbernice KNX je zapnuté.
- Odporúčanie: Zariadenie KNX určuje čas hodín modulu KNX.
- Uvádzanie do prevádzky sa vykonáva s použitím stolného alebo prenosného počítača a webového prehľadávača prostredníctvom rozhrania USB. Musí byť nainštalovaný ovládač RNDIS na pripojenie prostredníctvom rozhrania USB.

## **Poznámky**

- IP adresa rozhrania USB: 192.168.250.1 (adresu nemožno zmeniť) IP adresa rozhrania Ethernet: 192.168.251.1 (predvolená hodnota)
- Ovládač RNDIS sa nainštaluje automaticky pri pripojení prostredníctvom rozhrania USB, keď je stolný alebo prenosný počítač pripojený k Internetu.
- Ovládač RNDIS je k dispozícii na webovom serveri na adrese http://<IP adresa>/drivers/.
- Ďalšie informácie týkajúce sa uvedenia do prevádzky sú k dispozícii v podrobnej základnej dokumentácii P5701xx. Je uložená na webovom serveri na adrese http://<IP adresa>/doc/.

## **Príprava**

- 1. Zapnite napájanie webového servera. Webový server je v prevádzke, ak svieti zelený indikátor LED On.
- 2. Zapojte dodaný **kábel USB** do webového servera (konektor B) a do počítača. Modul PX rozpozná webový server ako zariadenie USB.

#### **Prihlásenie sa k webovému serveru**

- 3. Spustite internetový prehľadávač. Do riadka adresy zadajte adresu IP zariadenia USB (192.168.250.1).
- 4. Login (Prihláste sa)
	- User name (Meno užívateľa): Administrator
	- Password (Heslo): Password
	- Dokončite operáciu kliknutím na tlačidlo **[Login]**

#### **Správa účtov používateľov**

- V rámci navigácie vždy začínajte primárnou (hornou) navigáciou a potom prostredníctvom sekundárnej navigácie (panel vľavo) vyberte požadovanú položku ponuky.
- Na návrat v rámci navigácie možno použiť tlačidlo Späť v používanom webovom prehľadávači, cestu tvorenú stránkami v rámci navigácie alebo primárnu navigáciu.
- Úprava nastavení: Kliknite na symbol červenej ceruzky  $\mathcal{S}$ .
- 5. Úprava údajov týkajúcich sa administrátora:
	- V rámci primárnej navigácie (na hornej strane) vyberte možnosť "User accounts" (Užívateľské kontá)
	- Kliknite na symbol červenej ceruzky  $\mathscr{S}$ .
	- V rámci masky "Change user" (Zmeniť užívateľa):
	- Password (Heslo)
	- Repeat password (Zopakovať heslo)
	- Description (optional) (Popis (voliteľné))
	- E-mail address (optional) (E-mail adresa (voliteľné))
	- Language (Jazyk): Slovensky
	- Dokončite operáciu kliknutím na tlačidlo **[OK]**.

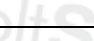

#### 6. Pridanie nového používateľa:

- Kliknite na možnosť **[Pridať]**.
- V rámci masky "Pridať užívateľa":
	- Užívateľské meno
	- Heslo
	- Zopakovať heslo
	- Popis (voliteľné)
	- E-mail adresa (voliteľné)
	- Jazyk
	- Skupina užívateľov
- Dokončite operáciu kliknutím na tlačidlo **[OK]**.

## **Vytvorenie zoznamu zariadení a príprava zobrazenia**

- Webový server monitoruje len zariadenie uvedené v zozname zariadení.
- Na zbernici KNX musí byť pripojené aspoň napájané zariadenie Synco alebo centrálne napájanie zbernice, aby bola umožnená komunikácia.
- 7. V rámci primárnej navigácie (na hornej strane) vyberte možnosť "Web stránky prístroja"; zoznam zariadení je viditeľný, webový server je už v zozname uvedený.
- 8. Pridajte nové zariadenie. Kliknite na možnosť **[Pridať]**.
- Zadajte Sériové číslo (je uvedené na štítku s typom ako položka KNX-ID pre príslušné zariadenie). Dokončite operáciu stlačením tlačidla **[OK]**.
- 10. Webový server vyhľadá zodpovedajúce zariadenie KNX. Zariadenie sa pridá do zoznamu zariadení.
- 11. Začiarknite políčko pre všetky zariadenia v zozname zariadení  $\overline{\mathsf{M}}$
- 12. Kliknite na možnosť **[Vytvoriť]** a počkajte na zobrazenie správy "Proces ukončený". Táto operácia môže trvať niekoľko minút.
- 13. V zozname zariadení sa ako stav webového servera a zariadenia zobrazí text "Generovanie dát".

#### **Nastavenia webového servera**

- Nasledujúce nastavenia sa použijú v závislosti od danej aplikácie.
- Úprava nastavení: Kliknite na symbol červenej ceruzky  $\mathcal{G}$
- 14. V rámci primárnej navigácie (na hornej strane) vyberte možnosť "Domovská stránka": Domovská stránka > 0.2.150 OZW772.01
- 15. … Čas / dátum: Čas / dátum
- 16. … Nastavenia > Web server: Jazyk
- 17. … Nastavenia > Čas / dátum: Časová synchronizácia, Časová zóna
- 18. … Nastavenia > Komunikácia > KNX: Segment, Linka, Adresa prístroja, Časový režim KNX, Nastav času Slave cez KNX
- 19. … Nastavenia > Komunikácia > Ethernet:
	- Ö Pozrite si príklad **13** na strane 51.
	- IP adresa: Pevná adresa v tej istej podsieti ako stolný alebo prenosný počítač a prípadne smerovač
	- IP subnetwork mask
	- Default gateway: Adresa IP smerovača
	- DNS server 1: Adresa IP smerovača
	- DNS server 2: Redundantný server; tento údaj je zvyčajne prázdny
	- Lokalizácia UPnP: Vyberte rozhranie USB alebo Ethernet.
- 20. … Nastavenia > Komunikácia > E-mail:
- Adresa mail servera, Číslo portu mail servera, E-mail adresa odosielateľa, Overenie mail servera, Užívateľské meno, Heslo 21. … Nastavenia > Prijímač > Prijímač 1-4:
- Typ prijímača, Priorita poruchy, E-mailová adresa
- 22. … Nastavenia > Hlásenie systému: Čas signálu, Cyklus správ, Priorita, Ďalšia správa
- 23. … Nastavenia > Poruchy > Lokálny: Spustenie správy
- 24. … Nastavenia > Poruchy > Sieť: Spustenie správy
- 25. … Nastavenia > Texty: Meno

## **Nastavenia smerovača**

• Pre prístup k webovému serveru mimo siete počítača sa vyžadujú určité nastavenia. Smerovač musí byť uvedený do prevádzky v súlade s údajmi sieťového operátora a podľa príručky k príslušnému smerovaču.

Ö Pozrite si príklad **13** na strane 51.

- 26. Ak chcete zaručiť externý prístup, musí byť v smerovači povolená technológia PAT/NAT pre príslušný webový server.
- 27. Okrem toho sa v smerovači vyžadujú nastavenia DynDNS, ak sa smerovač používa v sieti WAN s dynamickou adresou IP.

## **Nastavenia lokálnej stanice operátora**

- Pre prevádzku stanice operátora (stolný alebo prenosný počítač) prostredníctvom webového prehľadávača v sieti LAN sa vyžadujú určité nastavenia.
	- Ö Pozrite si príklad **13** na strane 51.
- 28. Pre adresu IP stanice operátora musí byť nastavená rovnaká podsieť ako pre webový server. Ak v sieti nepracuje žiadny server DHCP (napríklad v prípade dvojbodového pripojenia prostredníctvom rozhrania Ethernet), je potrebné zadať adresu IP ručne.

## **Záverečné kroky**

- 29. Odpojte kábel USB.
- 30. Vypnite blokovanie správ a režim adresovania:
	- Zložte kryt.
	- Prepínač 8 musí byť v polohe OFF
	- Červený indikátor LED režimu adresovania Prog musí byt zhasnutý.
	- Znovu nasaďte kryt.
- 31. Stlačte tlačidlo a držte ho stlačené dlho (viac ako 6 sekúnd). • Webový server odošle systémové hlásenie definovaným príjemcom správ.
	- Blikaním červeného indikátora LED poruchy 4 budú znázornené chyby komunikácie.

## **Záverečná fyzická kontrola**

- 32. Svieti zelený indikátor LED ON  $\Omega$ ?
- 33. Je červený indikátor LED poruchy  $\Omega$  zhasnutý?

## **hu Magyar**

## **Telepítés**

• Gondoskodjon róla, hogy legyen elegendő hely a csatlakozókábelek bekötésére, és könnyen hozzá lehessen férni a készülékhez.

## **Szerelés és huzalozás**

## Lásd a **2 3 4a** / **4b 5 6 7 8** ábrákat a 2. oldalon.

#### Előkészítés

- 1. Vegye le a burkolatot **2**
- 2. Helyezze be a KNX-kábel rögzítőszalagját **3**

#### **4a Standard szerelés standard sínre (TH 35-7.5)**

- 1. Szerelje fel a standard sínt.
- 2. Illessze az eszközt a standard sínre felülről  $\Phi$ .
- 3. Lefelé nyomva rögzítse a sínen az eszközt 2.

#### **4b Felcsavarozás falra**

- 1. Fúrjon két lyukat a csavarok számára (az átmérőjük legfeljebb 3,5 mm legyen).
- 2. Erősítse fel az eszközt úgy, hogy a falra simuljon (nem görbülhet meg a háza).

#### **Huzalozás és a szerelés befejezése**

- 1. Kapcsolja ki a QAX910 készüléket.
- 2. Csatlakoztassa a KNX-kábelt, 2-es csatlakozó: CE+, 3-as csatlakozó: CE− **5**
- 3. Húzza meg a kábelrögzítőt, és vágja le a kiálló részét **6**
- 4. Vágja ki a nyílásfedőt a burkolatból **7**
- 5. Helyezze vissza a burkolatot **8**

## **Kijelző- és kezelőfelület**

Lásd a **12** ábrát a 50. oldalon.

## **LED jelzőlámpák**

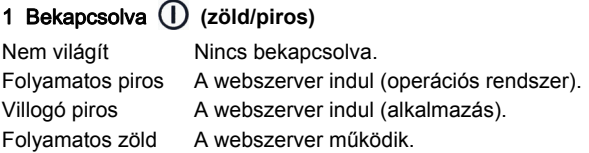

## 2 KNX **(zöld)**

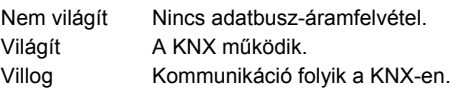

#### **3 Fenntartva**

Nem világít Nincs funkciója.

## **4 Hiba**  $\mathbf{\mathbf{\mathbf{\mathcal{Q}}}}$  (piros)

A webszerver vagy a csatlakoztatott KNX-eszköz hibáit jelzi. Nem világít Nincs hiba. Világít Nyugtázott hiba. Villog Nyugtázatlan hiba.

## **5 Címzési mód (piros)**

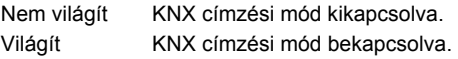

## **Kezelőgombok**

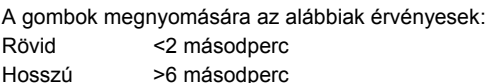

#### **6 Távvezérlés**

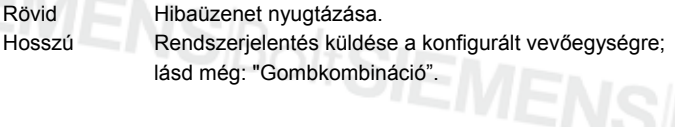

#### **7 Címzési mód**

Rövid Egy gombnyomással KNX címzési mód állítható be a webszerveren. A gomb újabb megnyomásával a KNX címzési mód kikapcsolható. Hosszú Lásd: "Gombkombináció".

#### **Gombkombináció: és**

Rövid Nincs funkciója. Hosszú Az alapértelmezett állapot visszaállítása. Megjegyzés: Ezzel a funkcióval minden konfigurációs adat és beállítás visszaállítható. Az eszközlista és az elküldetlen üzenetek törlődnek, az előzményadatok azonban nem.

## **Üzembe helyezés**

Lásd a **9 10** ábrát a 2. oldalon, a **12** ábrát a 50. oldalon és a **13** ábrát a 51. oldalon.

## **Előfeltételek**

- A webszerver fel van szerelve és be van huzalozva.
- A csatlakoztatott KNX-eszköz üzembe van helyezve.
- A KNX-eszköz érvényes KNX-címmel rendelkezik, és működőképes.
- A KNX-adatbusz áramellátása be van kapcsolva.
- Javaslat: a KNX-eszköz a KNX óraidő mastere.
- Az üzembe helyezés asztali vagy hordozható számítógép és egy webszerver segítségével történik, USB-interfészen keresztül. Az USB-csatlakoztatáshoz telepíteni kell az RNDIS-illesztőprogramot.

## **Megjegyzések**

- $\bullet$  IP cím. USB: 192.168.250.1 (nem módosítható) IP cím, Ethernet: 192.168.251.1 (alapértelmezett érték)
- Az RNDIS-illesztőprogram automatikusan települ, amikor az eszközt USB-kábellel csatlakoztatják az internetkapcsolattal rendelkező asztali vagy hordozható számítógéphez.
- Az RNDIS-illesztőprogram a http://<IP cím>/drivers/ címre kerül a webszerveren.
- Az üzembe helyezéssel kapcsolatos további tudnivalók megtalálhatók a P5701xx részletes alapvető dokumentációjában. Ez a http://<IP cím>/doc/ címen található a webszerveren.

## **Előkészületek**

- 1. Kapcsolja be a webszervert. Az eszköz akkor üzemkész, amikor a bekapcsolásjelző LED zölden világít.
- 2. Csatlakoztassa a mellékelt USB-kábelt a webszerverhez (B csatlakozó) és a számítógéphez. A számítógép felismeri a webszervert mint USB-eszközt.

#### **Bejelentkezés a webszerverre**

- 3. Indítsa el a webböngészőt. A címsorba írja be az USB IP-címét (192.168.250.1).
- 4. Login (Bejelentkezés)
	- User name (Felhasználó név): Administrator
	- Password (Jelszó): Password
	- A befejezéshez kattintson az [**Login**] gombra.

## **Felhasználói fiókok kezelése**

- A navigálást mindig az elsődleges navigációval kezdje (fent), majd a másodlagos navigációval folytassa (bal oldali sáv) a kívánt menüpont kiválasztásához.
- Navigáció visszafelé: a böngésző VISSZA gombjával, útkövetéssel vagy elsődleges navigációval.
- Beállítások módosítása: kattintson a piros ceruzajelre  $\beta$
- 5. Rendszergazda adatainak módosítása:
	- Elsődleges navigációval (fent) válassza a "User accounts" (Felhasználó számla) pontot.
	- Kattintson a piros ceruzajelre  $\varnothing$

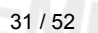

#### • "Change user" (Felhasználó változtatása):

- Password (Jelszó)
- Repeat password (Jelszó ismét)
- Description (optional) (Leírás (opcionális))
- E-mail address (optional) (E-mail cím (opcionális))
- Language (Nyelv): Magyar
- A befejezéshez kattintson az [**OK**] gombra.
- 6. Új felhasználó hozzáadása:
	- Kattintson az [**Hozzáadás**] gombra.
	- "Felhasználó hozzáadása":
		- Felhasználó név
		- Jelszó
		- Jelszó ismét
		- Leírás (opcionális)
		- E-mail cím (opcionális)
		- Nyelv
		- Felhasználó csoport
	- A befejezéshez kattintson az [**OK**] gombra.

## **Eszközlista létrehozása és előkészítése a megjelenítésre**

- A webszerver csak az eszközlistán szereplő eszközöket figyeli.
- Ahhoz, hogy lehetséges legyen a kommunikáció, a KNXadatbuszon legalább egy bekapcsolt Synco eszköznek vagy központi adatbusz-áramellátásnak kell lennie.
- 7. Elsődleges navigációval (fent) válassza a "Készülék WEB oldalak" pontot (az eszközlista látható; a webszerver már szerepel az eszközlistán).
- 8. Új eszköz hozzáadásához kattintson a [**Hozzáadás**] gombra.
- 9. Adja meg a Sorozatszám (a típuslemezen található, az adott eszköz KNX-azonosítójaként). Végül kattintson az [**OK**] gombra.
- 10. A webszerver megkeresi az adott KNX-eszközt, és az megjelenik az eszközlistán.
- 11. Jelölje be a listán szereplő valamennyi eszköz jelölőnégyzetét  $\boxtimes$
- 12. Kattintson a [**Generálás**] gombra, és várjon, amíg meg nem jelenik a "Folyamat lezárult" üzenet. Ez néhány percig is eltarthat.
- 13. A webszerver eszközlistáján és az eszköz kijelzőjén a "Generált" állapot jelenik meg.

## **A webszerver beállításai**

- Az alkalmazástól függően a következő beállításokat kell megadni.
- Beállítások módosítása: kattintson a piros ceruzajelre  $\mathcal{G}$ .
- 14. Elsődleges navigációval (fent) válassza a "Kezdőlap" pontot: Kezdőlap > 0.2.150 OZW772.01
- 15. … Pontos idő/dátum: Dátum/Pontos idő
- 16. … Beállítások > WEB szerver: Nyelv
- 17. … Beállítások > Pontos idő/dátum: Időszinkronizálás, Időzóna
- 18. … Beállítások > Kommunikáció > KNX: Tartomány, Vonal, Eszköz cím, Idő üzemmód KNX, Idő slave távállítás KNX
- 19. … Beállítások > Kommunikáció > Ethernet: Ö Példa: lásd a **13** ábrát a 51. oldalon.
	- IP cím: fix cím ugyanazon alhálózatban, mint az asztali/hordozható számítógép, illetve az útválasztó
	- IP alhálózati mask
	- Standard gateway (Alapértelmezett átjáró): az útválasztó IP címe
	- DNS szerver 1: az útválasztó IP címe
	- DNS szerver 2: redundáns szerver; rendszerint üres
	- UPnP helymeghatározás: USB vagy Ethernet kiválasztása
- 20. … Beállítások > Kommunikáció > E-mail: Mail szerver cím, Port szám ACS operation, E-mail cím küldő, Mail serv azonosítás, Felhasználó név, Jelszó
- 21. … Beállítások > Üzenetfogadó > Üzenetfogadó 1-4: Fogadó típusa, Hiba prioritás, E-mail cím
- 22. … Beállítások > Rendszer riport: Üzenet küldési idő, Üzenet ciklus, Prioritás, Következő rendszer riport
- 23. … Beállítások > Hibák > Helyi: Üzenet vezérlés
- 24. … Beállítások > Hibák > Rendszer: Üzenet vezérlés
- 25. … Beállítások > Szöveg: Név

## **Az útválasztó beállításai**

- A beállítások a webszerver eléréséhez szükségesek a számítógép hálózatán kívül. Az útválasztót a hálózat rendszergazdájának adatai és az útválasztó kézikönyve alapján kell üzembe helyezni. Ö Példa: lásd a **13** ábrát a 51. oldalon.
- 26. A külső elérés biztosítására engedélyezni kell az útválasztón a PAT/NAT szolgáltatást a webszerver számára.
- 27. Ezenfelül ha az útválasztó a WAN-oldalon működik, dinamikus IP-címmel, akkor meg kell adni rajta a DynDNS beállításokat.

## **A rendszergazdai állomás helyi beállításai**

- Ezek a beállítások a rendszergazdai állomás (asztali vagy hordozható számítógép) webböngésző segítségével történő működtetéséhez szükségesek a LAN-on. Ö Példa: lásd a **13** ábrát a 51. oldalon.
- 28. A rendszergazdai állomás IP-címénél ugyanazt az alhálózatot kell beállítani, mint a webszerver esetében. Ha a hálózat nem tartalmaz DHCP-szervert (pl. ethernetes point-to-point kapcsolat esetén), az IP-címet kézzel kell kiosztani.

## **Befejező lépések**

- 29. Húzza ki az USB-kábelt.
- 30. Kapcsolja ki az üzenettiltást és a címzési módot.
	- Vegye le a burkolatot.
	- A 8 kapcsolót állítsa OFF **helyzetbe**.
	- A címzési mód piros LED-jének Prog sötétnek kell lennie.
	- Erősítse vissza a burkolatot.

## 31. Nyomja meg hosszan (>6 másodpercig) a  $\circledcirc$  gombot.

- A webszerver rendszerjelentést küld a megadott üzenetvevőkre.
- A kommunikációs hibákat a piros hibajelző LED (4) jelzi (villogással).

## **Végső helyszíni ellenőrzés**

- 32. A bekapcsolásjelző LED  $\bigcap$  zölden világít?
- 33. A piros hibajelző LED $\Omega$  nem világít?

## **el Ελληνικά**

## **Εγκατάσταση**

• Βεβαιωθείτε ότι υπάρχει χώρος για την τοποθέτηση των καλωδίων σύνδεσης καθώς και για εύκολη πρόσβαση στη μονάδα.

## **Τοποθέτηση & καλωδίωση**

## Δείτε εικόνες **2 3 4a / 4b 5 6 7 8** σελίδα 2

## **Προετοιμασία**

- 1. Αφαιρέστε το καπάκι **2**
- 2. Περάστε το δεματικό καλωδίων για το καλώδιο KNX **3**

#### **4a Στάνταρ τοποθέτηση σε τυποποιημένη ράγα TH 35-7.5**

- 1. Τοποθετήστε τις τυποποιημένες ράγες
- 2. Συνδέστε τη συσκευή στις τυποποιημένες ράγες από πάνω (η.
- 3. Σπρώξτε κάτω τη συσκευή μέχρι να ασφαλίσει  $\phi$ .

#### **4b Βιδωτή τοποθέτηση σε επίπεδο τοίχο**

- 1. Ανοίξτε δύο τρύπες για τις βίδες ∅ μέγ. 3.5 mm.
- 2. Σφίξτε τη συσκευή και βεβαιωθείτε ότι είναι επίπεδη (δεν επιτρέπονται τα στρεβλωμένα περιβλήματα).

## **Καλωδίωση & τελική τοποθέτηση**

- 1.  $\Delta$  Απενεργοποιήστε το QAX910
- 2. Συνδέστε το καλώδιο KNX, ακροδέκτης 2: CE+, 3: CE− **5**
- 3. Σφίξτε το δεματικό καλωδίων και κόψτε το **6**
- 4. Ανοίξτε την εγκοπή στο καπάκι **7**
- 5. Επανατοποθετήστε το καπάκι **8**

## **Στοιχεία προβολής και λειτουργίας**

## Δείτε την εικόνα **12** Σελίδα 50

## **Ενδείξεις LED**

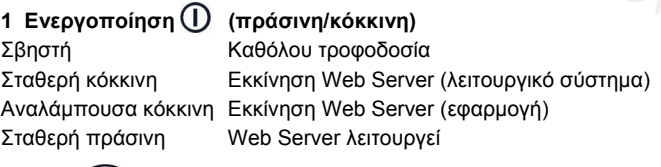

## **2 KNX (πράσινη)**

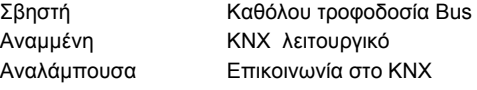

## **3 Εφεδρική**

Σβηστή Καμία λειτουργία

## **4 Σφάλμα (κόκκινη)**

Εμφανίζει σφάλματα από το web server στη συνδεδεμένη συσκευή KNX. Σβηστή Κανένα σφάλμα

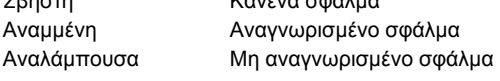

#### **5 Λειτουργία διευθυνσιοδότησης (κόκκινη)**

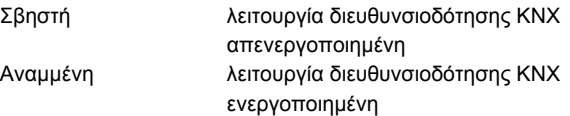

## **Πλήκτρα λειτουργίας**

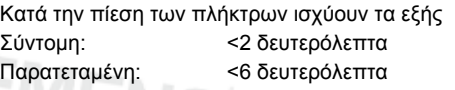

## **6 Απομακρυσμένο**

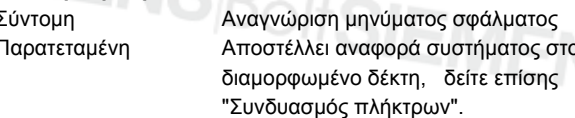

## **7 Λειτουργία διευθυνσιοδότησης**

Σύντομη Με μία απλή πίεση ο web server τίθεται σε λειτουργία διευθυνσιοδότησης KNX. Πιέζοντας το πλήκτρο ξανά απενεργοποιείται η λειτουργία διευθυνσιοδότησης KNX. Παρατεταμένη Δείτε "Συνδυασμός πλήκτρων"

**Συνδυασμός πλήκτρων και** 

## Σύντομη Καμία λειτουργία

Παρατεταμένη Επανεγκατάσταση προεπιλεγμένης κατάστασης **Σημείωση:** Αυτό επαναφέρει όλα τα δεδομένα

> και τις ρυθμίσεις διαμόρφωσης. Η λίστα συσκευών και όλα τα μηνύματα που δεν έχουν αποσταλεί διαγράφονται. Τα δεδομένα του ιστορικού δε διαγράφονται.

## **Θέση σε λειτουργία**

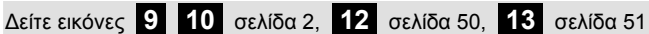

## **Προϋποθέσεις**

- Ο web server είναι τοποθετημένος και καλωδιωμένος
- Η συνδεδεμένη συσκευή KNX έχει τεθεί σε λειτουργία.
- Η συσκευή KNX διαθέτει μια έγκυρη διεύθυνση KNX και είναι λειτουργική
- Η τροφοδοσία Bus KNX είναι ενεργοποιημένη
- Σύσταση: η συσκευή KNX είναι ο κύριος χρόνος ρολογιού στην KNX
- Θέση σε λειτουργία με ένα PC/laptop και ένα web browser μέσω της διασύνδεσης USB. Ο οδηγός RNDIS πρέπει να έχει εγκατασταθεί και συνδεθεί μέσω USB.

## **Σημειώσεις**

- Διεύθυνση IP USB: 192.168.250.1 (δεν μπορεί να αλλαχτεί) Διεύθυνση IP Ethernet: 192.168.251.1 (προεπιλεγμένη τιμή)
- Ο οδηγός RNDIS εγκαθίσταται αυτόματα όταν συνδέεται μέσω USB όταν το PC/laptop συνδέεται στο Διαδίκτυο.
- Ο οδηγός RNDIS παρέχεται στο web server στη διεύθυνση http://<Διεύθυνση IP>/drivers/
- Πρόσθετες πληροφορίες σχετικά με τη θέση σε λειτουργία περιλαμβάνονται στη λεπτομερή βασική τεκμηρίωση P5701xx. Είναι αποθηκευμένες στο web server στη διεύθυνση http://<Διεύθυνση IP>/doc/

## **Προετοιμασίες**

- 1. Ενεργοποιήστε την τροφοδοσία στο web server. Ο web server είναι λειτουργικός, όταν είναι αναμμένη η πράσινη λυχνία LED Ενεργοποίηση.
- 2. Συνδέστε το παρεχόμενο **καλώδιο USB** στο web server (σύνδεση B) και στο PC. Ο PX αναγνωρίζει τον web server ως μια συσκευή USB.

## **Συνδεθείτε στο web server**

- 3. Εκκινήστε τον Internet browser. Στη γραμμή διεύθυνσης, εισάγετε τη διεύθυνση USB IP (192.168.250.1).
- 4. Login (Σύνδεση)
	- User name (Όνομα χρήστη): Administrator
	- Password (Κωδικός): Password
	- Κάντε κλικ στο **[Login]** για να ολοκληρώσετε

## **Διαχείριση των λογαριασμών χρήστη**

- Για πλοήγηση, ξεκινάτε πάντα με την πρωτεύουσα πλοήγηση (επάνω), στη συνέχεια χρησιμοποιήστε τη δευτερεύουσα πλοήγηση (αριστερή γραμμή) για επιλογή του επιθυμητού στοιχείου μενού.
- Πλοήγηση επιστροφής Το πλήκτρο ΠΙΣΩ (BACK) για το χρησιμοποιούμενο πρόγραμμα περιήγησης του διαδικτύου, ίχνος πλοήγησης (μονοπάτι) ή μέσω της πρωτεύουσας πλοήγησης.
- Επεξεργασία ρυθμίσεων: Κάντε κλικ στο σύμβολο του κόκκινου μολυβιού  $$

#### 5. Επεξεργασία ρυθμίσεων διαχειριστή:

- Από την πρωτεύουσα πλοήγηση (επάνω), επιλέξτε "User accounts" (Λογαριασμοί χρήστη)
- Κάντε κλικ στο σύμβολο του κόκκινου μολυβιού
- Στη μάσκα "Change user" (Αλλαγή χρήστη):
	- Password (Κωδικός)
	- Repeat password (Επανάληψη κωδικού)
	- Description (optional) (Περιγραφή (προαιρετικά))
	- E-mail address (optional) (Ηλεκτρονική διεύθυνση (προαιρετικά))
	- Language (Γλώσσα): Ellinika
- Κάντε κλικ στο **[OK]** για να ολοκληρώσετε
- 6. Προσθήκη νέου χρήστη:
	- Κάντε κλικ στο **[Προσθήκη]**
	- Στη μάσκα "Πρόσθεση χρήστη":
		- Όνομα χρήστη
		- Κωδικός
		- Επανάληψη κωδικού
		- Περιγραφή (προαιρετικά)
		- Ηλεκτρονική διεύθυνση (προαιρετικά)
		- Γλώσσα
		- Ομάδα χρηστών
	- Κάντε κλικ στο **[OK]** για να ολοκληρώσετε

## **Δημιουργία λίστας συσκευών και προετοιμασία για προβολή**

- Ο web server παρακολουθεί μόνο τις συσκευές που αναγράφονται στη λίστα συσκευών.
- Για να ενεργοποιηθούν οι επικοινωνίες πρέπει στην αρτηρία KNX να υπάρχει τουλάχιστον μια ενεργοποιημένη συσκευή Synco ή τροφοδοσία τάσης κεντρικής αρτηρίας.
- 7. Από την πρωτεύουσα πλοήγηση (επάνω), επιλέξτε "Συσκευή διαδικτυακών σελίδων" (η λίστα συσκευών είναι ορατή, ο web server εμφανίζεται στη λίστα συσκευών).
- 8. Προσθήκη νέας συσκευής: Κάντε κλικ στο **[Προσθήκη]**
- 9. Εισάγετε τον Αριθμός σειράς (βρίσκεται στην πλακέτα τύπου ως KNX-ID για την αντίστοιχη συσκευή). Ολοκληρώστε με **[OK]**.
- 10. Ο web server αναζητά την αντίστοιχη συσκευή KNX. Αυτή εμφανίζεται στη λίστα συσκευών.
- 11. Επιλέξτε το πλαίσιο για όλες τις συσκευές στη λίστα συσκευών  $\overline{\mathsf{M}}$
- 12. Κάντε κλικ στο **[Δημιουργία]** και περιμένετε μέχρι να εμφανιστεί το μήνυμα "Λήξη διαδικασίας". Μπορεί να χρειαστούν μερικά λεπτά.
- 13. Στη λίστα συσκευών, ο web server και η συσκευή εμφανίζουν την κατάσταση "Δημιουργήθηκε".

## **Ρυθμίσεις Web Server**

- Οι παρακάτω ρυθμίσεις πραγματοποιούνται ανάλογα με τη δεδομένη εφαρμογή.
- Επεξεργασία ρυθμίσεων: Κάντε κλικ στο σύμβολο του κόκκινου μολυβιού .
- 14. Από την πρωτεύουσα πλοήγηση (επάνω), επιλέξτε "Αρχική σελίδα": Αρχική σελίδα > 0.2.150 OZW772.01
- 15. … Ένδειξη ημέρας/ώρας: Ενδειξη ώρας/ημέρας
- 16. … Ρυθμίσεις > Web server: Γλώσσα
- 17. … Ρυθμίσεις > Ένδειξη ημέρας/ώρας: Συγχρονισμός ώρας, Ζώνη ώρας
- 18. … Ρυθμίσεις > Επικοινωνία > KNX: Περιοχή, Γραμμή, Διεύθυνση συσκευής, Λειτ. ρολογιού KNX, Απμκ. ρύθμ. slave ρλγ. KNX
- 19. … Ρυθμίσεις > Επικοινωνία > Etherner:
	- Ö Παράδειγμα, δείτε **13** Σελίδα 51
	- Διεύθυνση IP: Σταθερή διεύθυνση στο ίδιο υποδίκτυο με το PC/Laptop και/ή Router (Δρομολογητή)
	- Διεύθυνση υποδικτύου IP
	- Τυποποιημένη θύρα: Διεύθυνση IP Router (Δρομολογητή)
	- Server DNS 1: Διεύθυνση IP Router (Δρομολογητή)
	- Server DNS 2: Server πλεονασμού, ο οποίος είναι γενικά άδειος
	- Εντοπισμός UPnP: Επιλέξτε USB ή Ehternet
- 20. … Ρυθμίσεις > Επικοινωνία > Ηλεκτρονική διεύθυνση: Διεύθυνση mail server, Θύρα mail server, Ηλεκτ. διεύθυνση αποστολέα, Αυθεντικότητας mail server, Όνομα χρήστη, Κωδικός πρόσβασης
- 21. … Ρυθμίσεις > Δέκτης μηνυμάτων > Δέκτης μηνυμάτων 1-4: Τύπος δέκτη, Προτεραιότητα σφάλματος, Διεύθυνση e-mail
- 22. … Ρυθμίσεις > Αναφορά συστήματος: Χρόνος σήματος, Κύκλος μηνυμάτων, Προτεραιότητα, Επόμενη αναφορά
- 23. … Ρυθμίσεις > Σφάλματα > Τοπικά: Ενεργοποίηση μηνύματος
- 24. … Ρυθμίσεις > Σφάλματα > Σύστημα: Ενεργοποίηση μηνύματος
- 25. … Ρυθμίσεις > Κείμενα: Όνομα

## **Ρυθμίσεις Router (Δρομολογητή)**

- Οι ρυθμίσεις αυτές χρειάζονται για πρόσβαση στο web server εκτός του δικτύου PC. Το router (δρομολογητής) πρέπει να τεθεί σε λειτουργία σύμφωνα με τα δεδομένα του χειριστή δικτύου σύμφωνα με το εγχειρίδιο του router.
- Ö Παράδειγμα, δείτε **13** Σελίδα 51
- 26. Για να εξασφαλιστεί η εξωτερική πρόσβαση, πρέπει να ενεργοποιηθεί το PAT/NAT για το web server στο router (δρομολογητή).
- 27. Επιπλέον, απαιτούνται οι ρυθμίσεις DynDNS στο router (δρομολογητή), όταν το router (δρομολογητής) λειτουργεί στην πλευρά WAN με μια δυναμική διεύθυνση IP.

## **Τοπικές ρυθμίσεις σταθμού χειριστή**

• Οι ρυθμίσεις αυτές χρειάζονται για τη λειτουργία του σταθμού χειριστή (PC/Laptop) χρησιμοποιώντας το φυλλομετρητή web στο LAN.

Ö Παράδειγμα, δείτε **13** Σελίδα 51

28. Η διεύθυνση IP σταθμού χειριστή πρέπει να είναι ρυθμισμένη στο ίδιο υποδίκτυο με το web server. Η διεύθυνση IP πρέπει να εκδοθεί χειροκίνητα όταν δεν υπάρχει κανένας DHCP server στο δίκτυο (π.χ. αποκλειστική σύνδεση μέσω ethernet).

## **Τελικά βήματα**

- 29. Αποσυνδέστε το καλώδιο USB
- 30. Απενεργοποιήστε την απαγόρευση μηνυμάτων και τη λειτουργία διευθυνσιοδότησης
	- Αφαιρέστε το καπάκι
	- Ο διακόπτης **8** πρέπει να τεθεί στο OFF
	- Το κόκκινο LED λειτουργίας Prog διευθυνσιοδότησης πρέπει να είναι σβηστό
	- Επανατοποθετήστε το καπάκι
- 31. Πιέστε το πλήκτρο παρατεταμένα (>6 δευτερόλεπτα) • Ο web server αποστέλλει αναφορά συστήματος στους
	- καθορισμένους δέκτες σημάτων. • Τα σφάλματα επικοινωνίας εμφανίζονται στο κόκκινο LED σφαλμάτων 4 (αναβοσβήνει).

## **Τελικός επιτόπου έλεγχος**

- 32. Είναι το πράσινο LED ON  $\Box$  αναμμένο;
- 33. Είναι το κόκκινο LED σφαλμάτων  $\Delta$  σβηστό;

## **sr Srpski**

## **Instalacija**

• Postarajte se da serviser ima dovoljno mesta da instalira priključne kablove i da može lako da pristupi uređaju.

## **Montaža i ožičenje**

## Pogledajte slike **2 3 4a / 4b 5 6 7 8** strana 2

## **Priprema**

- 1. Skinite poklopac **2**
- 2. Umetnite vezicu za KNX kabl **3**

#### **4a Standardna montaža na standardnu šinu TH 35-7.5**

- 1. Montirajte standardne šine
- 2. Pričvrstite uređaj na standardne šine na gore prikazani način  $\Phi$ .
- 3. Pritisnite uređaj nadole tako da se blokira na mestu 2.

#### **4b Zavrtnjima pričvrstite kućište na ravan zid**

- 1. Izbušite dve rupe za zavrtnje ∅ maks. 3,5 mm.
- 2. Pritegnite uređaj i proverite da li ravno naleže (iskrivljena kućišta nisu dozvoljena).

#### **Ožičenje i završna montaža**

- 1. **4.** Iskliučite QAX910
- 2. Priključite KNX kabl, priključak 2: CE+, priključak 3: CE− **5**
- 3. Pritegnite vezicu kabla i odsecite višak **6**
- 4. Odlomite rezu sa poklopca **7**
- 5. Vratite poklopac na mesto **8**

## **Displej i elementi za rukovanje**

## Videti sliku **12** Strana 50

## **LED lampice**

## 1 Uključeno **(zeleno/crveno)**

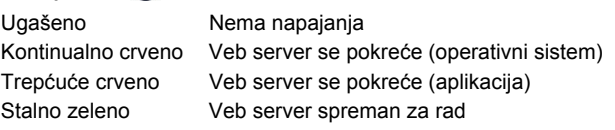

#### 2 KNX **(zeleno)**

Ugašeno Nema napajanja sabirnice Upaljeno KNX spreman za rad Trepćuće Komunikacija na KNX-u

**3 Rezerva** 

Ugašeno Nema funkciju

#### **4 Neispravnost rada**  $\Box$  **(crveno)**

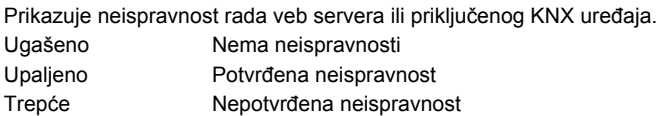

#### **5 Režim adresiranja (crveno)**

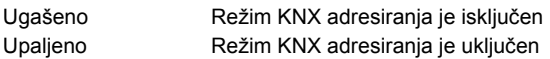

## **Tasteri za rukovanje**

Sledeća vremena se odnose na dužinu pritiskanja tastera Kratko: <2 sekunde Dugo: <6 sekundi

#### **6 Daljinski**

Kratko Prihvata poruku o neispravnosti Dugo Šalje izveštaj o sistemu konfigurisanom prijemniku; pogledati i odeljak "Kombinacije tastera".

## **7 Režim adresiranja**

Kratko Jedan pritisak na ovaj taster stavlja veb server u režim KNX adresiranja. Ponovnim pritiskom na ovaj taster režim KNX adresiranja se isključuje. Dugo Videti odeljak "Kombinacija tastera"

**Kombinacija tastera V i Prog** 

Kratko Nema funkcije Dugo Ponovo uspostavlja primarno stanje **Napomena:** ovim se resetuju svi podaci i podešavanja konfiguracije. Brišu se spisak uređaja i sve neposlate poruke. Podaci istorije se ne brišu.

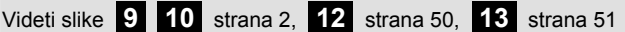

- Veb server je montiran i ožičen
- Priključeni KNX uređaj je pušten u rad
- KNX uređaj ima važeću KNX adresu i radi
- Napajanje sabirnice do KNX sabirnice je uključeno
- Preporuka: KNX uređaj je matrica za vremenski časovnik na KNX-u
- Puštanje u rad putem stonog/prenosnog računara i veb pretraživača preko USB interfejsa. RNDIS drajver mora da bude instaliran tako da se povezuje preko USB priključka.

#### **Napomene**

- IP adresa USB priključka: 192.168.250.1 (ne može se menjati) IP adresa Ethernet: 192.168.251.1 (primarna vrednost)
- RNDIS drajver se automatski instalira kada je priključen na USB priključak i kada je stoni/prenosni računar priključen na Internet.
- RNDIS drajver nalazi se na veb serveru na http://<IP adresa>/drivers
- Dodatne informacije o puštanju u rad nalaze se u detaljnoj osnovnoj dokumentaciji P5701xx. Ona se nalazi na veb serveru na http://<IP adresa>/doc/

#### **Pripreme**

- 1. Uključite napajanje veb servera. Veb server radi kada je upaljena zelena LED lampica "Uključeno".
- 2. Priključite priloženi **USB kabl** na veb server (veza B) i računar. PX prepoznaje veb server kao USB uređaj.

#### **Prijava na veb server**

- 3. Pokrenite Internet pregledač. U polje za adresu unesite IP adresu USB uređaja (192.168.250.1).
- 4. Login (Prijava na sistem)
	- User name (Korisničko ime): Administrator
	- Password (Lozinka): Password
		- Kliknite na **[Login]** za završetak

## **Administracija korisničkih naloga**

- Navigaciju uvek počnite sa primarnom navigacijom (gornja), a zatim koristite sekundarnu navigaciju (leva margina) da biste izabrali željenu stavku sa menija.
- Povratna navigacija se ostvaruje putem tastera "BACK" za veb pretraživač, navigacije putem vraćanja istom putanjom ili preko primarne navigacije.
- Menjanje podešavanja: kliknite na crveni simbol olovke  $\Im$ .
- 5. Uređivanje administratorskih podataka:
	- Na primarnoj navigaciji (gore) odaberite "User accounts" (Korisnički nalozi)
	- Kliknite na crveni simbol olovke  $\widehat{\varnothing}$

ENS $\beta_{\mathsf{Obl}}$ 

## **Puštanje u rad**

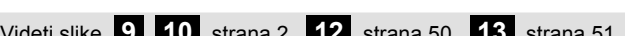

## **Preduslovi**

#### • Na kartici "Change user" (Promeniti korisnika) unesite/izmenite:

- Password (Lozinka)
- Repeat password (Ponoviti lozinku)
- Description (optional) (Opis (opciono))
- E-mail address (optional) (E-mejl (opciono))
- Language (Jezik): Srpski
- Kliknite na **[OK]** za završetak
- 6. Dodavanje novog korisnika:
	- Kliknite na **[Dodato]**
		- Na kartici "Dodati korisnika":
			- Korisničko ime
			- Lozinka
			- Ponoviti lozinku
			- Opis (opciono)
			- E-mejl (opciono)
			- Jezik
			- Korisnička grupa
		- Kliknite na **[OK]** za završetak

## **Kreiranje spiska uređaja i priprema za prikaz**

- Veb server prati samo uređaje koji su navedeni na spisku uređaja.
- Da bi se omogućile komunikacije, na KNX sabirnici mora postojati napajani Synco uređaj ili napajanje centralne sabirnice.
- 7. Na primarnoj navigaciji (gore) odaberite "Web stranice uređaja" (spisak uređaja je vidljiv; veb server se već nalazi na spisku uređaja).
- 8. Dodavanje novog uređaja: kliknite na **[Dodato]**
- 9. Unesite Serijski broj (nalazi se na pločici sa oznakom tipa uređaja kao KNX-ID za odgovarajući uređaj). Završite sa **[OK]**.
- 10. Veb server traži odgovarajući KNX uređaj. On se pojavljuje na spisku uređaja.
- 11. Označite kućicu za sve uređaje  $\boxdot$  na spisku uređaja.
- 12. Kliknite na **[Generisati]** i sačekajte da se prikaže poruka "Proces završen". To može potrajati nekoliko minuta.
- 13. Na spisku uređaja veb server i uređaj prikazuju status "Generisano".

## **Podešavanja veb servera**

- U zavisnosti od date aplikacije, izvršena su sledeća podešavanja.
- Menianie podešavania: kliknite na crveni simbol olovke  $\beta$
- Na primarnoj navigaciji (gore) odaberite "Početak": Početak > 0.2.150 OZW772.01
- 15. Vreme/datum: Vreme/datum
- 16. … Podešavanja > Web server: Jezik
- 17. … Podešavanja > Vreme/datum: Sinhronizacija vremena, Vremenska zona
- 18. … Podešavanja > Komunikacija > KNX: Oblast, Linija, Adresa uređaja, Tajmer režim KNX, Tajmer režim podr.KNX
- 19. … Podešavanja > Komunikacija > Eternet:
	- Ö Primer, videti **13** strana 51
	- IP address: nepromenljiva adresa na istoj podmreži na kojoj se nalazi i stoni/prenosni računar i/ili ruter
	- IP subnetwork adresa
	- Standardni gateway: IP adresa rutera
	- DNS server 1: IP adresa rutera
	- DNS server 2: redundantni server, koji je obično prazan
	- UPnP lokalizator: odaberite USB ili Ethernet
- 20. … Podešavanja > Komunikacija > E-mejl: Server mejl adrese, Broj porta mejl servera, Server za slanje e-mejl poruka, Mail server identifikacia, Korisničko ime, Lozinka
- 21. … Podešavanja > Prijemnik poruka > Prijemnik poruka 1-4: Tip prijemnika, Prioritet kvar, E-mail adresa
- 22. … Podešavanja > Izveštaj sistem: Vreme slanja, Ciklus poruke, Prioritet, Sledeći izveštaj
- 23. … Podešavanja > Kvarovi > Lokalno: Okidač poruke
- 24. … Podešavanja > Kvarovi > Sistemski: Okidač poruke
- 25. … Podešavanja > Tekstovi: Ime

## **Podešavanja rutera**

- Ova podešavanja su neophodna za pristup veb serveru izvan mreže računara. Ruter se mora pustiti u rad u skladu sa podacima operatera mreže i sa priručnikom za korišćenje rutera.
	- Ö Primer, videti **13** strana 51
- 26. Da bi se osigurao spoljni pristup neophodno je da PAT/NAT na ruteru budu odobreni za veb server.
- 27. Štaviše, neophodna su DynDNS podešavanja na ruteru kada ruter radi na strani WAN sa dinamičnom IP adresom.

## **Podešavanja računara lokalnog operatera**

- Ova podešavanja su neophodna za rad na računaru operatera (stoni/prenosni računar) pomoću veb pretraživača na LAN mreži. Ö Primer, videti **13** strana 51
- 28. IP adresa stanice operatera mora da bude podešena na istu podmrežu kao i veb server. IP adresa mora da se izda ručno kada na mreži nema DHCP servera (npr. veza od-tačke-do-tačke putem Etherneta).

## **Završni koraci**

- 29. Isključite USB kabl
- 30. Isključite nedavanje poruka i režim adresiranja
	- Skinite poklopac
	- Prekidač **8** mora da bude podešen na OFF
	- Crvena LED lampica režima adresiranja Prog mora da bude ugašena
	- Montirajte poklopac nazad na mesto
- 31. Pritisnite taster  $\bigcirc$  dugo (> 6 sekundi)
	- Veb server šalje izveštaj o sistemu definisanim primaocima poruke.
	- Komunikacione greške se prikazuju na crvenoj LED 4 lampici otkaza (trepće).

## **Završna provera na lokaciji**

- 32. Da li je zelena ON LED  $\overline{0}$  lampica upaljena?
- 33. Da li je crvena LED $\bigcap$  lampica otkaza isključena?

# **hr Hrvatski**

## **Instaliranje**

• Osigurajte dovoljan prostor za ugradnju kabela i lak pristup uređaju.

## **Ugradnja i spajanje**

## Vidi slike **2 3 4a / 4b 5 6 7 8** str. 2

## **Priprema**

- 1. Skinite poklopac **2**
- 2. Uvucite kabelsku omču za KNX kabel **3**

## **4a Ugradnja na standardnu vodilicu TH 35-7.5**

- 1. Ugradite standardne vodilice.
- 2. Spojite uređaj na standardne vodilice odozgo  $\Phi$ .
- 3. Pritisnite uređaj dok ne uskoči 2.

## **4b Ugradnja vijcima na ravan zid**

- 1. Izbušite dva otvora za vijke ∅ maks. 3,5 mm.
- 2. Zategnite vijke i provjerite stoji li uređaj ravno (nisu dozvoljeni neravni zidovi).

## **Spajanje i završna ugradnja**

- 1. **4.** Isključite QAX910.
- 2. Spojite KNX kabel, terminal 2: CE+, terminal 3: CE− **5**
- 3. Zategnite kabelsku omču i odrežite preostali dio **6**
- 4. Otrgnite izrez iz poklopca **7**
- 5. Postavite poklopac **8**

## **Indikatori i upravljački elementi**

## Vidi sl **12** str. 50

## **LED indikatori**

## 1 On **(zeleni/crveni)**

## Isključen Nema struje

Svijetli crveno Aktivira se web poslužitelj (operacijski sustav) Treperi crveno Aktivira se web poslužitelj (aplikacija) Svijetli zeleno Web poslužitelj je aktivan

## 2 KNX **(zeleni)**

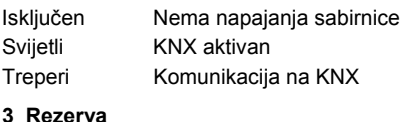

Isključen Nema funkcije

## **4 Pogreška (crveni)**

Prikazuje pogreške iz web poslužitelja ili priključenog KNX uređaja. Isključen Nema pogreške Svijetli Potvrđena pogreška Treperi Nepotvrđena pogreška

#### **5 Način adresiranja (crveni)**

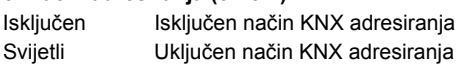

## **Upravljački gumbi**

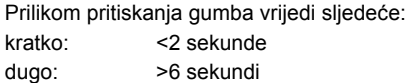

## **6 Daljinska veza**

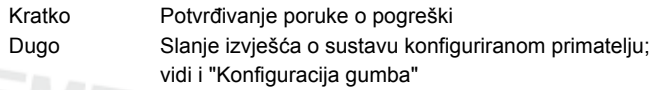

## **7 Način adresiranja**

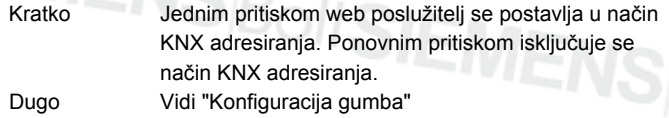

## **Kombinacija gumba**  $\checkmark$  **i** Prog

Kratko Nema funkcije

Dugo Vraća zadano stanje

 **Napomena:** Time se brišu svi konfiguracijski podaci i postavke. Briše se popis uređaja i sve neposlane poruke. Ne brišu se povijesni podaci.

## **Puštanje u rad**

## Vidi sl. **9 10** str. 2, **12** str. 50, **13** str. 51

## **Preduvjeti**

- Web poslužitelj je ugrađen i spojen.
- Priključeni KNX uređaj je uključen.
- KNX uređaj ima ispravnu KNX adresu i aktivan je.
- Napajanje sabirnice za KNX sabirnicu je uključeno.
- Preporuka: KNX uređaj je glavni uređaj za vrijeme na satu za KNX
- Puštanje u rad preko PC-a/laptopa i web poslužitelja putem USB sučelja. RNDIS upravljački program mora biti instaliran za spajanje putem USB-a.

## **Napomene**

- IP adresa USB-a: 192.168.250.1 (ne može se promijeniti) IP adresa Etherneta: 192.168.251.1 (zadana vrijednost)
- RNDIS upravljački uređaj se automatski instalira pri spajanju putem USB-a, ako je PC/laptop spojen na internet.
- RNDIS upravljački program dostupan je na web poslužitelju na adresi http://<IP adresa>/drivers/
- Dodatne informacije o puštanju u rad nalaze se u detaljnoj osnovnoj dokumentaciji uređaja P5701xx. Dokumentacija je dostupna na web poslužitelju na adresi http://<IP adresa>/doc/

## **Pripreme**

- 1. Uključite web poslužitelj preko glave sklopke. Web poslužitelj je aktivan kada zasvijetli zeleni LED indikator.
- 2. Priključite priloženi **USB kabel** na web poslužitelj (spoj B) i PC. PX prepoznaje web poslužitelj kao USB uređaj

## **Prijava na web poslužitelj**

- 3. Pokrenite internetski preglednik. U adresnu liniju unesite USB IP adresu (192.168.250.1).
- 4. Login (Prijava)
	- User name (Korisničko ime): Administrator
	- Password (Lozinka): Password
	- Za završetak pritisnite **[Login]**

## **Upravljanje korisničkim računima**

- Prilikom navigacije uvijek počnite s glavnom navigacijom (gore), a zatim koristite sporednu navigaciju (lijeva traka) i odaberite željenu stavku.
- Povratna navigacija: pritisnite gumb BACK (Natrag) na web pregledniku, koristite navigaciju preko puta ili glavnu navigaciju.
- Izmjena postavki: Pritisnite crveni simbol olovke  $\Im$ .
- Izmjena administratorskih podataka:
	- Na glavnoj navigaciji (gore) odaberite "User accounts" (Korisnički računi)
	- Pritisnite crveni simbol olovke  $\Im$
	- U prozoru "Change user" (Promijeni korisnika):
		- Password (Lozinka)
		- Repeat password (Ponovi lozinku)
		- Description (optional) (Funkcije centralne jedinice)
		- E-mail address (optional) (Administracija lozinke)
		- Language (Jezik): Hrvatski
	- Za završetak pritisnite **[OK]**.
- 6. Dodavanje novog korisnika:
	- Pritisnite **[Dodaj]**.

#### • U prozoru "Dodaj korisnika":

- Korisničko ime
- Lozinka
- Ponovi lozinku
- Funkcije centralne jedinice
- Administracija lozinke
- Jezik
- Korisnička grupa
- Za završetak pritisnite **[OK]**.

## **Stvaranje popisa uređaja i priprema za prikazivanje**

- Web poslužitelj nadzire samo uređaje iz popisa uređaja.
- Za komunikaciju potreban je minimalno sinkronizacijski uređaj s vlastitim napajanjem ili središnje napajanje preko sabirnice na KNX sabirnici.
- 7. Na glavnoj navigaciji (gore) odaberite "Uređaj za web stranice" (popis uređaja je prikazan; web poslužitelj je prikazan na popisu uređaja).
- 8. Dodajte novi uređaj: Pritisnite **[Dodaj]**.
- 9. Unesite Serijski broj (nalazi se na tipskoj pločici uređaja kao identifikacijski broj KNX uređaja). Završite s **[OK].**
- 10. Web poslužitelj traži odgovarajući KNX uređaj. On se prikazuje na popisu uređaja.
- 11. Uključite potvrdni okvir uz sve uređaje na popisu uređaja  $\boxtimes$ .
- 12. Pritisnite **[Generiranje]** i pričekajte da se prikaže poruka "Proces završen". Postupak može trajati nekoliko minuta.
- 13. Na popisu uređaja web poslužitelj i uređaj imaju status "Generirano".

## **Postavke web poslužitelja**

- Sljedeće postavke ovise o aplikaciji.
- Izmjena postavki: Pritisnite crveni simbol olovke  $\Im$
- 14. Na glavnoj navigaciji (gore) odaberite "Početna stranica web": Početna stranica web > 0.2.150 OZW772.01
- 15. … Vrijeme/datum: Vrijeme/datum
- 16. … Podešavanja > Web server: Jezik
- 17. … Podešavanja > Vrijeme/datum: Vremenska sinkronizacija, Vremenska zona
- 18. … Podešavanja > Komunikacija > KNX: Prostor, Linija, Adresa uređaja, Mod vrem. takta KNX-a, Takt priključenog dijela KNX-a
- 19. … Podešavanja > Komunikacija > Ethernet:
	- Ö Primjer vidi **13** str. 51
	- IP adresa: fiksna adresa na istoj podmreži na kojoj je PC/laptop i/ili router
	- IP maska podmreže
	- Standardno sučelje: IP adresa routera
	- DNS server 1: IP adresa routera
	- DNS server 2: redundantni poslužitelj, obično je prazan
	- UPnP lokalizacija: odaberite USB ili Ethernet
- 20. … Podešavanja > Komunikacija > E-mail:
	- Adresa mail servera, Broj porta mail servera, E-mail adresa pošiljatelja, Potvrda autentičnosti poruka, Korisničko ime, Lozinka
- 21. … Podešavanja > Prijemnik poruka > Prijemnik poruka 1-4: Tip prijemnika, Prioritet greške, E-mail adresa
- 22. … Podešavanja > Izveštaj sustava: Vrijeme slanja, Ciklus poruke, Prioritet, Slijedeći izveštaj
- 23. … Podešavanja > Greške > Lokalno: Okidač poruke
- 24. … Podešavanja > Greške > Sistem: Okidač poruke
- 25. … Podešavanja > Tekstovi: Ime

#### **Postavke routera**

- Postavke su neophodne da bi se pristupilo web poslužitelju izvan PC mreže. Router se mora pustiti u rad prema podacima za uporabu mreže i prema uputama routera. Ö Primjer vidi **13** str. 51
- 26. Da bi se omogućio vanjski pristup, u routeru se mora uključiti PAT/NAT za web poslužitelj.
- 27. Osim toga, DynDNS postavke su neophodne na routeru ako se router koristi na WAN strani s dinamičnom IP adresom.

## **Postavke lokalne radne stanice**

- Postavke su neophodne za korištenje radne stanice (PC-a/laptopa) putem web preglednika na LAN-u. Ö Primjer vidi **13** str. 51
- 28. IP adresa radne stanice mora se konfigurirati na istu podmrežu na kojoj je web poslužitelj. IP adresa se mora ručno zadati ako na mreži ne postoji DHCP poslužitelj (npr. povezivanje točaka putem Etherneta).

## **Završni postupci**

- 29. Iskopčajte USB kabel.
- 30. Isključite zabranu poruka i način adresiranja.
	- Skinite poklopac.
	- Sklopka **8** mora se namjestiti na OFF
	- Crveni LED načina adresiranja Prog mora se isključiti.
	- Ugradite poklopac.
- 31. Dugo držite pritisnut gumb (>6 sekundi).
	- Web poslužitelj šalje izvješće o sustavu zadanim primateljima poruka.
	- Komunikacijske pogreške se prikazuju putem crvenog LED indikatora 4 (treperi).

## **Završna provjera**

- 32. Svijetli li zeleni LED indikator rada  $\mathbf{\Omega}$ ?
- 33. Je li isključen crveni LED indikator za pogreške  $\bigcap$  ?

## **sl Slovenščina**

## **Namestitev**

• Poskrbite, da bo imela servisna služba dovolj prostora za namestitev priključnih kablov in lahek dostop do enote.

## **Pritrditev in priklop na elektriko**

## Glejte slike **2 3 4a / 4b 5 6 7** in **8** na strani 2

#### **Priprava**

- 1. Odstranite pokrov **2**
- 2. Vstavite vezico za kabel KNX **3**

#### **4a Standardna pritrditev na standardne vzdolžne profile TH 35-7.5**

- 1. Pritrdite standardne vzdolžne profile
- 2. Na standardne vzdolžne profile pritrdite napravo z zgornje strani<sup>(1)</sup>
- 3. Napravo potisnite navzdol, da se zaskoči

#### **4b Pritrditev z vijaki na ravno steno**

- Izvrtajte dve luknji za vijaka s premerom največ 3,5 mm.
- 2. Privijte napravo in se prepričajte, ali je ravna (zvita ohišja niso dovoljena).

#### **Priklop na elektriko in zaključna pritrditvena dela**

- 1.  $\sqrt{1}$  Izklopite QAX910
- 2. Priklopite kabel KNX, priključna sponka 2: CE+, priključna sponka 3: CE− **5**
- 3. Zategnite vezico za urejanje kablov in odrežite ostanek **6**
- 4. Odlomite zob na pokrovu **7**
- 5. Zopet namestite pokrov **8**

## **Prikazovalnik in elementi za upravljanje**

## Glejte sliko **12** na strani 50

## **LED-prikazovalniki**

#### 1 Vklopljeno **(zelena/rdeča)**

Ne sveti Ni električne energije

Neprekinjeno rdeča Spletni strežnik se zaganja (operacijski sistem) Utripajoče rdeča Spletni strežnik se zaganja (aplikacija) Neprekinjeno zelena Spletni strežnik deluje

#### 2 KNX **(zelena)**

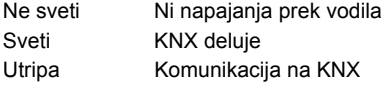

**3 Rezerva** 

Ne sveti Nima funkcije

#### **4 Napaka (rdeča)**

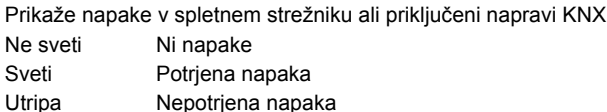

## **5 Način nastavljanja (rdeča)**

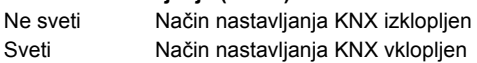

## **Gumbi za upravljanje**

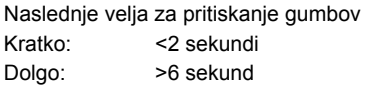

## **6 Daljinsko upravljanje**

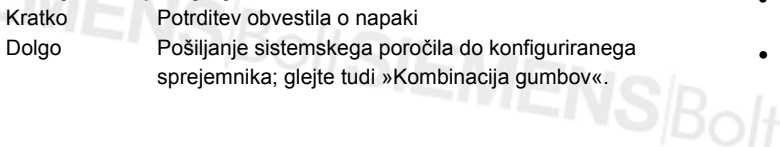

## **7 Način nastavljanja**

Kratko Z enim pritiskom nastavite spletni strežnik v način nastavljanja KNX. Vnovični pritisk izklopi način nastavljanja KNX. Dolgo Gleite »Kombinacija gumbov«

#### **Kombinacija gumbov**  $\checkmark$  **in** Prog

Kratko Nima funkcije Dolgo Znova vzpostavi privzeto stanje **Opomba:** S tem ponastavite vse konfiguracijske podatke in nastavitve. Izbrišete tudi seznam naprav in vsa neposlana sporočila. Podatki o zgodovini se ne izbrišejo.

## **Začetek obratovanja**

Glejte slike **9 10** na strani 2, **12** na strani 50 in **13** na strani 51

## **Predpogoji**

- Spletni strežnik je pritrjen in priključen na elektriko.
- Priključena naprava KNX je zagnana.
- Naprava KNX ima veljaven naslov KNX in deluje.
- Napajanje vodila KNX prek vodila je vklopljeno.
- Priporočilo: naprava KNX je upravljalec ure na KNX.
- Zagon z osebnim/prenosnim računalnikom in spletnim brskalnikom prek vmesnika USB. Gonilnik RNDIS mora biti nameščen za povezavo prek vmesnika USB.

#### **Opombe**

- Naslov IP vmesnika USB: 192.168.250.1 (spreminjanje ni mogoče) Naslov IP za ethernet: 192.168.251.1 (privzeta vrednost)
- Gonilnik RNDIS se namesti samodejno ob povezavi prek vmesnika USB, ko je osebni računalnik/prenosni računalnik povezan na internet.
- Gonilnik RNDIS je na voljo v spletnem strežniku pod http://<Naslov IP>/drivers/
- Dodatne informacije o začetku delovanja so vključene v podrobni dodatni dokumentaciji CP5701. Ta je shranjena v spletnem strežniku pod http://<Naslov IP>/doc/

#### **Priprave**

- 1. Vklopite električno napajanje spletnega strežnika. Strežnik deluje, ko svetleča dioda Vklopljeno sveti zeleno.
- 2. Vstavite priloženi USB kabel v spletni strežnik (povezava B) in v osebni računalnik. Osebni računalnik prepozna spletni strežnik kot USB napravo.

## **Prijava v spletni strežnik**

- 3. Zaženite spletni brskalnik. V naslovno vrstico vpišite USB IP naslov (192.168.250.1).
- Login (Prijava)
	- User name (Ime uporabnika): Administrator
	- Password (Geslo): Password
	- Kliknite **[Login]**, da končate

## **Upravljanje uporabniških računov**

- Krmarjenje vedno začnite z glavnim krmarjenjem (zgoraj), nato pa uporabite pomožno krmarjenje (leva vrstica za krmarjenje), da izberete želeni menijski element.
- Krmarjenje nazaj: s pomočjo gumba BACK spletnega brskalnika krmarite nazaj po korakih iste poti ali prek glavnega krmarjenja.
- Urejanje nastavitev: Kliknite simbol z rdečim svinčnikom  $\mathcal{G}$ .
- 5. Urejanje skrbniških podatkov:
	- V glavnem krmarjenju (zgoraj) izberite "User accounts" (Uporabniški računi)
	- Kliknite simbol z rdečim svinčnikom  $\oslash$

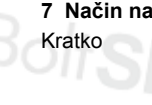

#### • V maski "Change user" (Spremeni uporabnika) vnesite/spremenite:

- Password (Geslo)
- Repeat password (Ponovi geslo)
- Description (optional) (Opis (neobvezno))
- E-mail address (optional) (Naslov e-pošta (neobv))
- Language (Jezik): Slovenski
- Kliknite **[OK]**, da končate.

## Dodajanje novega uporabnika:

- Kliknite **[Dodaj]**
- V masko "Dodaj uporabnika" vnesite:
	- Ime uporabnika
	- Geslo
	- Ponovi geslo
	- Opis (neobvezno)
	- Naslov e-pošta (neobv)
	- Jezik
	- Uporabniška skupina
- Kliknite **[OK]**, da končate.

## **Ustvarjanje seznama naprav in priprava za prikaz**

- Ta spletni strežnik nadzoruje samo napravo, ki je na seznamu naprav.
- Vodilo KNX potrebuje za omogočanje komunikacije najmanj napajano napravo Synco ali napajanje prek osrednjega vodila
- 7. V glavnem krmarjenju (zgoraj) izberite "Spletne strani naprave" (seznam naprav je viden; spletni strežnik se že prikaže na seznamu naprav).
- 8. Dodajte novo napravo: Kliknite **[Dodaj]**
- 9. Vnesite Serijska številka (ki je na imenski ploščici ustrezne naprave navedena kot KNX-ID). Končajte s klikom **[OK]**
- 10. Spletni strežnik poišče ustrezno napravo KNX, ki se pojavi na seznamu naprav.
- 11. Potrdite polja pri vseh napravah na seznamu naprav $\boxtimes$ .
- 12. Kliknite **[Generiraj]** in počakajte, da se pojavi sporočilo "Postopek končan". To lahko traja nekaj minut.
- 13. Ob spletnem strežniku in napravi na seznamu naprav je prikazano stanje "Generirano".

## **Nastavitve spletnega strežnika**

- Izvedejo se naslednje nastavitve glede na dano aplikacijo.
- Urejanje nastavitev: Kliknite simbol z rdečim svinčnikom  $\varnothing$ .
- 14. V glavnem krmarjenju (zgoraj) izberite "Domov": Domov > 0.2.150 OZW772.01
- 15. … Čas dneva/datum: Čas dneva/datum
- 16. … Nastavitve > Spletni strežnik: Jezik
- 17. … Nastavitve > Čas dneva/datum: Časovna sinhronizacija, Časovna cona
- 18. … Nastavitve > Komunikacija > KNX: Območje, Vrstica, Naslov naprave, Režim urnega časa KNX, Ura slave dalj nast KNX
- 19. … Nastavitve > Komunikacija > Ethernet:
	- Ö Za primer glejte sliko **13** na strani 51.
	- IP naslov: nespremenljiv naslov v istem podomrežju, na primer osebni/prenosni računalnik in/ali usmerjevalnik
	- IP maska podomrežja
	- Prehod privzeti: naslov IP usmerjevalnika
	- DNS strežnik 1: naslov IP usmerjevalnika
	- DNS strežnik 2: pomožni strežnik, ki je načeloma prazen
	- UPnP lokalizacija: izberite USB ali ethernet
- 20. … Nastavitve > Komunikacija > E-pošta:
	- Naslov strežnik pošta, Port strežnik pošta, Naslov e-pošta pošiljatelj, Avtentifikacija poštni strežnik, Ime uporabnika, Geslo
- 21. … Nastavitve > Prejemnik sporočila > Prejemnik sporočila 1-4: Prejemnik tip, Prioriteta motnja, Naslov e-pošte
- 22. … Nastavitve > Sistemsko poročilo: Čas signala, Sporočilo ciklus, Prioriteta, Naslednje poročilo
- 23. … Nastavitve > Motnje > Lokalno: Sprožitev sporočila
- 24. … Nastavitve > Motnje > Sistem: Sprožitev sporočila
- 25. … Nastavitve > Besedila: Ime

## **Nastavitve usmerjevalnika**

- Nastavitve so potrebne za dostop do spletnega strežnika zunaj omrežja osebnega računalnika. Usmerjevalnik je treba zagnati v skladu s podatki omrežnega operaterja in priročnika za usmerjevalnik.
	- Ö Za primer glejte sliko **13** na strani 51.
- 26. Za zagotovitev zunanjega dostopa mora biti v usmerjevalniku omogočen PAT/NAT za spletni strežnik.
- 27. Poleg tega so na usmerjevalniku potrebne nastavitve DynDNS, ko je usmerjevalnik upravljan iz zunanjega omrežja s pomočjo dinamičnega naslova IP.

## **Nastavitve lokalne operaterske postaje**

- Te nastavitve so potrebne za upravljanje operaterske postaje (osebnega/prenosnega računalnika) s pomočjo spletnega brskalnika v lokalnem omrežju.
	- Ö Za primer glejte sliko **13** na strani 51.
- 28. Naslov IP operaterske postaje mora biti nastavljen v istem podomrežju kot spletni strežnik. Naslov IP je treba izdati ročno, ko v omrežju ni strežnika DHCP (npr. povezava od točke do točke prek etherneta).

## **Zadnji koraki**

- 29. Izključite kabel USB
- 30. Izklopite zaviranje sporočil in način nastavljanja • Odstranite pokrov
	- Stikalo 8 mora biti nastavljeno na OFF
	- Rdeča svetleča dioda za način nastavljanja Prog mora biti ugasnjena.
	- Ponovno namestite pokrov
- 31. Pritisnite in dolgo (>6 sekund) držite gumb • Spletni strežnik pošlje sistemsko poročilo določenim sprejemnikom sporočil.
	- Komunikacijske napake so prikazane na rdeči svetleči diodi 4 (utripa).

## **Zadnje preverjanje na licu mesta**

- 32. Ali zelena svetleča dioda Vklopljeno  $\mathbb O$  sveti?
- 33. Ali je rdeča svetleča dioda za napake  $\Delta$  izklopljena?

## **ro Română**

## **Instalare**

• Verificaţi că există suficient spaţiu pentru instalarea cablurilor de conexiune şi accesarea facilă a unităţii.

## **Instalare şi cablaj**

## Vezi figurile **2 3 4a / 4b 5 6 7 8** pagina 2

#### **Pregătire**

#### 1. Scoateţi capacul **2**

2. Introduceţi clema de strângere pentru cablul KNX **3**

#### **4a Instalare standard pe suport standard TH 35-7.5**

- 1. Montaţi suporţii standard
- 2. Ataşați dispozitivul la suporții standard de sus (1)
- 3. Apăsați dispozitivul până când se fixează 2

#### **4b Instalare prin înşurubare pe un perete neted**

- 1. Perforaţi două orificii pentru şuruburi cu ∅ max. 3,5 mm.
- 2. Fixaţi dispozitivul şi verificaţi că este plat (carcasele deformate nu sunt permise).

## **Conectare electrică şi instalare finală**

- 1. **A** Deconectați QAX910
- 2. Conectaţi cablul KNX, borna 2: CE+, borna 3: CE− **5**
- 3. Strângeţi clema de strângere şi tăiaţi surplusul **6**
- 4. Scoateţi dopul din capac **7**
- 5. Puneţi la loc capacul **8**

## **Elemente de afişare şi de operare**

## Vezi figura **12** Pagina 50

## **Afişări LED**

## 1 On **(verde/roşu)**

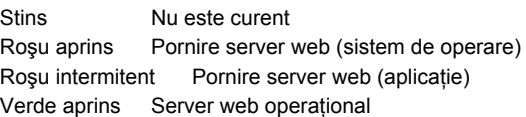

#### 2 KNX **(verde)**

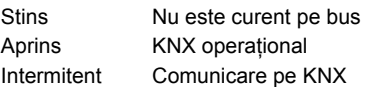

#### **3 Rezervă**

Stins Nici o functie

## **4 Eroare**  $\Box$  **(roşu)**

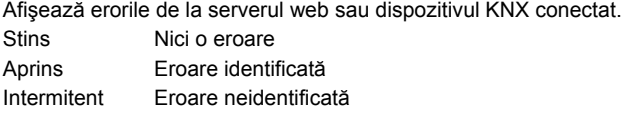

#### **5 Mod de adresare (roşu)**

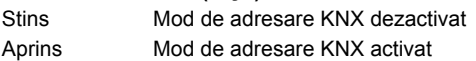

#### **Taste de operare**

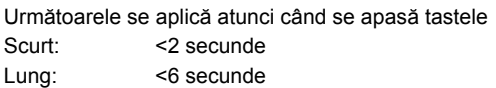

#### **6 Telecomandă**

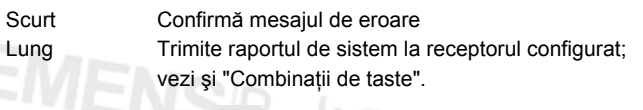

## **7 Mod de adresare**

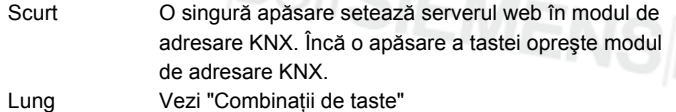

#### **Combinaţii de taste şi**

Scurt Nici o functie

Lung Restabilește starea presetată

 Observaţie**:** Aceasta resetează toate datele şi setările de configuratii. Lista de dispozitive si toate mesajele neexpediate sunt şterse. Datele din istoric nu sunt şterse.

## **Punerea în funcţiune**

Vezi figurile **9 10** pagina 2, **12** pagina 50, **13** pagina 51

## **Condiţii esenţiale**

- Serverul web este instalat şi conectat
- Dispozitivul KNX conectat este pus în funcţiune.
- Dispozitivul KNX are o adresă validă KNX şi este operaţional
- Alimentarea electrică pe bus KNX este pornită
- Recomandare: dispozitivul KNX este controlor al orei pentru KNX
- Punerea în funcțiune cu un PC/laptop și un browser web prin interfaţa USB. Driverul RNDIS trebuie instalat pentru conectare prin USB.

## **Observaţii**

- Adresă IP USB: 192.168.250.1 (nu poate fi modificată) Adresă IP Ethernet: 192.168.251.1 (valoare presetată)
- Driverul RNDIS se instalează automat la conectarea prin USB atunci când PC-ul/laptopul se conectează la Internet.
- Driverul este disponibil pe serverul web la adresa http://<Adresă IP>/drivers/
- Informaţii adiţionale privind punerea în funcţiune sunt incluse în documentaţia de bază detaliată C5701. Sunt stocate pe serverul web la adresa http://<Adresă IP>/doc/

## **Pregătiri**

- 1. Porniţi curentul la serverul web. Serverul web este operaţional atunci când lumina verde LED este aprinsă.
- 2. Conectaţi **cablul USB** furnizat la serverul web (conexiune B) şi PC. PX recunoaşte serverul web ca şi dispozitiv UDB.

#### **Conectare la serverul web**

- 3. Porniți browserul Internet. Pe linia de adrese introduceți adresa ISP a USB (192.168.250.1).
- 4. Login (Conectare)
	- User name (Nume utilizator): Administrator
	- Password (Parola): Password
	- Clic pe **[Login]** pentru a termina

## **Gestionarea conturilor utilizatorilor**

- Pentru navigare, începeti mereu cu navigarea principală (sus), după aceea folositi navigarea secundară (bara din stânga) pentru a selecţiona opţiunea dorită din meniu.
- Revenire la navigare cu tasta ÎNAPOI pentru browserul web utilizat, navigare breadcrumb sau navigarea principală.
- Editare setări: Clic pe simbolul creion roșu  $\Im$
- 5. Editare date administrator:
	- Din navigarea principală (sus), selectati "User accounts" (Conturi utilizator)
	- Clic pe simbolul creion roșu  $\mathcal{\hat{S}}$
	- În masca "Change user" (Modifica utilizator) introduceţi/modificaţi:
		- Password (Parola)
		- Repeat password (Repetati parola)
		- Description (optional) (Descriere (optional))
		- E-mail address (optional) (Adresa E-mail (optional))
		- Language (Limba): Romana
	- Clic pe **[OK]** pentru a termina

## 6. Adăugare utilizator nou:

- Clic **[Adauga]**
- În masca "Adauga utilizator" introduceţi:
	- Nume utilizator
	- Parola
	- Repetati parola
	- Descriere (optional)
	- Adresa E-mail (optional)
	- Limba
	- Grup utilizatori
- Clic pe **[OK]** pentru a termina

## **Crearea listei cu dispozitive şi pregătirea pentru afişare**

- Serverul web monitorizează numai dispozitivul care figurează pe lista cu dispozitive.
- Cel puţin un dispozitiv Synco sau o sursă de alimentare centrală pe bus trebuie să existe pe busul KNX pentru a permite comunicările.
- 7. Din navigarea principală (sus), selectaţi "Pagini web dispozitiv" (lista cu dispozitive este vizibilă; serverul web apare deja pe lista cu dispozitive).
- 8. Adăugaţi dispozitivul nou: Clic pe **[Adauga]**
- 9. Introduceți Seria (numărul de serie ); (situate pe plăcuța tip KNX-ID pentru dispozitivul corespunzător). Terminaţi cu **[OK]**.
- 10. Serverul web caută dispozitivul KNX corespunzător. Acesta apare pe lista cu dispozitive.
- 11. Bifați toate dispozitivele de pe lista cu dispozitive  $\mathbb{K}$ .
- 12. Clicaţi pe **[Genereaza]** şi aşteptaţi până apare mesajul "Proces terminat". Acest lucru poate dura câteva minute.
- 13. Pe lista cu dispozitive, serverul web şi dispozitivul afişează status-ul "Generat".

## **Setări server web**

- Următoarele setări sunt efectuate în funcţie de aplicaţia dată.
- Editare setări: Clic pe simbolul creion roșu  $\mathcal{S}$ .
- 14. Din navigarea principală (sus), selectaţi "Acasa": Acasa > 0.2.150 OZW772.01
- 15. … Ora/data: Ora/data
- 16. … Setari > Server Web: Limba
- 17. … Setari > Ora/data: Sincronizare timp, Zona timp
- 18. … Setari > Comunicatie > KNX:
	- Zona, Linie, Adresa dispozitivului, Ceas regim KNX, Ceas regl.slave KNX
- 19. … Setari > Comunicatie > Ethernet:
	- Ö Exemplu, vezi **13** Pagina 51
	- Adresa IP: Adresă fixă în aceeaşi subreţea ca PC/Laptopul si/sau routerul
	- Masca subretea IP
	- Poarta implicita: Poartă de acces: Adresă IP router
	- DNS server 1: Adresă IP router
	- DNS server 2: Server redundant, în general gol
	- Localizare UPnP: Selectaţi USB sau Ethernet
- 20. … Setari > Comunicatie > E-mail:
	- Adresa server mail, Numar port server mail, Adresa E-mail expeditor, Server mail autentificare, Nume utilizator, Parola
- 21. … Setari > Receptor de mesaje > Receptor mesaj 1-4: Tipul receptorului, Prioritate defect, Adresa e-mail
- 22. … Setari > Raport sistem: Semnal timp, Ciclul mesajelor, Prioritate, Urmatorul raport
- 23. … Setari > Defecte > Local: Declansarea mesajelor
- 24. … Setari > Defecte > Sistem: Declansarea mesajelor
- 25. … Setari > Texte: Nume

## **Setări router**

- Setările sunt necesare pentru a se accesa serverul web în afara reţelei PC. Routerul trebuie pregătit conform datelor operatorului de rețea și manualului routerului. Ö Exemplu, vezi **13** pagina 51
- 26. Pentru a asigura accesul extern, PAT/NAT trebuie activat pentru serverul web în router.
- 27. În afară de aceasta, setările DynDNS sunt necesare pentru router atunci când acesta este operat pe partea WAN cu o adresă IP dinamică.

## **Setări staţie de operare locală**

- Setările sunt necesare pentru a opera o staţie de operare (PC/Laptop) utilizând browserul web în LAN. Ö Exemplu, vezi **13** pagina 51
- 28. Adresa IP a staţiei de operare trebuie setată la aceeaşi subreţea ca şi serverul web. Adresa IP trebuie emisă manual atunci când nu există un server DHCP în reţea (de ex. conectare punct la punct prin Ethernet).

## **Paşi finali**

- 29. Deconectaţi cablul USB
- 30. Dezactivaţi interzicerea mesajelor şi modul de adresare • Scoateţi capacul
	- Comutatorul 8 trebuie să se afle în pozitia OFF
	- LED-ul roșu care indică modul de adresare Prog trebuie să fie stins
	- Puneţi la loc capacul
- 31. Apăsați tasta *vung (>6* secunde)
	- Serverul web trimite un raport de sistem la receptorii de mesaj definiti
	- Erorile de comunicare sunt afişate pe LED-ul roşu 4 care idnică erorile (intermitent).

## **Verificare finală on-site**

- 32. LED-ul verde ON  $\bigcap$  este aprins?
- 33. LED-ul roșu de eroare  $\Omega$  este stins?

## **ru Русский**

#### **Монтаж**

• Убедитесь, что имеется достаточно места для установки соединительных кабелей и легкий доступ к устройству.

## **Установка и прокладка кабелей**

## См. рис. **2 3 4a / 4b 5 6 7 8** стр. 2

#### **Подготовка**

#### 1. Снимите крышку **2**

2. Вставьте кабельный поясок для кабеля KNX **3**

#### **4a Стандартная установка на стандартной направляющей TH 35-7.5**

- 1. Установите стандартные направляющие.
- 2. Подсоедините устройство к стандартным направляющим из указанного выше пункта  $\Phi$
- 3. Вдавите устройство вниз, пока оно не закрепится 2.

#### **4b Установка на ровной стене при помощи шурупов**

- 1. Просверлите два отверстия для шурупов макс. ∅ 3,5 мм.
- 2. Закрепите устройство и убедитесь, что оно имеет плоскую поверхность (деформации корпуса не допустимы).

#### **Прокладка кабелей и окончательная установка**

- 1. Выключите QAX910
- 2. Подсоедините кабель KNX, терминал 2: CE+, 3: CE− **5**
- 3. Закрепите кабельный поясок и обрежьте остаток **6**
- 4. Отломите подпил от крышки **7**
- 5. Снова установите крышку на место **8**

## **Дисплей и рабочие элементы**

См. рис **12** стр. 50

## **Светодиодные дисплеи**

#### 1 **Вкл. (зеленый/красный)**

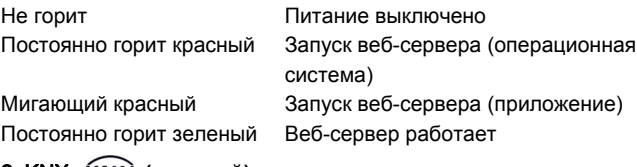

#### 2 KNX **(зеленый)**

Не горит Отсутствует питание шины Горит KNX работает Мигает **Коммуникация на KNX** 

#### **3 Резерв**

Не горит Не работает

## **4 Ошибка (красный)**

Показывает ошибки веб-сервера или подключенного устройства KNX.

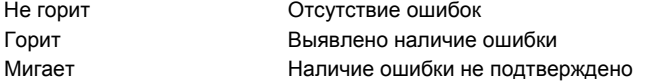

#### **5 Режим адресации (красный)**

Не горит Режим адресации KNX выключен Горит Режим адресации KNX включен

#### **Операционные клавиши**

Описанное ниже применимо при следующих нажатиях клавиш Короткое: <2 секунд

**6 Дистанционно** 

Короткое Подтверждает сообщение об ошибке Длинное Посылает системный отчет к сконфигурированному получателю; см. также "Комбинация клавиш".

**7 Режим адресации**  Короткое Однократное нажатие переводит веб-Повторное нажатие клавиши выключает режим адресации KNX.

Длинное Cм. "Комбинация клавиш"

Короткое Функция отсутствует Длинное Вновь восстанавливает состояние по умолчанию **Примечание:** Таким образом стираются все конфигурационные данные и настройки. Стираются список устройств и все неотправленные сообщения. Данные журнала не стираются.

## **Ввод в эксплуатацию**

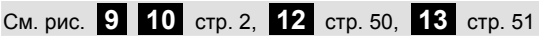

## **Условия**

- Веб-сервер установлен и его кабеля проложены
- Подключенное устройство KNX введено в эксплуатацию.
- Устройство KNX обладает действующим адресом KNX и работает
- Питание шины KNX включено
- Указание: устройство KNX является мастером тактовых генераторов на KNX.
- Ввод в эксплуатацию с компьютером/ноутбуком и веббраузером через USB-интерфейс. Для подключения по USB должен быть установлен драйвер RNDIS.

#### **Примечания**

- IP адрес USB: 192.168.250.1 (не может быть изменен) IP адрес Ethernet: 192.168.251.1 (значение по умолчанию)
- При подключении по USB автоматически устанавливается драйвер RNDIS, когда компьютер/ноутбук подключен к Интернету.
- Драйвер RNDIS может быть получен на веб-сервере по адресу http://<IP адрес>/drivers/
- Дополнительная информация по вводу в эксплуатацию приведена в детальной базовой документации P5701xx. Она находится на веб-сервере по адресу http://<IP адрес>/doc/

#### **Подготовка**

- 1. Включите питание веб-сервера. Веб-сервер работает, когда горит зеленая лампочка "Вкл.".
- 2. Подключите прилагаемый кабель USB к веб-серверу (подключение В) и компьютеру. Веб-сервер будет распознан компьютером как устройство USB.

#### **Вход в веб-сервер**

- 3. Запустите Интернет-браузер. В адресе браузера задайте IPадрес USB (192.168.250.1).
- 4. Login (Вход)
	- User name (Имя пользователя): Administrator
- длинное:  $\frac{36 \text{ cекyHA}}{15 \text{ N}}$   $\cdot$  Password (Пароль): Р<br> $\cdot$  Для завершения щел<br> $\frac{1}{15}$   $\cdot$   $\frac{1}{15}$   $\cdot$   $\frac{1}{15}$   $\cdot$   $\frac{1}{15}$   $\cdot$   $\frac{1}{15}$   $\cdot$   $\frac{1}{15}$   $\cdot$   $\frac{1}{15}$   $\cdot$   $\frac{1}{15}$   $\cdot$   $\frac{1}{15}$ • Password (Пароль): Password
	- Для завершения щелкните на **[Login]**

сервер в режим адресации KNX.

**Комбинация клавиш и** 

## **Администрирование пользовательских аккаунтов**

- Для навигации всегда начинайте с первичной навигации (вверху), затем используйте вторичную навигацию (левая линейка) для выбора пункта меню.
- Возврат назад: с помощью кнопки BACK в веб-браузере, через путь к просматриваемому окну/файлу (путь) и через первичную навигацию.
- Изменение настроек: Щелкните на символ красного карандаша  $\beta$ .
- 5. Изменение данных администратора:
	- С помощью первичной навигации (вверху) выберите "User accounts" (Аккаунты польз.).
	- Щелкните на символ красного карандаша  $\varnothing$
	- В маске "Change user" (Изменить пользователя):
		- Password (Пароль)
		- Repeat password (Повторить пароль)
		- Description (optional) (Функции центр.устройства)
		- E-mail address (optional) (Пароль администратора)
		- Language (Язык): Russkij
	- Для завершения щелкните на **[OK]**
- 6. Добавление нового пользователя:
- Щелкните на **[Добавить]**
	- В маске "Добавить пользователя":
		- Имя пользователя
		- Пароль
		- Повторить пароль
		- Функции центр.устройства
		- Пароль администратора
		- Язык
	- Группа пользователей
	- Для завершения щелкните на **[OK]**

## **Создание списка устройств и подготовка к показу**

- Веб-сервер осуществляет мониторинг только тех устройств, внесенных в список устройств.
- Для обеспечения коммуникации на шине KNX должны находиться как минимум включенное устройство Synco или центральное питание шины.
- 7. "Сайты устр.": С помощью первичной навигации (вверху) выберите веб-сайты устройств (список устройств показан; веб-сервер уже находится в списке устройств).
- 8. Добавьте новое устройство: Щелкните на **[Добавить]**
- 9. Введите Серийн.номер (указанный для соответствующего устройства как KNX-ID на типовой табличке). Завершите, щелкнув на **[OK].**
- 10. Веб-сервер ищет соответствующее устройство KNX. Оно появится в списке устройств.
- 11. Поставьте флажок напротив каждого устройства в списке устройств $\boxtimes$
- 12. Щелкните на **[Создать]** и подождите, пока не появится сообщение "Процесс закончен". Это может занять несколько минут.
- 13. В списке устройств для веб-сервера и устройства обозначен статус "Создано".

## **Настройки веб-сервера**

- Следующие настройки производятся в зависимости от конкретного приложения.
- Изменение настроек: Шелкните на символ красного карандаша  $\varnothing$ .
- С помощью первичной навигации (вверху) выберите "Домашняя стр.": Домашняя стр. > 0.2.150 OZW772.01
- 15. … Время/дата: Время/дата
- 16. … Параметры > Веб сервер: Язык
- 17. … Параметры > Время/дата: Синхрониз.времени, Временная зона
- 18. … Параметры > Коммуникация > KNX: Зона, Линия, Адрес устройства, Режим часов KNX, Удал.настр.вр.ведом.KNX
- 19. … Параметры > Коммуникация > Ethernet:
	- Ö Пример, см. **13** стр. 51
	- IP адрес: Фиксированный адрес в той же подсети, что и компьютер/ноутбук и/или маршрутизатор
	- Ip адрес подсести
	- Стандарт.шлюз: IP-адрес маршрутизатора
	- DNS сервер 1: IP-адрес маршрутизатора
	- DNS сервер 2: Резервный сервер, обычно пустой
	- UPnP локализация: Выберите USB или Ethernet
- 20. … Параметры > Коммуникация > E-mail: Почт.сервер, Номер порта почт.серв., E-mail адрес OZW, Сервер аутентифик., Имя пользователя, Пароль
- 21. … Параметры > Получатель сообщений > Получат.сообщений 1-4: Тип получателя, Приоритет аварии, E-mail адрес
- 22. … Параметры > Сист.отчет: Сигнал время, Цикл сообщений, Приоритет, Следующий отчет
- 23. … Параметры > Аварии > Местный: Запуск сообщений
- 24. … Параметры > Аварии > Система: Запуск сообщений
- 25. … Параметры > Тексты: Имя

#### **Настройки маршрутизатора**

- Настройки требуют доступа к веб-серверу вне сети компьютера. Маршрутизатор должен быть введен в эксплуатацию в соответствии с данными оператора сети и согласно руководству по использованию маршрутизатора. Ö Пример, см. **13** стр. 51
- 26. Для обеспечения внешнего доступа для веб-сервера в маршрутизаторе должен быть активирован PAT/NAT.
- 27. Более того, в маршрутизаторе требуются настройки DynDNS, когда маршрутизаторе работает на стороне WAN с динамическим IP-адресом.

## **Настройки станции локального оператора**

- Настройки требуют работы станции оператора (компьютер/ноутбук) с использованием веб-браузера в LAN. Ö Пример, см. **13** стр. 51
- 28. IP-адрес станции оператора должен быть установлен в той же субсети, что и веб-сервер. IP-адрес должен быть выдан вручную, когда в сети отсутствует DHCP-сервер (например, двухточечное соединение через Ethernet).

#### **Заключительные шаги**

- 29. Отключите кабель USB.
- 30. Выключите режим запрета сообщений и адресации
	- Снимите крышку
	- Переключатель 8 должен быть поставлен в положение OFF I
	- Красный светодиод режима адресации Prog не должен гореть
	- Снова закройте крышку
- 31. Нажмите и удерживайте клавишу (>6 секунд)
	- Веб-сервер отправит системный отчет определенным получателям сообщений.
	- Ошибки при коммуникации показываются с помощью красного светодиода – индикатора ошибки - 4 (мигает).

#### **Заключительная проверка на месте**

32. Зеленый светодиод  $\mathbb O$  горит?

SIEMENS

33. Красный светодиод - индикатор ошибки -  $\Delta$  не горит?

## **bg Български**

## **Инсталиране**

• Уверете се, че обслужващият персонал разполага с пространство за поставяне на свързващите кабели и има лесен достъп до устройството.

## **Монтаж и свързване**

## Вижте илюстрации **2 3 4a / 4b 5 6 7 8** стр. 2

## **Подготовка**

- 1. Свалете капака **2**
- 2. Поставете кабелната муфа за KNX кабела **3**

#### **4a Стандартен монтаж на стандартна релса TH 35-7.5**

- 1. Монтирайте стандартни релси
- 2. Закрепете устройството към стандартните релси от горната страна (1).
- 3. Натиснете надолу устройството, докато щракне на мястото си  $\circled{2}$

#### **4b Завинтете монтажната основа върху равна стена**

- 1. Пробийте два отвора за винтовете ∅ макс. 3.5 мм
- 2. Притегнете устройството и се уверете, че корпусът не е усукан (това не се допуска).

#### **Кабели и заключителен монтаж**

- 1. Изключете QAX910
- 2. Свържете KNX кабела, клема 2: CE+, клема 3: CE− **5**
- 3. Затегнете кабелната муфа и отрежете остатъка **6**
- 4. Отчупете езичето от капака **7**
- 5. Поставете обратно капака **8**

## **Индикатори и органи за управление**

#### Вижте илюстрация **12** стр. 50

## **Светодиодни индикатори**

#### 1 Вкл **(зелен/червен)**

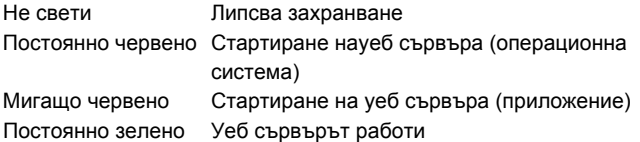

#### 2 KNX **(зелен)**

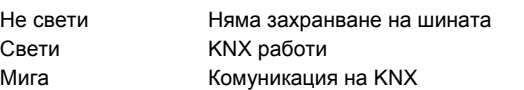

#### **3 Резервен**

Не свети Няма функции

## **4 Грешка (червен)**

Показва грешки от уеб сървъра или свързаното KNX устройство. Не свети Няма грешки Свети Потвърдена грешка Мига Непотвърдена грешка

#### **5 Режим на адресиране (червен)**

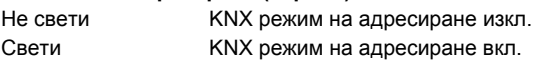

## **Работни бутони**

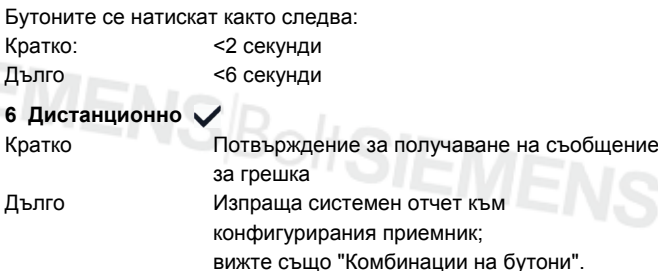

## **7 Режим на адресиране**

Кратко Еднократното натискане прехвърля уеб сървъра в режим KNX адресиране. Повторното натискане на бутона изключва режима за KNX адресиране. Дълго Вижте "Комбинации на бутони"

## **Комбинации на бутони и**

Кратко Няма функции

#### Дълго Връща в състоянието по подразбиране **Забележка:** Това действие възстановява всички конфигурационни данни и настройки. Изтрива се списъкът с устройства и неизпратените съобщения. Хронологичните данни се запазват.

## **Въвеждане в експлоатация**

## Вижте илюстрации **9 10** стр. 2, **12** стр. 50, **13** стр. 51

#### **Предварителни изисквания**

- Уеб сървърът да е монтиран и свързан
- Свързаното KNX устройство да е въведено в експлоатация.
- KNX устройството да притежава валиден KNX адрес и да е включено
- Захранването на KNX шината да е включено
- Препоръка: KNX устройството е основен часовник на KNX
- Въвеждане в експлоатация с PC/преносим компютър и уеб браузър чрез USB интерфейса. За свързване чрез USB трябва да е инсталиран драйверът на RNDIS.

## **Забележки**

- IP адрес USB:  $192.168.250.1$  (не може да се променя) IP адрес Ethernet: 192.168.251.1 (стойност по подразбиране)
- Драйверът на RNDIS се инсталира автоматично при USB свързване, когато PC/преносимият компютър е свързан с Интернет.
- Драйверът на RNDIS може да се изтегли от уеб сървъра на адрес http://<IP адрес>/drivers/
- Допълнителна информация за въвеждането в експлоатация е включена в подробната основна документация P5701xx. Тя се съхранява на уеб сървъра на at http://<IP адрес>/doc/

## **Подготовка**

- 1. Включете захранването на уеб сървъра. Уеб сървърът е включен, когато зеленият индикатор ВКЛ свети.
- 2. Включете предоставения **USB кабел** в уеб сървъра (връзка B) и компютъра. PX разпознава уеб сървъра като USB устройство.

## **Вход в уеб сървъра**

- 3. Стартирайте Интернет браузъра. Въведете IP адреса на USB (192.168.250.1) в адресното поле.
- 4. Login (Влезте в уеб сървъра)
	- User name (Потребителско име): Administrator
	- Password (Парола): Password
	- Щракнете върху **[Login]**, за завършите

## **Администриране на потребителски акаунти**

- За придвижване винаги започвайте от основната навигация (най-горе) и след това използвайте вторичната навигация (лявото поле), за да изберете желания елемент на менюто.
- Обратна навигация: чрез бутона BACK (НАЗАД) на използвания уеб браузър, историята на изминатия път или основната навигация.
- Редактиране на настройки: Щракнете върху символа на червен молив  $\varnothing$
- 5. Редактиране на данните на администратора:
- От основната навигация (по-горе) изберете "User accounts" (Потребителска акаунт)
- Шракнете върху символа на червен молив  $\beta$

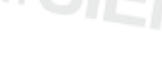

#### • В маската "Change user" (Промяна на ползвател):

- Password (Парола)
- Repeat password (Повторете паролата)
- Description (optional) (Описание (опция))
- E-mail address (optional) (E-mail адрес (опция))
- Language (Език): Balgarski
- Щракнете върху **[OK]**, за завършите
- 6. Добавяне на нов потребител:
	- Щракнете върху **[Прибавям]**
	- В маската "Добавяне на ползвател":
		- Потребителско име
		- Парола
		- Повторете паролата
		- Описание (опция)
		- E-mail адрес (опция)
		- Език
		- Ползвател група
	- Щракнете върху **[OK]**, за завършите

## **Създаване на списък с устройства и подготовка за извеждане на екрана**

- Уеб сървърът следи само устройството, присъстващо в списъка с устройства.
- За осъществяване на комуникации е необходимо като минимум наличието на Synco устройство със захранване или централна шина със захранване на KNX шината.
- 7. От основната навигация (по-горе) изберете "Устр Web страници" (Уеб сайтове на устройства); списъкът с устройства се вижда, уеб сървърът се показва в него
- 8. Добавяне на ново устройство: Щракнете върху **[Прибавям]**
- 9. Въведете Сериен номер (намиращ се на типовата табелка след KNX-ID за съответното устройство). Завършете с **[OK]**.
- 10. Уеб сървърът търси съответното KNX устройство. То се показва в списъка с устройствата.
- 11. Поставете отметки за всички устройства в списъка с устройствата  $\mathbb{E}$
- 12. Щракнете върху **[Генериране]** и изчакайте да се появи съобщението "Процес преключил". Това може да отнеме няколко минути.
- 13. В списъка с устройствата уеб сървърът и устройството са със статус "Генериран".

## **Настройки на уеб сървъра**

- В зависимост от даденото приложение се задават следните настройки.
- Редактиране на настройки: Щракнете върху символа на червен молив  $\varnothing$
- 14. От основната навигация (по-горе) изберете "Заглавна": Заглавна > 0.2.150 OZW772.01
- 15. … Време/дата: Време/дата
- 16. … Параметри > Web сървър: Език
- 17. … Параметри > Време/дата: Синхронизац време, Времева зона
- 18. … Параметри > Комуникация > KNX: Зона, Линия, Адрес на устройството, Режим час KNX, Настр воден час KNX
- 19. … Параметри > Комуникация > Ethernet:
	- Ö Например вижте **13** стр. 51
	- IP адрес: Фиксиран адрес в същата подмрежа, където е PC/преносимият компютър и/или маршрутизаторът
	- IP адрес подшина
	- Стандартен gateway: IP адрес на маршрутизатора
	- DNS сървър 1: IP адрес на маршрутизатора
	- DNS сървър 2: Дублиращ се сървър, който обикновено е празен
	- UPnP локализиране: Изберете USB или Ethernet
- 20. … Параметри > Комуникация > e-mail:
	- Адрес mail сървър, Порт mail сървър, E-mail адрес изпращач, Индентификация mail server, Потребителско име, Парола
- 21. … Параметри > Получател съобщения > Получат съобщения 1-4: Тип получател, Приоритет на аварията, E-mail адрес
- 22. … Параметри > Системен отчет: Сигнал време, Цикъл съобщения, Приоритет, Следващ отчет
- 23. … Параметри > Аварии > Местен: Изпр съобщение
- 24. … Параметри > Аварии > Системно: Изпр съобщение
- 25. … Параметри > Текст: Име

## **Настройки на маршрутизатора**

- Настройките са необходими за достъп до уеб сървъра извън PC мрежата. Маршрутизаторът трябва да е въведен в експлоатация в съответствие с данните на мрежовия оператор и според ръководството за използване на маршрутизатора. Ö Например вижте **13** стр. 51
- 26. За да се осигури възможността за външен достъп, е необходимо да е активиран PAT/NAT за уеб сървъра в маршрутизатора.
- 27. Освен това на маршрутизатора е необходимо наличието на настройките за DynDNS, когато той се управлява от страната на WAN с динамичен IP адрес.

## **Настройки на работната станция на локалния оператор**

- Настройките са необходими за управление на станция на оператора (PC/преносим компютър) с помощта на уеб браузъра в LAN.
	- Ö Например вижте **13** стр. 51
- 28. IP адресът на операторската работна станция трябва да сочи към същата подмрежа, както уеб сървъра. IP адресът трябва да бъде зададен ръчно, когато в мрежата няма DHCP сървър (например връзка от тип "от точка до точка" през Ethernet).

#### **Последни стъпки**

- 29. Извадете USB кабела
- 30. Изключете режима за задържане на съобщения и адресиране.
	- Свалете капака
	- Превключвателят 8 трябва да е в положение OFF
	- Червеният светодиоден индикатор за адресиране трябва да е изключен
	- Поставете отново капака
- 31. Натиснете бутона продължително (>6 секунди) • Уеб сървърът изпраща системен отчет до дефинираните получатели на съобщения.
	- Комуникационните грешки се показват на червения светодиоден индикатор за грешки 4 (мигащ).

## **Последна проверка на място**

oltSIEMENS

- 32. Зеленият светодиоден индикатор ОN (ВКЛ)  $\Box$  трябва да свети.
- 33. Червеният светодиоден индикатор за грешки  $\Omega$  трябва да не свети.

## **tr Türkçe**

## **Kurulum**

• Bağlantı kablolarının kurulumu ve cihaza kolay erişim için servisin yeterli alana sahip olmasını sağlayın.

## **Montaj ve kablo tesisatı**

## Bkz. şekil **2 3 4a / 4b 5 6 7 8** sayfa 2

#### **Hazırlık**

#### 1. Kapağı çıkartın **2**

2. KNX kablosunun kablo bağını takın **3**

#### **4a Standart ray TH 35-7.5 üzerinde standart montaj**

- 1. Standart rayları takın
- 2. Cihazı standart raylara üst taraftan takın
- 3. Cihazı yerine oturana kadar aşağı doğru itin 2

#### **4b Cihazı vidalayarak duvara monte edin**

- 1. Vidalar için iki delik açın ∅ maks. 3,5 mm.
- 2. Cihazı sıkıca yerine oturtun ve düz durduğundan emin olun.

#### **Kablo tesisatı ve nihai montaj**

- 1. QAX910'u kapatın.
- 2. KNX kablosunu bağlayın, terminal 2: CE+, terminal 3: CE− **5**
- 3. Kablo bağını sıkıştırın ve arta kalan bağı kesin **6**
- 4. Çentiği kapaktan çekip ayırın **7**
- 5. Kapağı yerleştirin **8**

## **Ekran ve işletim öğeleri**

## Bkz. şekil **12** Sayfa 50

## **LED ekranları**

## 1 Açık **(yeşil/kırmızı)**

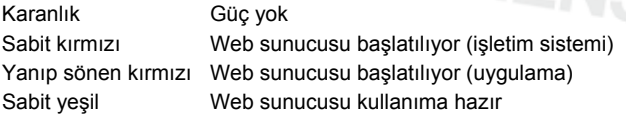

## 2 KNX **(yeşil)**

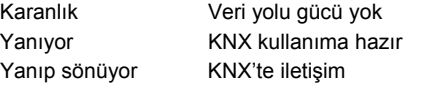

**3 Rezerve** 

## Karanlık İşlev yok

## **4 Hata**  $\overline{4}$  (kirmizi)

Web sunucusundaki veya bağlı olan KNX cihazındaki hataları görüntüler.

Karanlık Hata yok Yanıyor Tanınan hata

Yanıp sönüyor Tanınmayan hata

#### **5 Adresleme modu (kırmızı)**

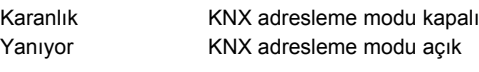

## **İşlem düğmeleri**

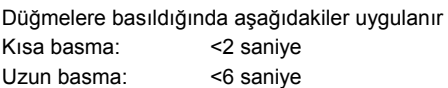

## **6 Uzaktan**

Kısa basma Hata mesajını tanımlar Uzun basma Yapılandırılan alıcıya sistem raporu gönderir; bkz. "Buton kombinasyonu".

## **7 Adresleme modu**

Kısa basma Bir defa basarak web sunucusunu KNX adresleme moduna ayarlayabilirsiniz. Düğmeye tekrar basarak KNX adresleme modunu kapalı konuma getirebilirsiniz. Uzun basma Bkz. "Buton kombinasyonu"

Düğme kombinasyonu v ve Prog

Kısa basma İşlev yok

Uzun basma Varsayılan duruma geri dönülmesini sağlar

 **Not:** Bu tüm yapılandırma verilerini ve ayarları sıfırlar. Cihaz listesi ve tüm gönderilmeyen mesajlar silinir. Geçmiş verisi silinmez.

## **Devreye alma**

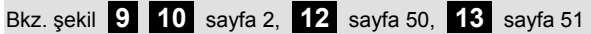

## **Ön koşullar**

- Web sunucusu monte edilmeli ve kablo tesisatı yapılmış olmalıdır
- Bağlı olan KNX cihazı devreye alınmalıdır.
- KNX cihazının geçerli bir KNX adresi olmalı ve işleme hazır durumda olmalıdır
- KNX veri yoluna yapılan veri yolu güç kaynağı açık konumda olmalıdır
- Öneri: KNX cihazı KNX üzerindeki ana saat olmalıdır
- USB arayüzü üzerinden bir PC/dizüstü bilgisayar ve bir web tarayıcı ile devreye alınmalıdır USB üzerinden bağlantı kurmak için RNDIS sürücüsü kurulu olmalıdır.

#### **Notlar**

- IP adresi USB: 192.168.250.1 (değiştirilemez) IP adresi Ethernet: 192.168.251.1 (varsayılan değer)
- PC/dizüsü bilgisayar İnternet'e bağlı iken USB üzerinden bağlanıldığında, RNDIS sürücüsü otomatik olarak kurulur.
- RNDIS sürücüsü şu web sunucusundan sağlanabilir http://<IP adresi>/drivers/
- Devreye almaya ilişkin ilave bilgiler P5701xx'in detaylı temel kullanım kılavuzuna dahil edilmiştir. Şu web sunucusu üzerinden erişilebilir http://<IP adresi>/doc/

## **Hazırlıklar**

- 1. Web sunucusunu açık konuma getirin. Yeşil renkteki Açık LED yandığında, web sunucusu işleme hazır durumdadır.
- 2. Ürünle birlikte verilen **USB kablosunu** web sunucusuna (bağlantı B) ve PC'ye takın. PX web sunucusunu bir USB cihaz gibi algılar.

#### **Web sunucusuna oturum açma**

- 3. İnternet tarayıcısını başlatın. Adres çubuğuna USB IP adresini (192.168.250.1) girin.
- 4. Login (Giriş yapın)
	- User name (Kullanici adi): Administrator
	- Password (Parola): Password
	- İşlemi tamamlamak için **[Login]**'a basın

## **Kullanıcı hesaplarının yönetimi**

- Dolaşım yapmak için, her zaman birincil dolaşım (üst) ile başlayın, ardından istenilen menü öğesini seçmek için ikincil dolaşımı (sol çubuk) kullanın.
- Web tarayıcısı için kullandığınız GERİ düğmesini, kullandığınız dolaşım yolunu kullanarak veya birincil dolaşım üzerinden dolaşıma geri dönün.
- Ayarları düzenleme: Kırmızı kalem sembolüne  $\beta$  tıklayın.
- Yönetici verilerini düzenleme:
	- Birincil dolaşımdan (üst), "User accounts" (Kullanici hesabi) seçeneğini seçin
	- Kırmızı kalem sembolüne  $\Im$  tıklayın.

## • "Change user" (Sali):

- Password (Parola)
- Repeat password (Parola tekrari)
- Description (optional) (Merkezi ünite fonksiyonu)
- E-mail address (optional) (Parola yönetimi)
- Language (Dil): Turkce
- İşlemi tamamlamak için **[OK]**'a basın
- 6. Yeni bir kullanıcı ekleme:
	- **[Ekle]**'ye tıklayın
		- "Pazartesi":
		- Kullanici adi
		- Parola
		- Parola tekrari
		- Merkezi ünite fonksiyonu
		- Parola yönetimi
		- Dil
		- Kullanici grubu
	- İşlemi tamamlamak için **[OK]**'a basın

## **Cihaz listesi oluşturma ve ekran için hazırlama**

- Web sunucusu sadece cihaz listesi içinde listelenen cihazları görüntüler.
- Synco cihazı veya merkezi veri yolu güç kaynağı, iletişimleri etkin hale getirebilmek için KNX veri yolunda olmalıdır.
- 7. Birincil dolaşımdan (üst), "Cihaz wep sayfalari" seçeneğini seçin (cihaz listesi görünür, web sunucusu zaten cihaz listesinde görüntülenmektedir).
- 8. Yeni cihaz ekleyin: **[Ekle]** seçeneğine tıklayın
- 9. Seri numarasi girin (ilgili cihaz için tür plakasında KNX-ID olarak yerleştirilmiştir). **[OK]** ile işlemi tamamlayın.
- 10. Web sunucusu ilgili KNX cihazı için arama yapar. Cihaz listesinde belirir.
- 11. Cihaz listesindeki tüm cihazlar için kutuyu işaretleyin  $\triangledown$
- 12. **[Olustur]** seçeneğine tıklayın ve "Süreç bitti" mesajı belirene kadar bekleyin. Bu işlem birkaç dakika sürebilir.
- 13. Cihaz listesinde, web sunucusu ve cihaz "Olusturuldu" durumunu görüntüler.

## **Web sunucusu ayarları**

- Aşağıdaki ayarlar verilen uygulamaya bağlı olarak yapılır.
- Ayarları düzenleme: Kırmızı kalem sembolüne  $\Im$  tıklayın
- 14. Birincil dolaşımdan (üst), "Ana sayfa" seçeneğini seçin: Ana sayfa > 0.2.150 OZW772.01
- 15. … Saat/Tarih: Saat/Tarih
- 16. … Ayarlar > Web Server: Dil
- 17. … Ayarlar > Saat/Tarih: Zaman senkronizasyonu, Saat dilimi
- 18. … Ayarlar > Iletisim > KNX: Alan, Hat, Cihaz adresi, Saat modu KNX, Saat slave uzakt ayarl KNX
- 19. ... Avarlar > Iletisim > Ethernet
	- Ö Örnek, bkz. **13** Sayfa 51
	- IP adresi: PC/Dizüstü ve/veya Yönlendirici ile aynı alt ağ içindeki sabit adres
	- IP alt ag adresi (IP alt ağ maskesi)
	- Standart arabirim: Yönlendirici IP adresi
	- DNS server 1: Yönlendirici IP adresi
	- DNS server 2: İlave sunucu, genellikle boştur
	- UPnP konumu: USB veya Ethernet'i seçin
- 20. … Ayarlar > Iletisim > E-mail:
	- Mail server adresi, Port ACS Operation, OZW e-mail adres, Dogrulama metodu, Kullanici adi, Sifre
- 21. … Ayarlar > Mesaj alicisi > Mesaj alicisi 1-4: Alici türü, Hata önceligi, E-posta adresi
- 22. … Ayarlar > Sistem raporu: Sinyal süresi, Mesaj döngüsü, Öncelik, Sonraki rapor
- 23. … Ayarlar > Hatalar > Yerel: Mesaj tetikleme
- 24. … Ayarlar > Hatalar > Sistem: Mesaj tetikleme
- 25. … Ayarlar > Metinler: Adi

## **Yönlendirici ayarları**

- PC ağı dışındaki web sunucusuna erişmek için ilgili ayarların yapılması gerekmektedir. Yönlendirici, ağ operatörünün verilerine göre ve yönlendiricinin talimatlarına göre devreye alınmalıdır. Ö Örnek, bkz. **13** Sayfa 51
- 26. Harici erişimi etkinleştirmek için, PAT/NAT yönlendiricideki web sunucusu için etkinleştirilmelidir.
- 27. Ayrıca, WAN tarafındaki yönlendirici dinamik IP adresi ile çalıştırıldığında yönlendiricideki DynDNS ayarlarının yapılması gerekmektedir.

## **Lokal operatör istasyonu ayarları**

- LAN üzerindeki web tarayıcısı kullanılarak bir operatör istasyonunun (PC/Dizüstü) çalıştırılması için ilgili ayarların yapılması gerekmektedir Ö Örnek, bkz. **13** Sayfa 51
- 28. Operatör istasyonu IP adresi, web sunucusundaki alt ağ ile aynı değere ayarlanmalıdır Ağda herhangi bir DHCP sunucusu yok ise, IP adresi manuel olarak düzenlenmelidir (örn., Ethernet üzerinden point-to-point bağlantısı).

## **Son adımlar**

- 29. USB kablosunu çıkartın
- 30. Kapatma mesajı ve adresleme modu
	- Kapağı çıkartın
		- 8 düğmesi OFF **D**olarak ayarlanmalıdır
	- Kırmızı adresleme modu LED Prog kapalı olmalıdır
	- Kapağı tekrar takın
- 31. düğmesini basılı tutun (>6 saniye)
	- Web sunucusu tanımlanan mesaj alıcılarına bir sistem raporu gönderir.
	- İletişim hataları kırmızı hata LED 4 üzerinde görüntülenir (yanıp söner).

## **Son kontrol**

- 32. Yeşil AÇIK LED  $\overline{1}$ açık mı?
- 33. Kırmızı hata LED $\Delta$  kapalı mı?

#### **Licensing agreement**

Embedded in this product are free software files that you may copy, distribute and/or modify under the terms of their respective licenses, such as the GNU General Public License, the GNU Lesser General Public License, the modified BSD license and the MIT license, and the license from RSA Data Security.

On written request within three years from the date of product purchase and against prior payment of our expenses we will supply source code in line with the terms of the applicable license. For this, please contact us at

Siemens Schweiz AG **Building Technologies Division Intellectual Property** Gubelstrasse 22 CH 6300 Zug Switzerland

or at any other registered office, and please enclose evidence for us to establish the date of purchase, such as a sufficiently specific receipt.

Generally, these embedded free software files are distributed in the hope that they will be useful, but WITHOUT ANY WAR-RANTY, without even implied warranty such as for MERCHANTABILITY or FITNESS FOR A PARTICULAR PURPOSE, and without liability for any Siemens entity other than as explicitely documented in your purchase contract.

SIEMENS<sup>Bolt</sup>SIEMENSBoltSIEMENSBoltSIEMEN

The licenses are contained on the web server, path -> http://192.168.250.1/licenses/

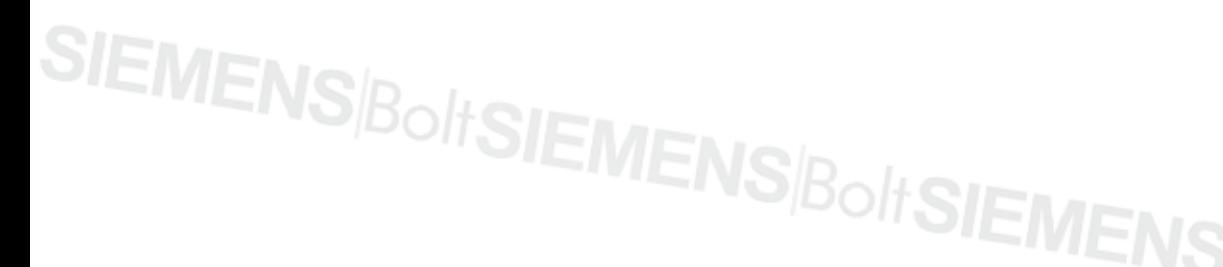

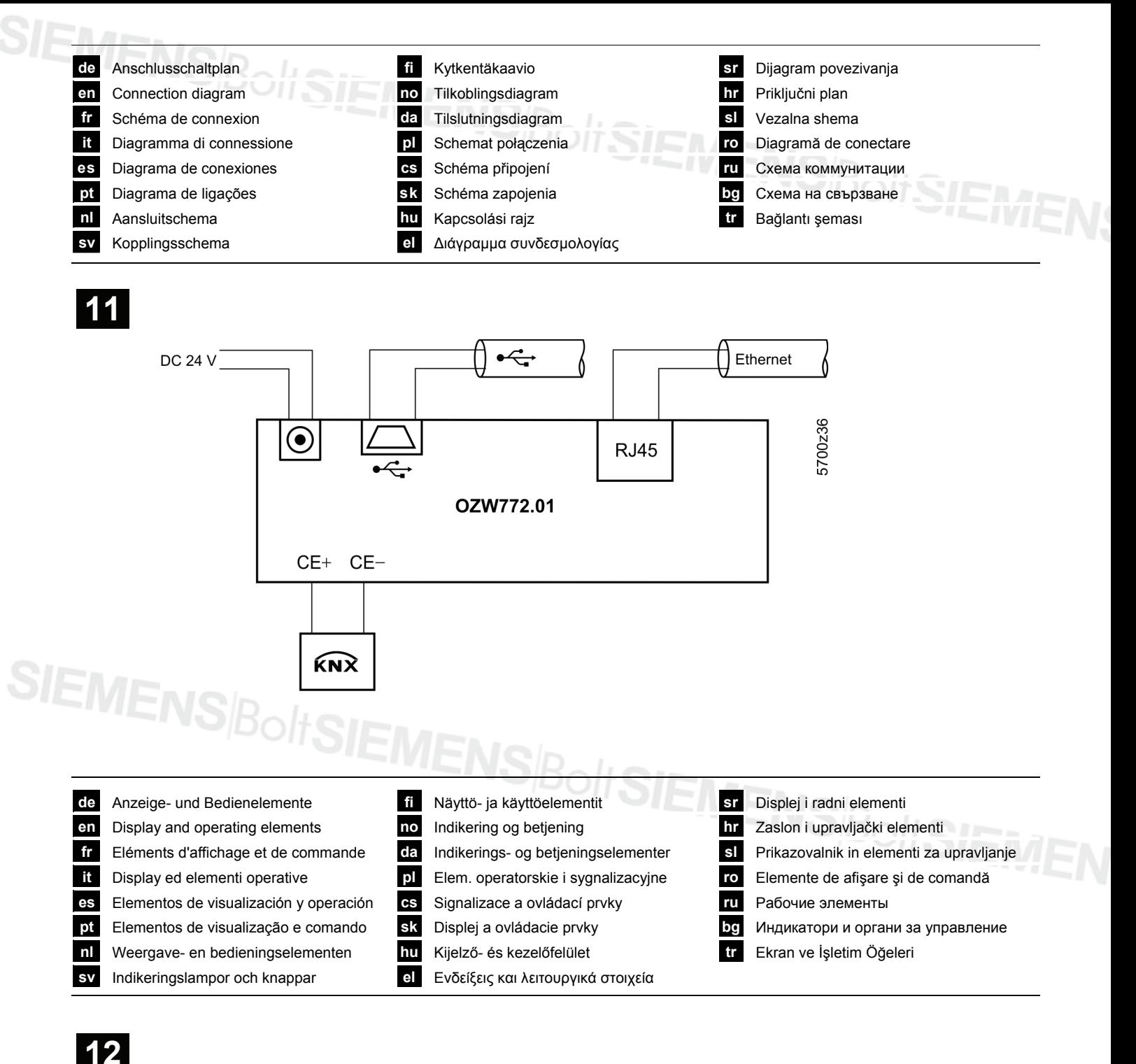

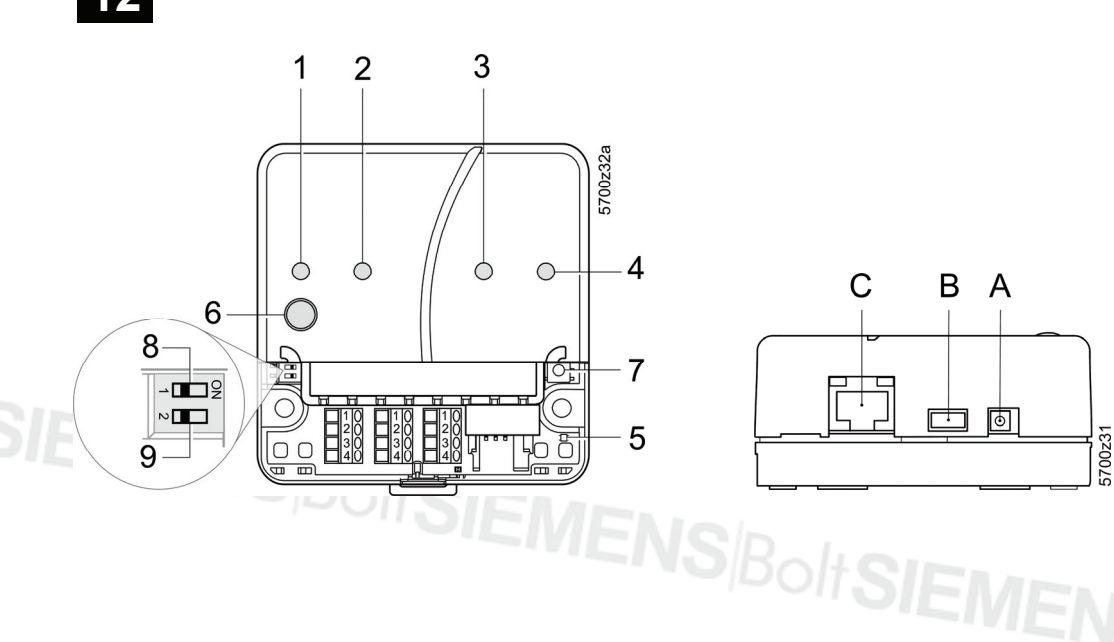

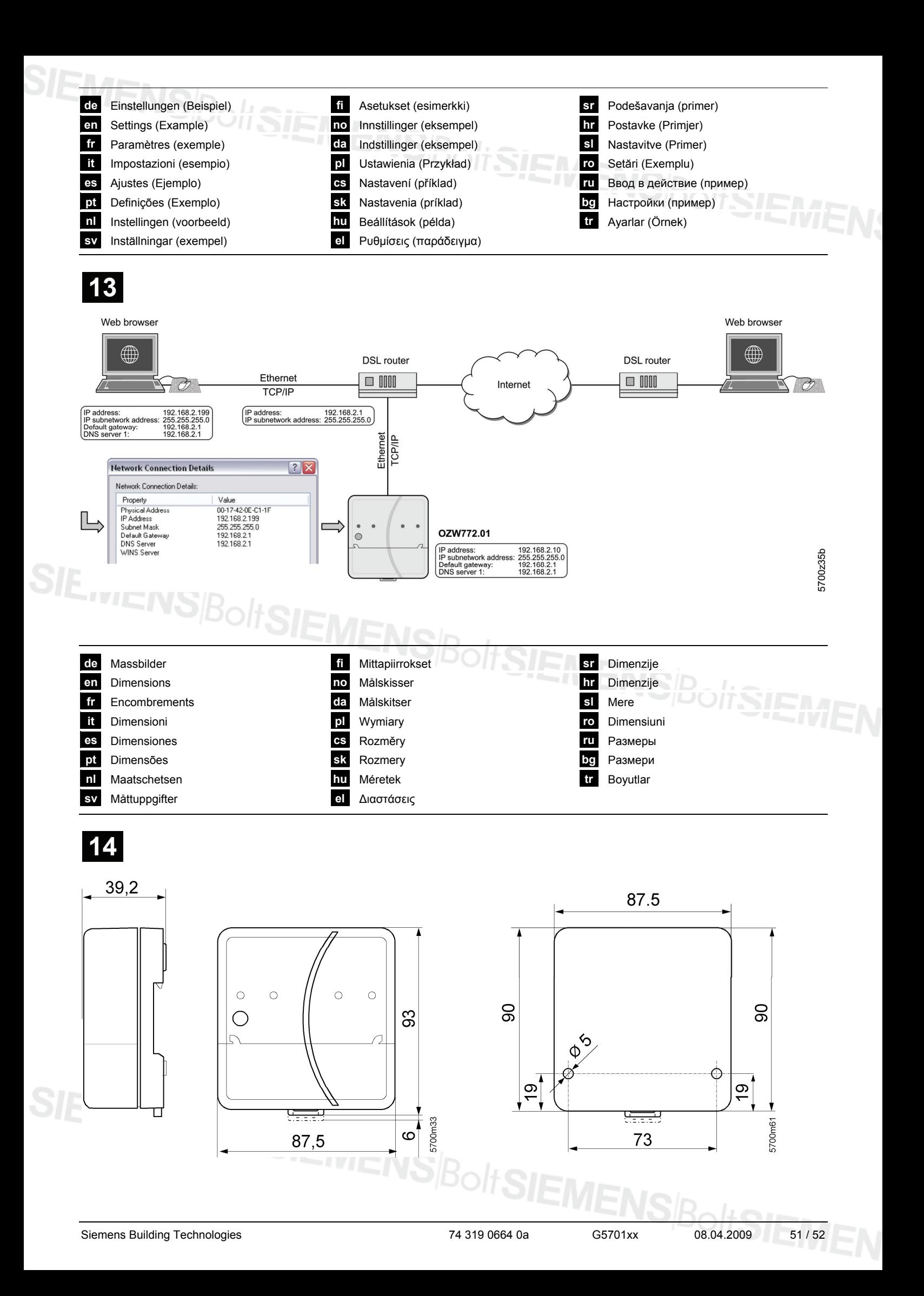

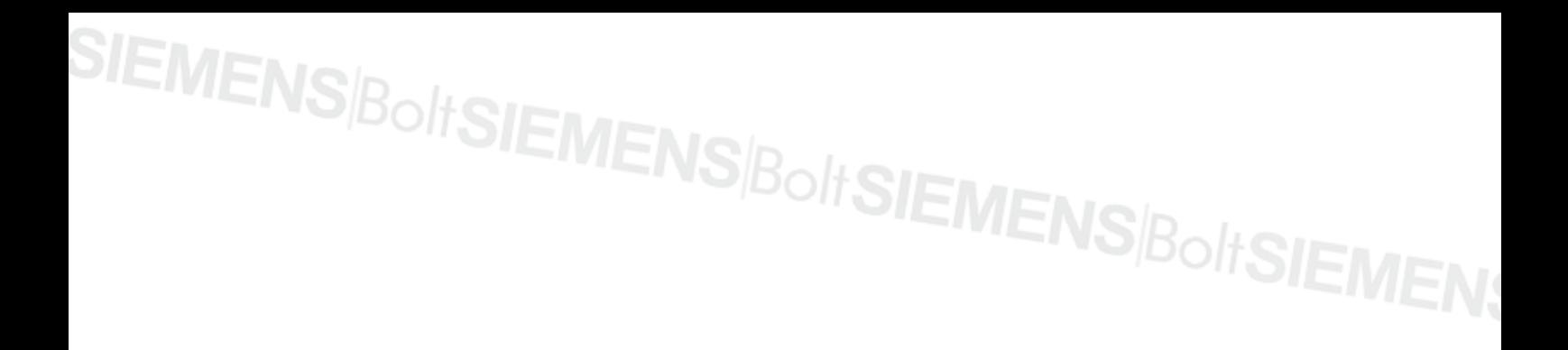

# SIEMENS|BoltSIEMENS|BoltSIEMENS|BoltSIEMEN

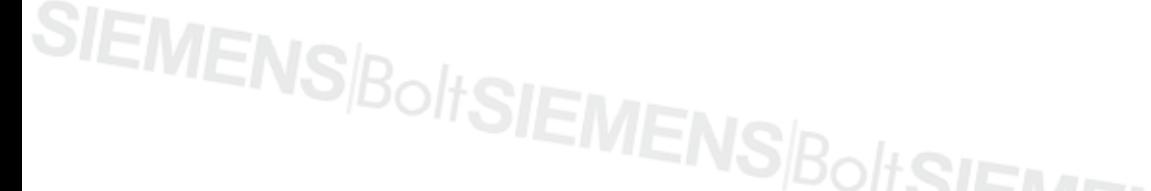

© 2009 Siemens Schweiz AG